Guía de solución de problemas

Business PC

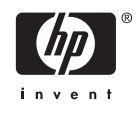

© Copyright 2006 Hewlett-Packard Development Company, L.P. La información contenida en el presente documento está sujeta a cambios sin previo aviso.

Microsoft y Windows son marcas comerciales de Microsoft Corporation en los Estados Unidos y otros países.

Las únicas garantías para productos y servicios HP están establecidas en las declaraciones de garantía explícitas que acompañan a tales productos y servicios. Nada de lo que contiene este documento debe interpretarse como parte de una garantía adicional. HP no se responsabilizará por errores técnicos o editoriales ni por omisiones contenidas en el presente documento.

Este documento incluye información confidencial de propiedad protegida por las leyes de derechos de autor. Ninguna parte de este documento puede ser fotocopiada, reproducida o traducida a otro idioma sin el previo consentimiento por escrito de Hewlett-Packard Company.

#### **Guía de Solución de Problemas**

Business PC

Primera Edición: Agosto de 2006

Número de Parte del Documento: 418631-161

### **Acerca de esta publicación**

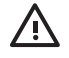

**ADVERTENCIA** El texto presentado de esta forma indica que, si no se siguen las instrucciones, se pueden producir daños físicos o pérdida de la vida.

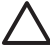

**PRECAUCIÓN** El texto presentado de esta forma indica que, si no se siguen las instrucciones, se pueden producir daños en el equipo o pérdida de información.

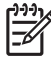

**Nota** El texto presentado de esta manera proporciona información importante complementaria.

# Tabla de contenido

### 1 Recursos de Diagnóstico del equipo

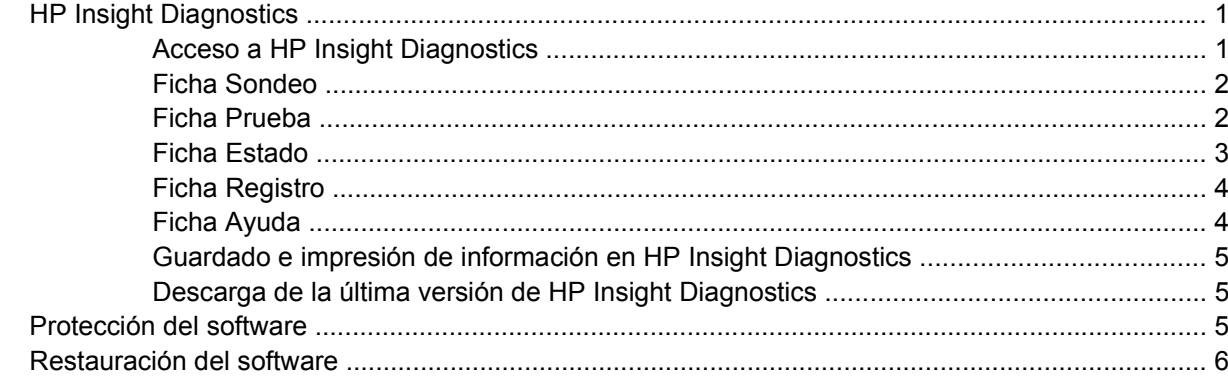

### 2 Solución de problemas sin diagnóstico

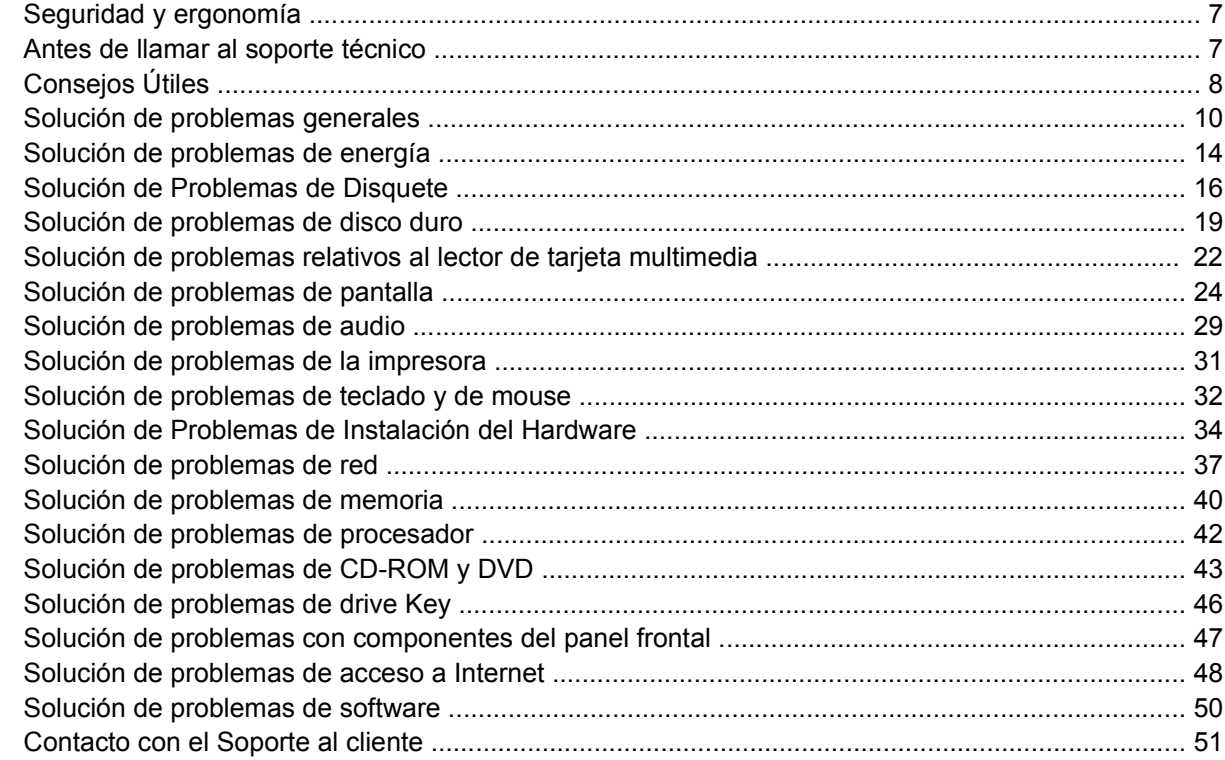

### Apéndice A Mensajes de error POST

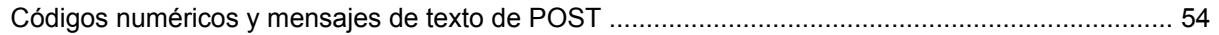

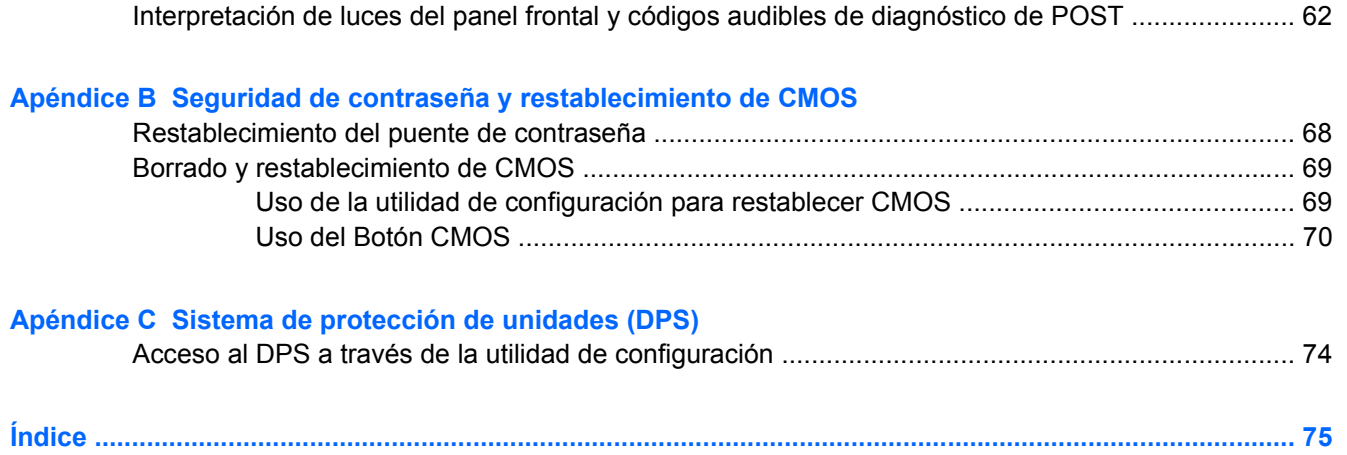

# <span id="page-6-0"></span>**1 Recursos de Diagnóstico del equipo**

## **HP Insight Diagnostics**

**Nota** HP Insight Diagnostics está incluido en el CD sólo con algunos modelos de equipo.

La utilidad HP Insight Diagnostics le permite visualizar información acerca de la configuración de hardware del equipo y realizar pruebas de diagnóstico de hardware en los subsistemas del equipo. La utilidad simplifica el eficaz proceso de identificación, diagnóstico y aislamiento de problemas de hardware.

La ficha Sondeo aparece cuando activa HP Insight Diagnostics. Esta ficha exhibe la actual utilidad de configuración. Desde la ficha Sondeo, es posible acceder a varias categorías de información acerca del equipo. Otras fichas proporcionan información adicional, incluyendo herramientas de pruebas de diagnóstico y resultados de pruebas. La información de cada pantalla de la utilidad puede guardarse como un archivo html y almacenarse en un disquete o en el HP Drive Key USB.

Utilice HP Insight Diagnostics para determinar si el sistema reconoce todos los dispositivos instalados en el equipo y si ellos funcionan correctamente. La ejecución de pruebas es opcional aunque se recomienda realizarla después de instalar o conectar un nuevo dispositivo.

Es recomendable ejecutar pruebas, guardar los resultados de las pruebas e imprimirlas de modo que los informes impresos estén disponibles antes de hacer una llamada al Centro de soporte al cliente.

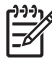

**Nota** Es posible que los dispositivos de terceros no sean detectados por HP Insight Diagnostics.

### **Acceso a HP Insight Diagnostics**

Es necesario iniciar a través del *CD de documentación y diagnóstico*, según se describe en los siguientes pasos, para acceder a HP Insight Diagnostics.

- **1.** Mientras el equipo está encendido, inserte el *CD de documentación y diagnóstico* en la unidad óptica del equipo.
- **2.** Cierre el sistema operativo y apague el equipo.
- **3.** Encienda el equipo. El sistema se iniciará por el CD.

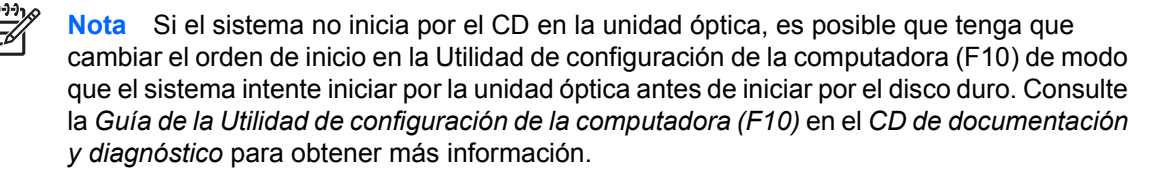

<span id="page-7-0"></span>**4.** Seleccione el idioma apropiado y haga clic en **Continuar**.

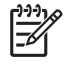

**Nota** Se recomienda que acepte el teclado predeterminado asignado para su idioma a menos que quiera probar su teclado específico.

**5.** En la página de Contrato de licencia de usuario final, haga clic en **Aceptar** si está de acuerdo con sus términos. La utilidad HP Insight Diagnostics se inicia con la aparición de la ficha Sondeo.

### **Ficha Sondeo**

La ficha **Sondeo** exhibe importante información sobre la configuración del sistema.

En el campo **Nivel de visión**, es posible seleccionar la vista **Resumen** para ver limitadamente los datos de configuración o seleccionar la vista **Avanzado** para ver todos los datos de la categoría seleccionada.

En el campo **Categoría**, puede seleccionar las siguientes categorías de información a mostrar:

**Todo**—Ofrece una lista de todas las categorías de información acerca del equipo.

**Resumen**—Ofrece una lista de la información general del equipo.

**Arquitectura**—Proporciona información sobre el BIOS del sistema y los dispositivos PCI.

**Control de activos**—Exhibe nombres de productos, etiquetas de activos, números de serie del sistema e información del procesador.

**Comunicación**—Exhibe información acerca de las configuraciones de los puertos paralelos (LPT) y en serie (COM) del equipo, así como de la información del controlador de red y USB.

**Gráficos**—Exhibe información acerca del controlador de gráficos del equipo.

**Dispositivos de entrada**—Exhibe información acerca del teclado, del mouse y de otros dispositivos de entrada conectados al equipo.

**Memoria**—Exhibe información acerca de toda la memoria existente en el equipo. Esto incluye ranuras de memoria en la placa del sistema y los módulos de memoria instalados.

**Miscelánea**—Exhibe la información de versión HP Insight Diagnostics, información de memoria de la utilidad de configuración (CMOS), los datos de la placa del sistema y los datos del BIOS de administración del sistema.

**Almacenamiento**—Exhibe la información acerca de los medios de almacenamiento conectados al equipo. Esta lista incluye todos los discos fijos, unidades de disquete y unidades ópticas.

**Sistema**—Exhibe información sobre el modelo del equipo, el procesador, el chasis y el BIOS, además de información sobre altavoces externos y el bus PCI.

### **Ficha Prueba**

La ficha Prueba le permite elegir entre las diversas partes del sistema para realizar pruebas. También es posible elegir el tipo y modo de prueba.

<span id="page-8-0"></span>Existen tres tipos de pruebas a elegir:

- **Prueba rápida**—Proporciona un script predeterminado donde se prueba una muestra de cada componente de hardware y no requiere intervención manual ni en el modo Sin Supervisión ni en el Interactivo.
- **Prueba completa**—Proporciona un script predeterminado donde se prueba completamente cada componente de hardware. Existen más pruebas disponibles en el modo interactivo, pero éstas requieren de intervención del usuario.
- **Prueba personalizada**—Proporciona la máxima flexibilidad en el control de las pruebas de un sistema. El modo prueba personalizada le permite seleccionar específicamente cuáles dispositivos, pruebas y parámetros de pruebas se ejecutarán.

Para cada tipo de prueba, existen dos modos de pruebas a elegir:

- **Modo interactivo**—Le proporciona un control máximo del proceso de prueba. El software de diagnóstico le indicará la entrada de datos durante las pruebas que requieren su interacción. También es posible determinar si las pruebas pasaron o fallaron.
- **Modo sin supervisión**—No exhibe solicitudes ni requiere interacción. Si se encuentran errores, éstos son exhibidos al finalizar la prueba.

Para iniciar las pruebas:

- **1.** Seleccione la ficha Prueba.
- **2.** Seleccione la lengüeta para el tipo de prueba que desea ejecutar: **Rápida**, **Completa**, o **Personalizada**.
- **3.** Seleccione la ficha **Modo de prueba**: **Interactiva** o **Sin supervisión**.
- **4.** Elija cómo desea ejecutar la prueba seleccionando **Número de ciclos** o **Tiempo total de prueba**. Al seleccionar la ejecución de la prueba en una cantidad especificada de ciclos, ingrese el número de ciclos a realizar. Si desea realizar la prueba de diagnóstico por un periodo de tiempo especificado, ingrese la cantidad de tiempo en minutos.
- **5.** Si realiza una prueba rápida o prueba completa, seleccione el dispositivo a probar en la lista desplegable. Si realiza una Prueba rápida, haga clic en el botón **Expandir** y seleccione los dispositivos a probar o haga clic en el botón **Verificar todos** para seleccionar todos los dispositivos.
- **6.** Haga clic en el botón **Iniciar prueba** en la parte inferior derecha de la pantalla para comenzar la prueba. La ficha Estado, que le permite monitorear el progreso de la prueba, se exhibe automáticamente durante el proceso de pruebas. Cuando haya finalizado la prueba, la ficha Estado le exhibirá si el dispositivo pasó o falló.
- **7.** Si se encuentran errores, vaya a la ficha Registro y haga clic en **Registro de errores** para visualizar información más detallada y las acciones recomendadas.

### **Ficha Estado**

La ficha Estado exhibe el estado de las pruebas seleccionadas. También se exhibe el tipo de prueba ejecutada (**Rápida**, **Completa**, o **Personalizada**). La barra principal de progreso exhibe el porcentaje completo del actual conjunto de pruebas. Mientras las pruebas están en ejecución, se exhibirá el botón **Cancelar prueba** a ser utilizado si desea cancelar la prueba.

<span id="page-9-0"></span>Después de haber completado la prueba, el botón **Cancelar prueba** será reemplazado con el botón **Repetir prueba**. El botón **Repetir prueba** volverá a realizar el último conjunto de pruebas ejecutadas. Esto le permitirá volver a ejecutar el conjunto de pruebas sin tener que reingresar los datos en la ficha Prueba.

La ficha Estado también exhibe:

- Los dispositivos que están siendo probados
- El estado de la prueba (en ejecución, aprobado o desaprobado) de cada dispositivo que se prueba
- El progreso general de la prueba de todos los dispositivos que se prueban
- El progreso de la prueba para cada dispositivo que se prueba
- Los tiempos transcurridos para cada dispositivo que se prueba

### **Ficha Registro**

La ficha Registro contiene una ficha **registro de prueba** y una ficha **registro de errores**.

El **Registro de pruebas** exhibe todas las pruebas que han sido ejecutadas, la cantidad de veces de la ejecución, el número de veces en que hubo fallas en la prueba y el tiempo que llevó para finalizar cada prueba. El botón **Borrar registro de prueba** borrará el contenido del **registro de prueba**.

El **registro de errores** exhibe las pruebas para dispositivos que hayan fallado durante las pruebas de diagnóstico e incluye las siguientes columnas de información.

- La sección **Dispositivo** muestra el dispositivo probado.
- La sección **Prueba** muestra el tipo de prueba en ejecución.
- La sección **Descripción** describe el error encontrado en la prueba de diagnóstico.
- **Reparación recomendada** le recomendará una acción a realizar para resolver el error de hardware.
- **Contaje de fallas** es el número de veces que el dispositivo ha fallado una prueba.
- **Código de error** proporciona un código numérico para la falla. Los códigos de error son definidos en la ficha Ayuda.

El botón **Borrar registro de errores** borrará el contenido del registro de errores.

### **Ficha Ayuda**

La ficha Ayuda contiene la ficha **HP Insight Diagnostics**, una ficha **Códigos de error** y una ficha **Componentes de prueba**.

La ficha **HP Insight Diagnostics** contiene los tópicos de ayuda e incluye recursos de búsqueda e índice.

Los **Códigos de error** proporcionan una descripción de cada código numérico de error que aparezca en la ficha **Registro de error** ubicada en la ficha **Registro**. Cada código tiene un error correspondiente **Mensaje** y una acción **Reparación recomendada** que debe ayudar a resolver el problema. Para encontrar rápidamente una descripción de código de error, ingrese el código en la casilla situada en la parte superior de la ficha y haga clic en el botón **Buscar códigos de error**.

<span id="page-10-0"></span>La ficha **Componentes de prueba** exhibe la información de nivel bajo sobre las pruebas que se ejecutan.

### **Guardado e impresión de información en HP Insight Diagnostics**

Es posible guardar la información exhibida en las fichas **Sondeo** y **Registro** de HP Insight Diagnostics en un disquete o en un HP Drive Key USB 2.0 (de 64 MB o superior). No es posible guardar en el disco duro. El sistema creará automáticamente un archivo html que tiene la misma apariencia que la información exhibida en la pantalla.

- **1.** Inserte un disquete o HP Drive Key USB 2.0 (la capacidad debe ser de 64 MB o superior). Los Drive Key USB 1.0 no son admitidos.
- **2.** Haga clic en **Guardar** en la parte inferior derecha de la pantalla.
- **3.** Seleccione **Guardar en disquete** o **Guardar en drive key USB**.
- **4.** Ingrese un nombre de archivo en la casilla **Nombre de archivo** y haga clic en el botón **Guardar**. Se guardará un archivo html en el disquete insertado o en el HP Drive Key USB.

€

**Nota** No retire el disquete o drive key USB hasta que vea un mensaje que indique que el archivo html ha sido escrito en el medio.

**5.** Imprima la información desde el dispositivo de almacenamiento utilizado para guardarlo.

**Nota** Para salir de HP Insight Diagnostics, haga clic en Salir en la esquina superior izquierda de la pantalla y luego retire el *CD de documentación y diagnóstico* de la unidad óptica.

### **Descarga de la última versión de HP Insight Diagnostics**

- **1.** Vaya a <http://www.hp.com>.
- **2.** Haga clic en el enlace **Descarga de software y controladores**.
- **3.** Ingrese el número de producto (por ejemplo, dc7700) en la caja de texto y presione la tecla Intro.
- **4.** Seleccione su modelo específico de equipo.
- **5.** Seleccione su sistema operativo.
- **6.** Haga clic en el enlace **Diagnóstic**.
- **7.** Seleccione **HP Insight Diagnostics Offline Edition**.
- **8.** Seleccione el idioma apropiado y haga clic en **Download**.

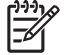

**Nota** La descarga incluye instrucciones sobre cómo crear el CD apto para inicio

## **Protección del software**

Para proteger el software contra pérdidas o daños, debe mantener una copia de seguridad de todo el software del sistema, las aplicaciones y archivos relacionados almacenados en el disco duro. Para obtener instrucciones acerca de cómo realizar copias de seguridad de los archivos de datos, consulte la documentación del sistema operativo o de la utilidad de copias de seguridad.

## <span id="page-11-0"></span>**Restauración del software**

HP Backup and Recovery Manager (Administrador de copia de seguridad y recuperación de HP) es una versátil aplicación de fácil uso que viene preinstalado en cada sistema y le permite:

- crear puntos de recuperación que respaldan el sistema completo gradualmente
- hacer copias de seguridad de un disco duro completo en un único archivamiento
- hacer copias de seguridad de archivos individuales

Las copias de seguridad pueden ser programadas automáticamente en intervalos designados o pueden ser iniciadas manualmente. La recuperación puede ser realizada desde la partición de recuperación de la unidad de disco duro o desde el conjunto de discos de recuperación. Este conjunto de discos de recuperación incluye el CD *Restore Plus!* el sistema operativo Microsoft y los CDs de software complementarios.

E

**Nota** HP recomienda enfáticamente crear un conjunto de discos de recuperación inmediatamente antes de utilizar el equipo y programar copias de seguridad automáticas periódicas de Puntos de recuperación.

HP Backup and Recovery Manager (Administrador de copia de seguridad y recuperación de HP) proporciona dos métodos básicos de recuperación. El primero, recuperación de archivos y carpetas, funciona en Windows. El segundo, recuperación del PC, exige el reinicio desde la Partición de recuperación o desde el conjunto de discos de recuperación . Para reiniciar la Partición de recuperación, presione F11 al inicio cuando vea el mensaje "Presionar F11 para recuperación de emergencia."

**Nota** Para obtener más información sobre el uso de HP Backup and Recovery Manager (Administrador de copia de seguridad y recuperación de HP), consulte la *Guía de usuario de HP Backup and Recovery Manager (Administrador de copia de seguridad y recuperación de HP)* seleccionando **Inicio** > **HP Backup and Recovery** (Copia de seguridad y recuperación de HP) > **Manual de HP Backup and Recovery Manager** (Administrador de copia de seguridad y recuperación de HP).

# <span id="page-12-0"></span>**2 Solución de problemas sin diagnóstico**

Este capítulo proporciona información sobre la manera de identificar y corregir problemas menores tales como problemas de unidad de disquete, disco duro, unidad óptica, gráficos, audio, memoria y software. Si encuentra problemas con el equipo, consulte las tablas de este capítulo para conocer las causas probables y las soluciones recomendadas.

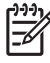

**Nota** Para obtener información sobre mensajes de error específicos que pueden aparecer en la pantalla durante la Prueba automática de encendido (POST), consulte el Apéndice A, [Mensajes de error POST.](#page-58-0)

## **Seguridad y ergonomía**

**ADVERTENCIA** El mal uso del equipo o la falta de un ambiente de trabajo seguro y cómodo puede provocar incomodidad o daños serios. Consulte la *Guía de seguridad & y ergonomía* en el *CD de documentación y diagnóstico* y disponible en el sitio web [http://www.hp.com/ergo,](http://www.hp.com/ergo) para obtener más información acerca de la selección de un espacio de trabajo y cómo crear un ambiente de trabajo seguro y cómodo. Este equipo fue probado y cumple con los límites para un dispositivo digital clase B, conforme a la parte 15 de las normas de la FCC. Para obtener más información, consulte *Información & normativa de seguridad* en el *CD de documentación y diagnóstico*.

## **Antes de llamar al soporte técnico**

Si experimenta problemas con el equipo, intente las soluciones adecuadas a continuación para tratar de aislar el problema exacto antes de llamar al soporte técnico.

- Ejecute la utilidad de diagnóstico. Coinsulte el Capítulo 1, [Recursos de Diagnóstico del equipo](#page-6-0) para obtener más información.
- Ejecute la prueba automática del sistema de protección de unidades (DPS) en la utilidad de configuración. Consulte la *Guía de la Utilidad de configuración de la computadora (F10)* en el *CD de documentación y diagnóstico* para obtener más información.
- Verifique el indicador luminoso de alimentación en la parte frontal del equipo para verificar si parpadea en rojo. Las luces parpadeantes son códigos de error que lo ayudarán a diagnosticar el problema. Consulte el Apéndice A [Mensajes de error POST](#page-58-0) para obtener más información.
- Si la pantalla está en blanco, enchufe el monitor a un puerto de video diferente en el equipo, si hay uno disponible. O, cambie el monitor por uno que sepa que funciona correctamente.
- Si está trabajando en red, conecte otro equipo con un cable diferente en la conexión de red. Puede haber un problema con el enchufe o cable de red.
- <span id="page-13-0"></span>Si recientemente ha agregado hardware nuevo, extráigalo para verificar si el equipo funciona correctamente.
- Si recientemente ha instalado software nuevo, desinstálelo para verificar si el equipo funciona correctamente.
- Reinicie el equipo en modo de seguridad para verificar si reinicia sin todos los controladores cargados. Cuando reinicie el sistema operativo, utilice "Última configuración conocida".
- Consulte el soporte técnico completo en línea en <http://www.hp.com/support>.
- Consulte la sección Consejos Útiles en esta guía.

Para ayudarlo a resolver estos problemas en línea, la Edición profesional de soporte instantáneo de HP le proporciona un diagnóstico de autosolución. Si necesita entrar en contacto con el soporte de HP, utilice el recurso de charla en línea HP Instant Support Professional Edition. Acceda a la Edición profesional de soporte instantáneo de HP en: [http://www.hp.com/go/ispe.](http://www.hp.com/go/ispe)

Acceda al centro de soporte comercial (BSC) en <http://www.hp.com/go/bizsupport>para conocer la última información sobre soporte en línea, software y controladores, notificación proactiva y la comunidad mundial de colegas y expertos de HP.

Si es necesario llamar al servicio de soporte técnico, asegúrese de tomar las siguientes medidas previas que garantizarán una óptima atención a su llamada:

- Póngase delante de su equipo cuando llame.
- Escriba el número de serie del equipo y el número de identificación del producto y el número de serie del monitor antes de llamar.
- Dedique tiempo detectando el problema con el técnico de servicio.
- Extraiga todos los hardware que haya agregado recientemente al sistema.
- Desinstale todos los software que haya instalado recientemente.
- Ejecute el CD *Restore Plus!* CD.

**PRECAUCIÓN** La ejecución del CD *Restore Plus!* eliminará todos los datos en el disco duro.

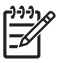

**Nota** Para obtener información de ventas y actualizaciones de la garantía (CarePaq), llame a su distribuidor o proveedor de servicio autorizado de HP.

## **Consejos Útiles**

Si tiene algunos problemas menores con el equipo, el monitor o el software, consulte la siguiente lista de sugerencias generales antes de proceder con cualquier otra acción:

- Asegúrese de que el equipo y el monitor estén enchufados en una fuente de alimentación que funcione.
- Compruebe que el interruptor de selección de voltaje (algunos modelos) esté en el voltaje apropiado para su región (115V ó 230V).
- Asegúrese de que el equipo esté encendido y de que el indicador luminoso de alimentación verde esté encendido.
- Asegúrese de que el monitor esté encendido y de que el indicador luminoso de alimentación verde del monitor esté encendido.
- Verifique el indicador luminoso de alimentación en la parte frontal del equipo para verificar si parpadea en rojo. Las luces parpadeantes son códigos de error que lo ayudarán a diagnosticar el problema. Consulte el Apéndice A [Mensajes de error POST](#page-58-0) para obtener más información.
- Active los controles de brillo y contraste del monitor si éste está opaco.
- Presione y mantenga presionada cualquier tecla. Si el sistema emite un sonido, el teclado debe estar funcionando correctamente.
- Revise todas las conexiones de cables para verificar si hay conexiones sueltas o incorrectas.
- Active el equipo presionando cualquier tecla del teclado o el botón de alimentación. Si el sistema permanece en el modo de suspensión, apague el equipo presionando y sosteniendo el botón de alimentación durante por lo menos cuatro segundos, después presione el botón de alimentación otra vez para reiniciar el equipo. Si el sistema no se apaga, desenchufe el cable de alimentación, espere unos segundos, después enchúfelo nuevamente. El equipo reiniciará, si el inicio automático después de una pérdida de energía, está configurado en la utilidad de configuración. Si no se reinicia, presione el botón de alimentación para iniciar el equipo.
- Reconfigure el equipo después de instalar una tarjeta de expansión que no sea plug and play (conectar y usar) u otra opción. Consulte [Solución de Problemas de Instalación del Hardware](#page-39-0) para obtener instrucciones.
- Asegúrese de que estén instalados todos los controladores de dispositivos necesarios. Por ejemplo, si está utilizando una impresora, necesita un controlador para ese modelo de impresora.
- Retire todos los medios aptos para inicio (disquete, CD o dispositivo USB) del sistema antes de encenderlo.
- Si ha instalado un sistema operativo distinto al sistema operativo instalado en fábrica, verifique que el sistema lo admita.
- Si el sistema tiene múltiples fuentes de video (adaptadores incorporados, PCI o PCI-Express) instaladas (video incorporado sólo en ciertos modelos) y un solo monitor, el monitor debe conectarse al conector del monitor en la fuente seleccionada como el adaptador VGA primario. Durante el inicio, los demás conectores del monitor se desactivan y en caso de que el monitor esté conectado a estos puertos, no podrá funcionar. Es posible seleccionar la fuente que será la fuente VGA predeterminada en la utilidad de configuración.

**PRECAUCIÓN** Cuando el equipo está conectado a una fuente de alimentación de CA, siempre hay voltaje aplicado a la placa del sistema. Debe desconectar el cable de alimentación de la energía antes de abrir el equipo con el fin de evitar que algún componente o la placa del sistema se dañen.

## <span id="page-15-0"></span>**Solución de problemas generales**

Es posible resolver fácilmente los problemas generales que se describen en esta sección. Si todavía tiene problemas y no puede resolverlos por sí mismo o si no está seguro sobre cómo realizar la operación, comuníquese con un distribuidor o revendedor autorizado.

八 **ADVERTENCIA** Cuando el equipo está enchufada a una fuente de alimentación de CA, siempre se aplica voltaje a la placa del sistema. Para reducir el riesgo de lesiones corporales provocados por descarga eléctrica o quemaduras, asegúrese de desconectar el cable de alimentación de la toma eléctrica de CA y deje que los componentes internos del sistema se enfríen antes de tocarlos.

Buscar el indicador luminoso entre los sockets DIMM. Si el indicador luminoso está encendido, el sistema tiene alimentación. Apague el equipo y desconecte el cable de alimentación antes de proceder.

#### **Tabla 2-1** Solución de problemas generales

**El equipo parece bloqueado y no se apaga cuando se presiona el botón de alimentación.**

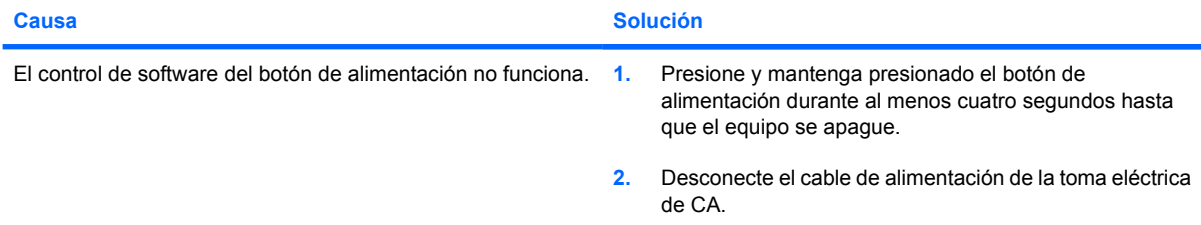

#### **El equipo no responde al teclado o mouse USB.**

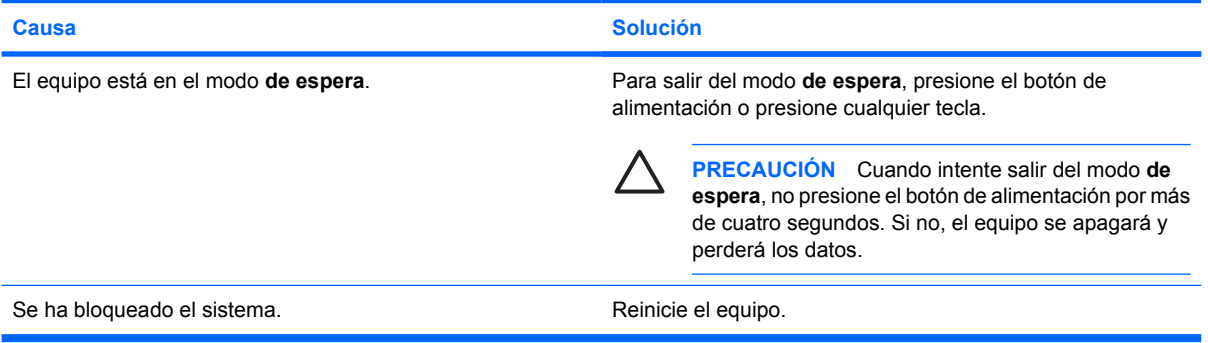

#### **La hora y fecha exhibidas en el equipo no son correctas.**

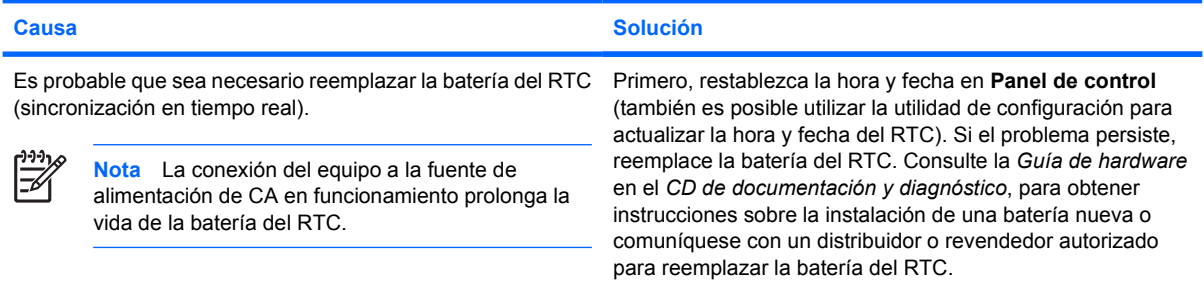

#### **Tabla 2-1** Solución de problemas generales (continúa)

**El cursor no se mueve al utilizar las teclas de flecha del teclado numérico.**

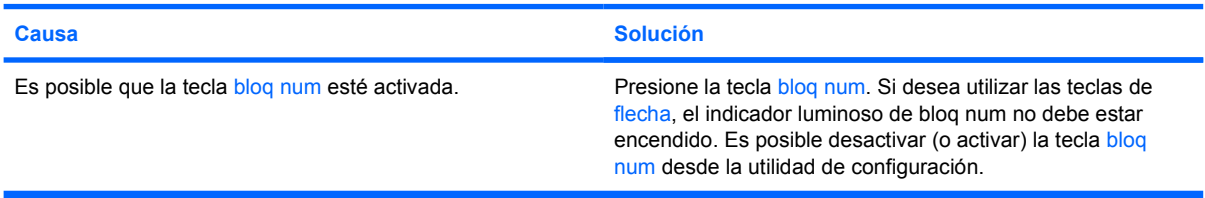

#### **No hay sonido o el volumen está demasiado bajo.**

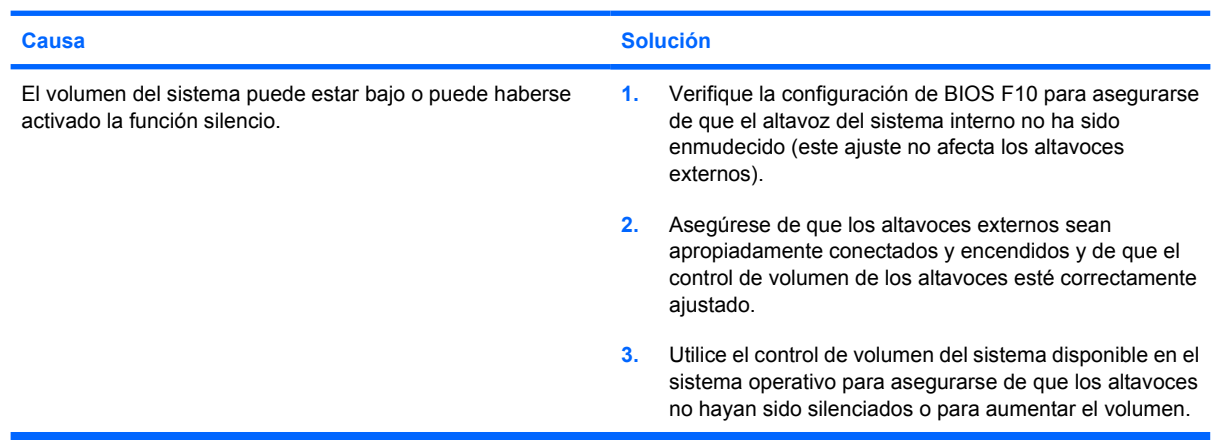

#### **No es posible retirar la cubierta del equipo ni el panel de acceso.**

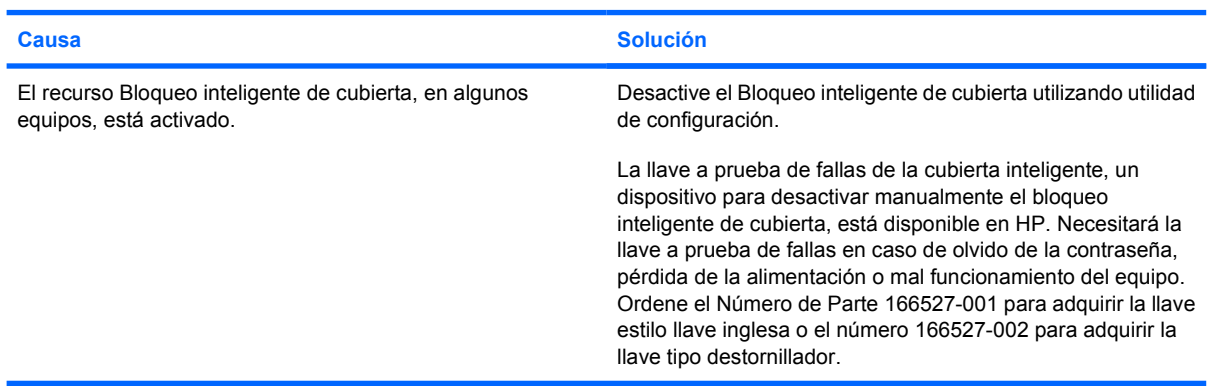

#### **Tabla 2-1** Solución de problemas generales (continúa)

**Se evidencia un bajo rendimiento.**

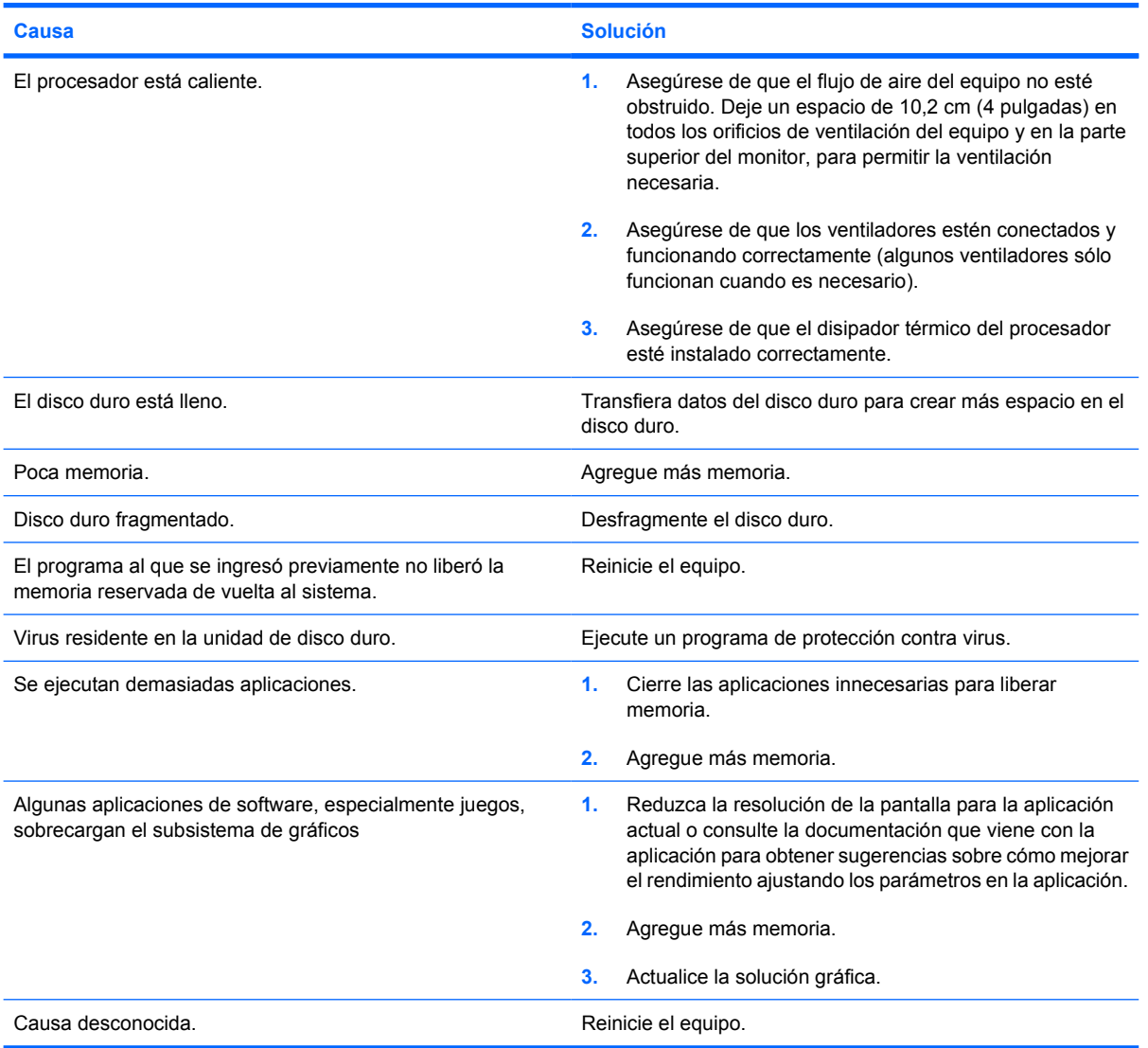

**El equipo se apaga automáticamente y el indicador luminoso de alimentación parpadea en rojo dos veces, una vez por segundo, seguido por una pausa de dos segundos y el equipo suena dos veces. (Los sonidos de alerta se detienen después de la quinta repetición pero las luces continúan parpadeando).**

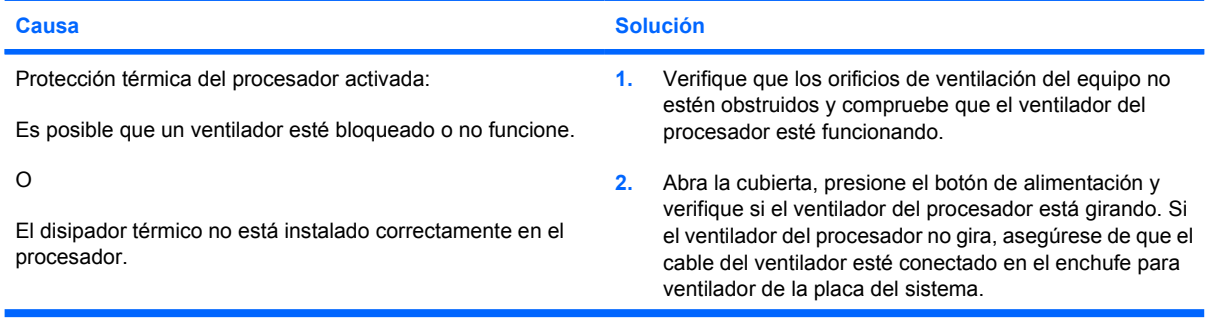

#### **Tabla 2-1** Solución de problemas generales (continúa)

**El equipo se apaga automáticamente y el indicador luminoso de alimentación parpadea en rojo dos veces, una vez por segundo, seguido por una pausa de dos segundos y el equipo suena dos veces. (Los sonidos de alerta se detienen después de la quinta repetición pero las luces continúan parpadeando).**

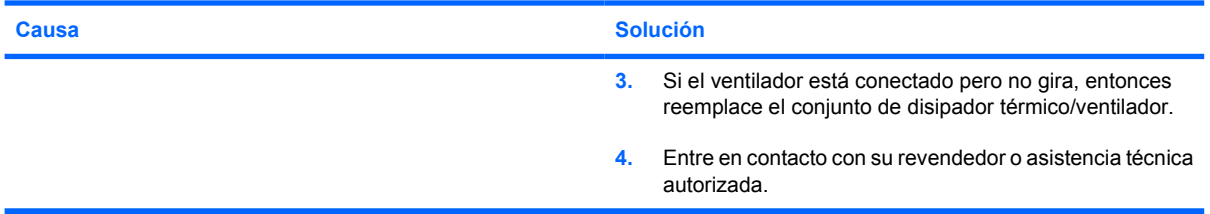

#### **El sistema no enciende y las luces en la parte frontal del equipo no parpadean.**

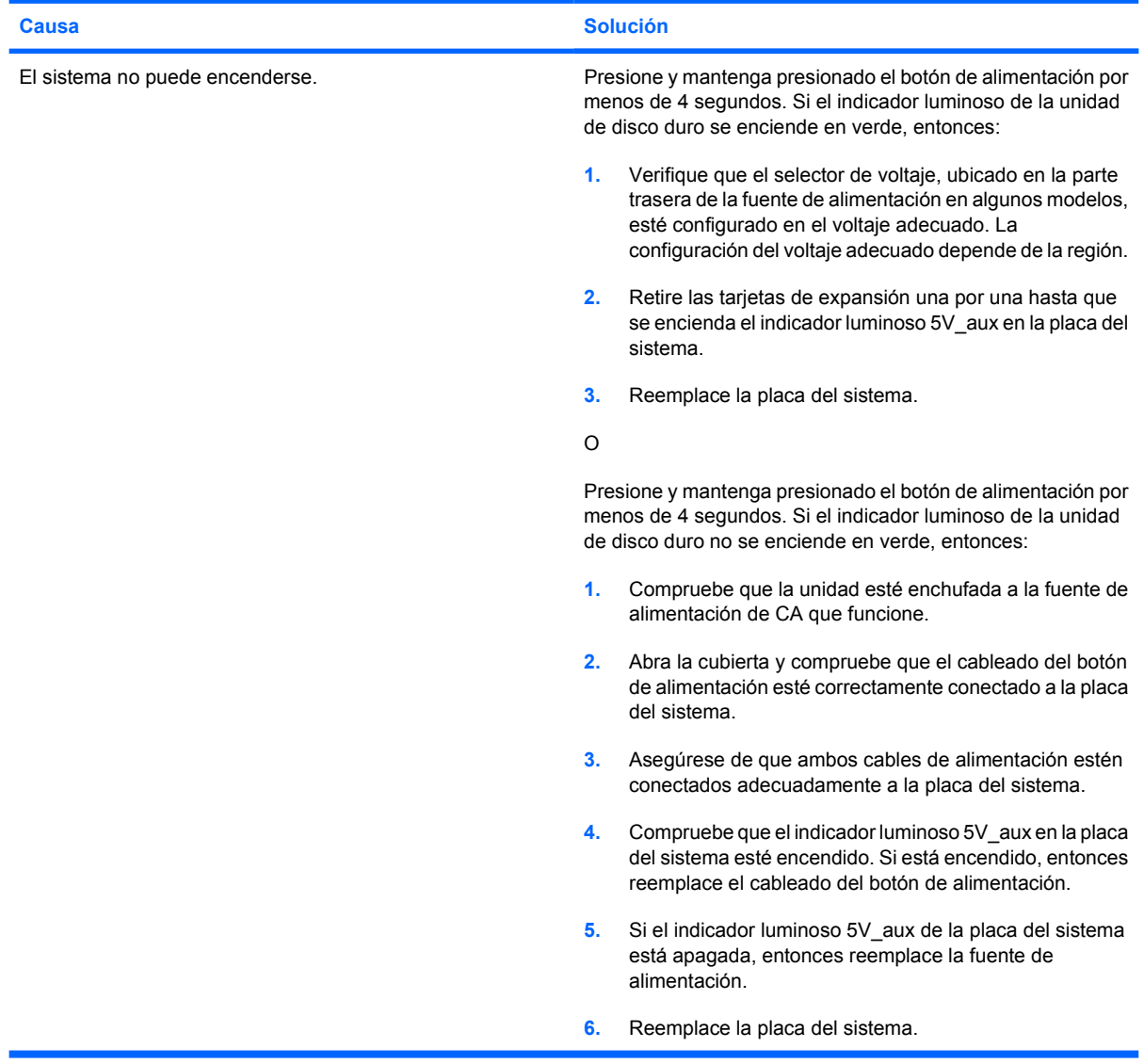

## <span id="page-19-0"></span>**Solución de problemas de energía**

En la siguiente tabla se señalan las causas y soluciones más comunes para los problemas de energía.

**Tabla 2-2** Solución de problemas de energía

**La fuente de alimentación se apaga de manera intermitente.**

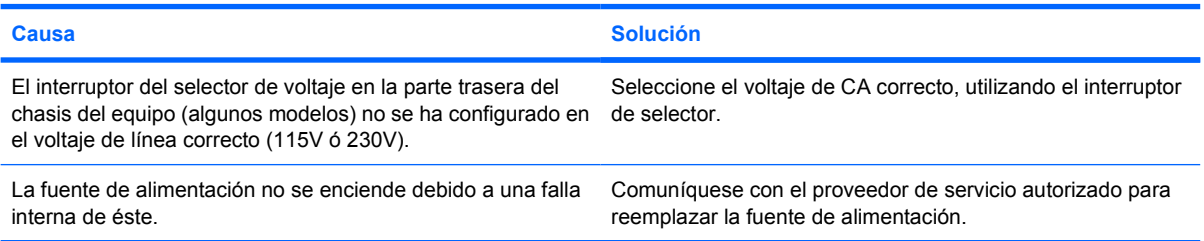

**El equipo se apaga automáticamente y el indicador luminoso de alimentación parpadea en rojo dos veces, una vez por segundo, seguido por una pausa de dos segundos y el equipo suena dos veces. (Los sonidos de alerta se detienen después de la quinta repetición pero las luces continúan parpadeando.)**

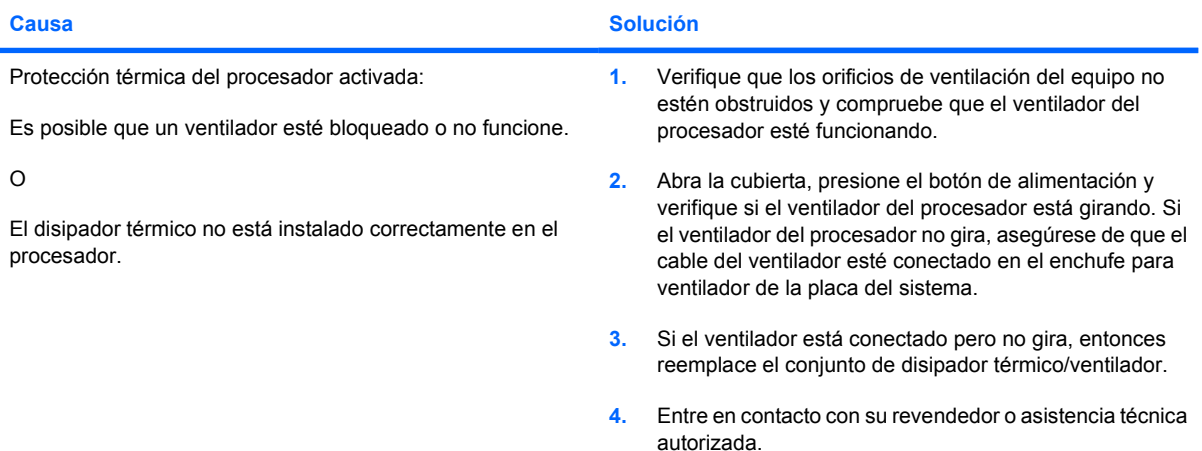

**El indicador luminoso de alimentación parpadea en rojo cuatro veces, una vez por segundo, seguido por una pausa de dos segundos, y el equipo suena cuatro veces. (Los sonidos de alerta se detienen después de la quinta repetición pero las luces continúan parpadeando.)**

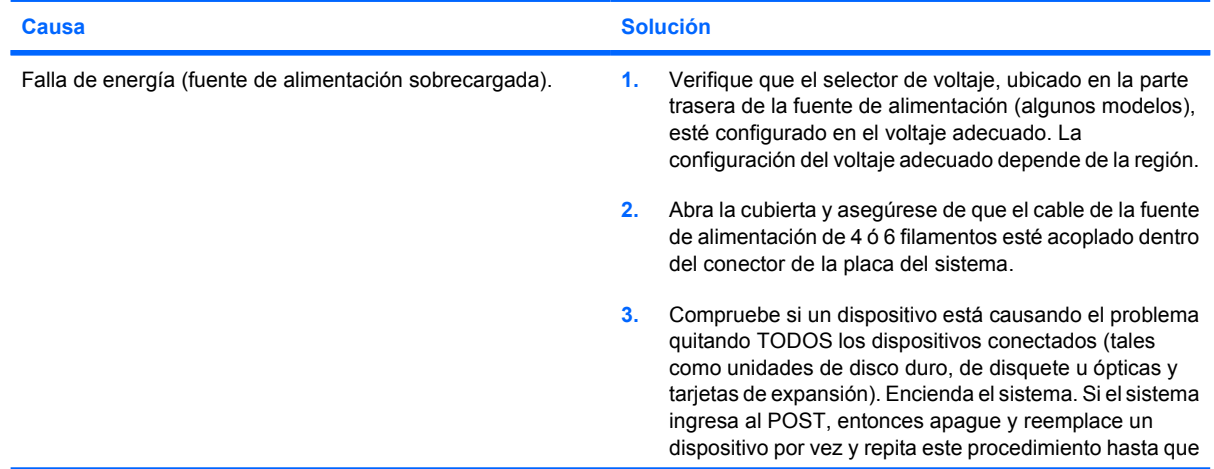

**Tabla 2-2** Solución de problemas de energía (continúa)

**El indicador luminoso de alimentación parpadea en rojo cuatro veces, una vez por segundo, seguido por una pausa de dos segundos, y el equipo suena cuatro veces. (Los sonidos de alerta se detienen después de la quinta repetición pero las luces continúan parpadeando.)**

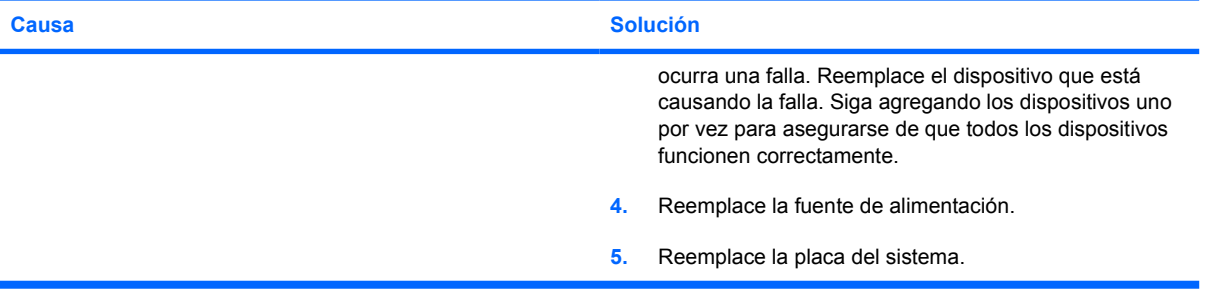

## <span id="page-21-0"></span>**Solución de Problemas de Disquete**

En la siguiente tabla se señalan las causas y soluciones más comunes para los problemas de disquete.

 $\mathbb{R}^2$ **Nota** Es posible que necesite reconfigurar el equipo al agregar o extraer hardware, como en el caso de una unidad de disquete adicional. Consulte [Solución de Problemas de Instalación del](#page-39-0) [Hardware](#page-39-0) para obtener instrucciones.

#### **Tabla 2-3** Solución de problemas de disquete

**El indicador luminoso de la unidad de disquete permanece encendido.**

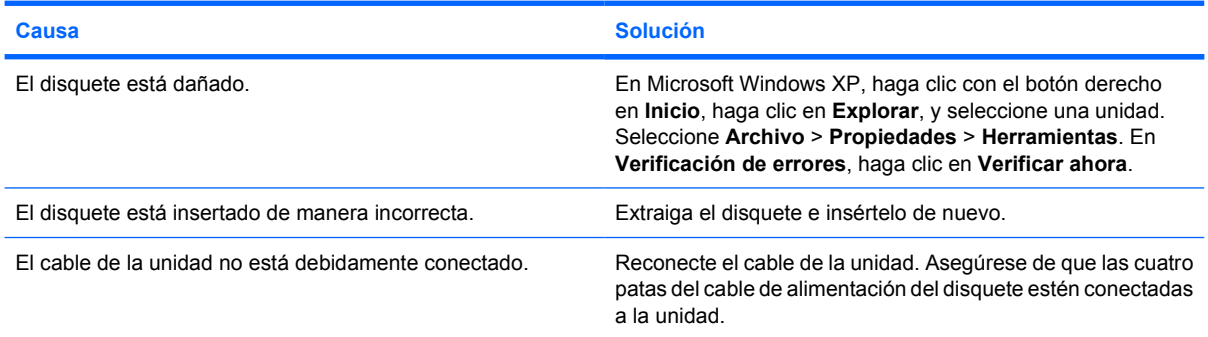

#### **No se encuentra la unidad.**

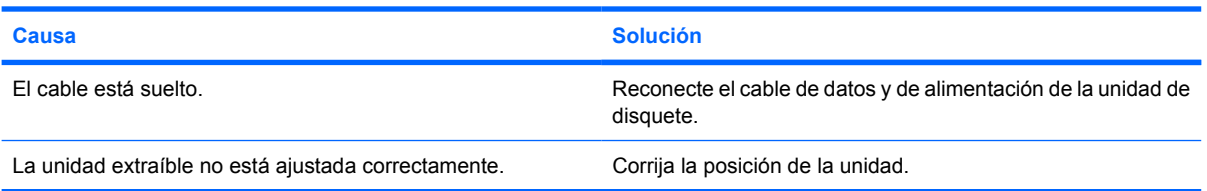

#### **La unidad de disquete no puede grabar en un disquete.**

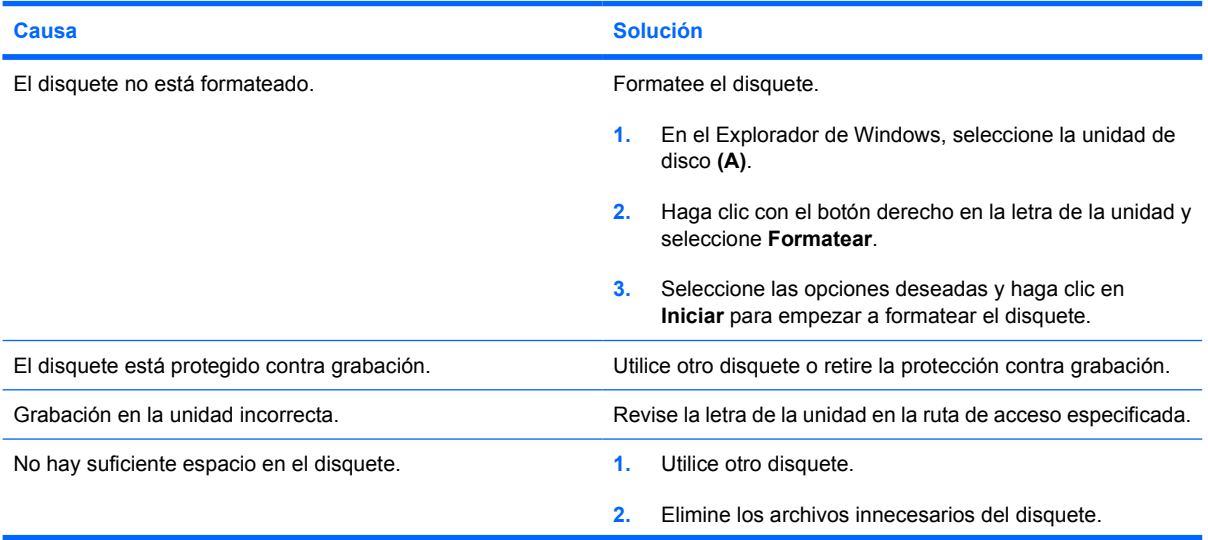

#### **Tabla 2-3** Solución de problemas de disquete (continúa)

#### **La unidad de disquete no puede grabar en un disquete.**

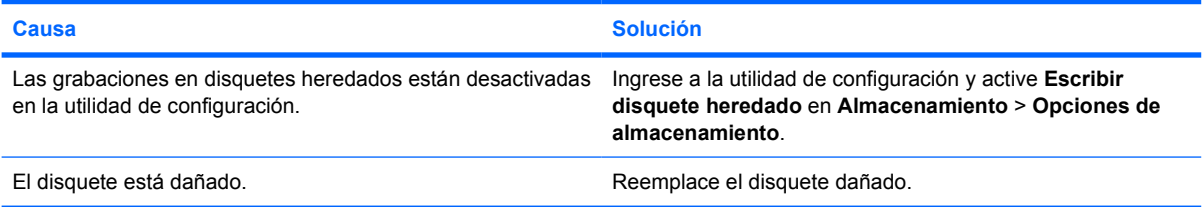

#### **No se puede formatear el disquete.**

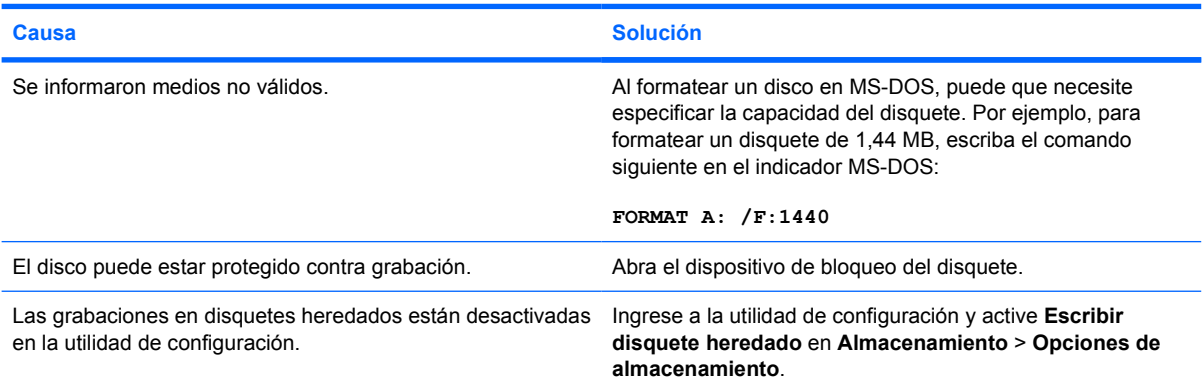

#### **Se produjo un problema con una transacción del disco.**

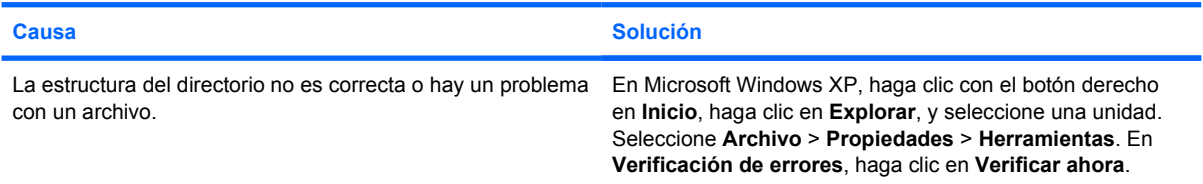

#### **La unidad de disquete no lee los disquetes.**

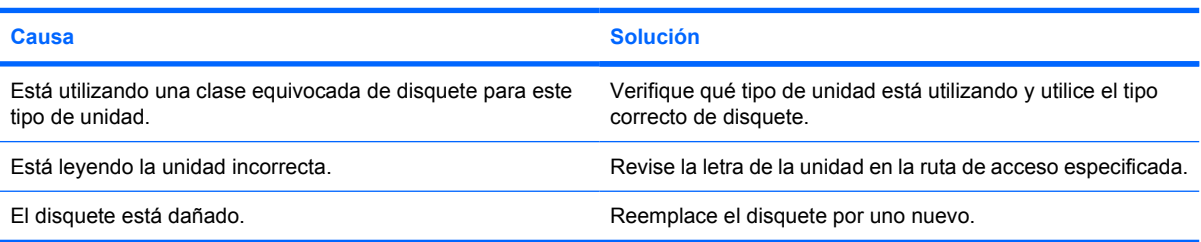

#### **Aparece el mensaje "Disco de sistema inválido".**

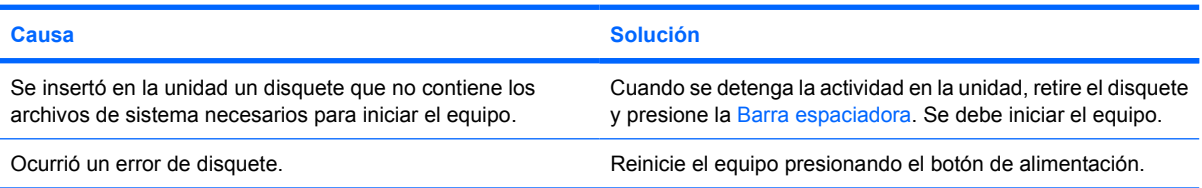

#### **Tabla 2-3** Solución de problemas de disquete (continúa)

**No es posible iniciar con el disquete.**

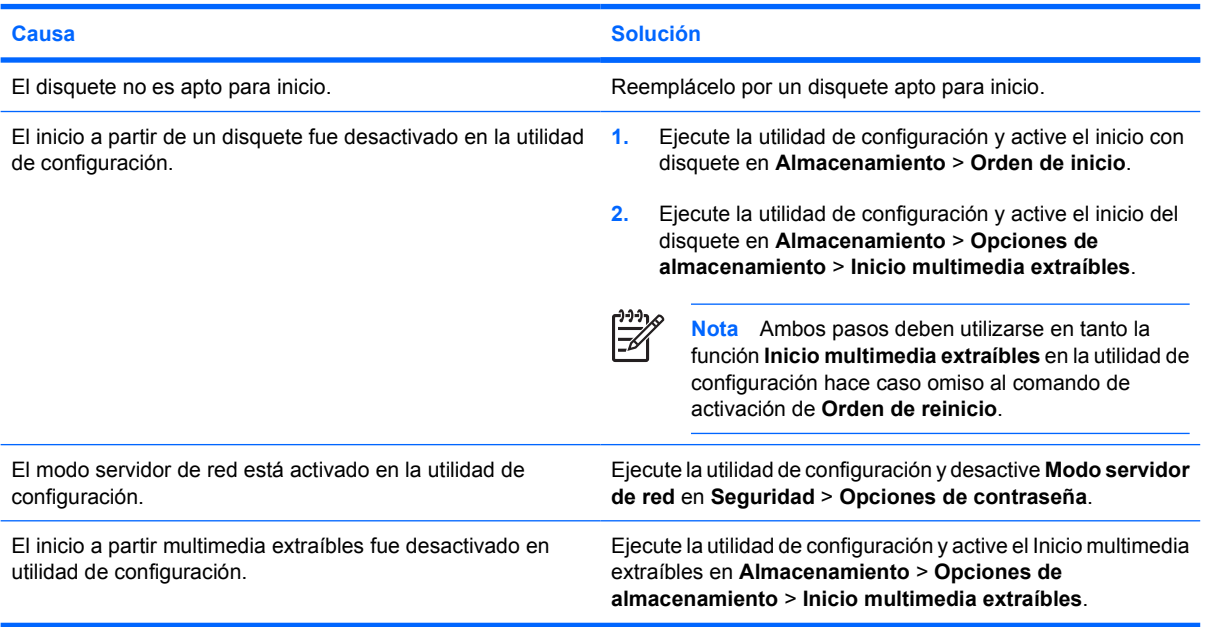

## <span id="page-24-0"></span>**Solución de problemas de disco duro**

**Tabla 2-4** Solución de problemas de disco duro

**Se produce un error en la unidad de disco duro.**

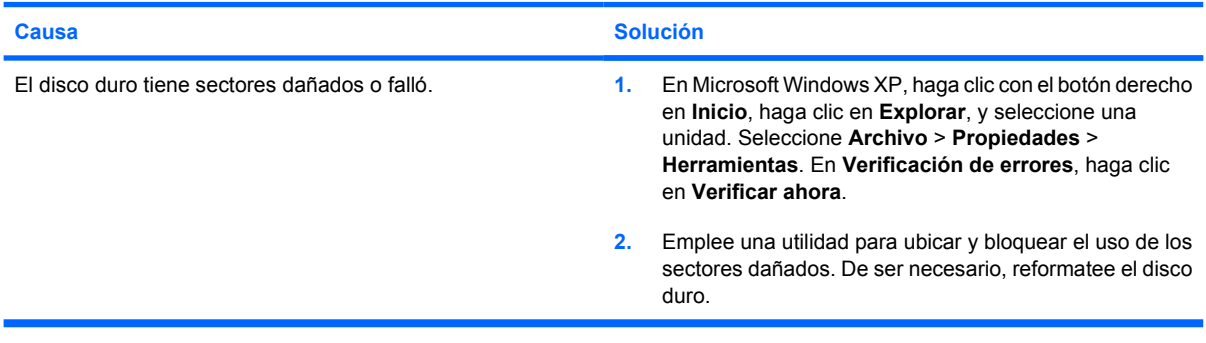

#### **Problema de transacción del disco.**

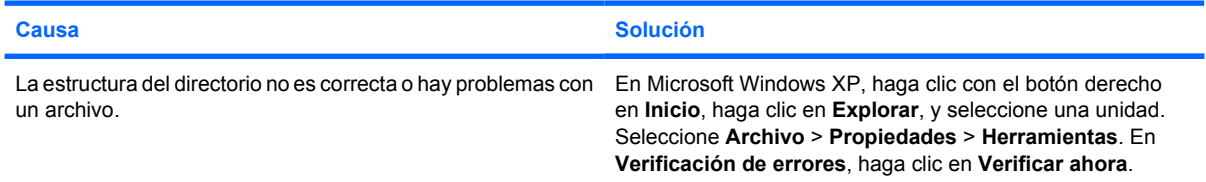

#### **Unidad no encontrada (identificada)**

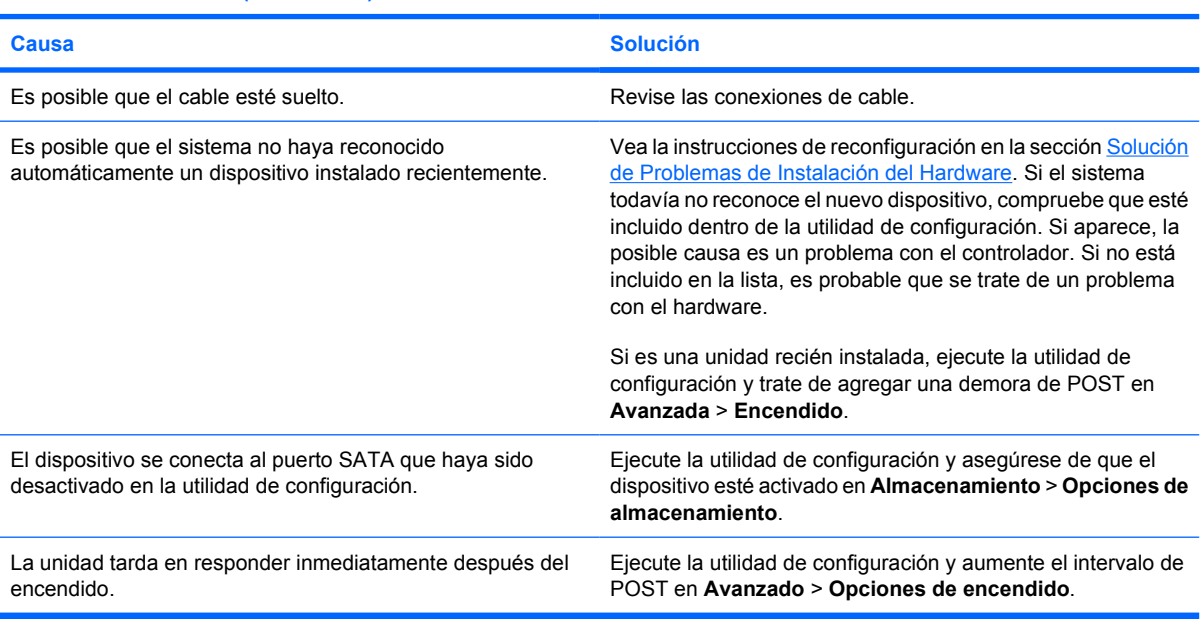

#### **Mensaje disco no es un disco de sistema/NTLDR ausente.**

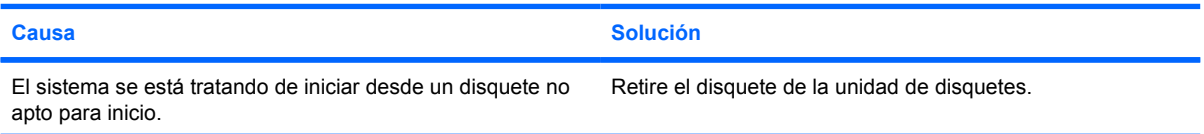

#### **Tabla 2-4** Solución de problemas de disco duro (continúa)

**Mensaje disco no es un disco de sistema/NTLDR ausente.**

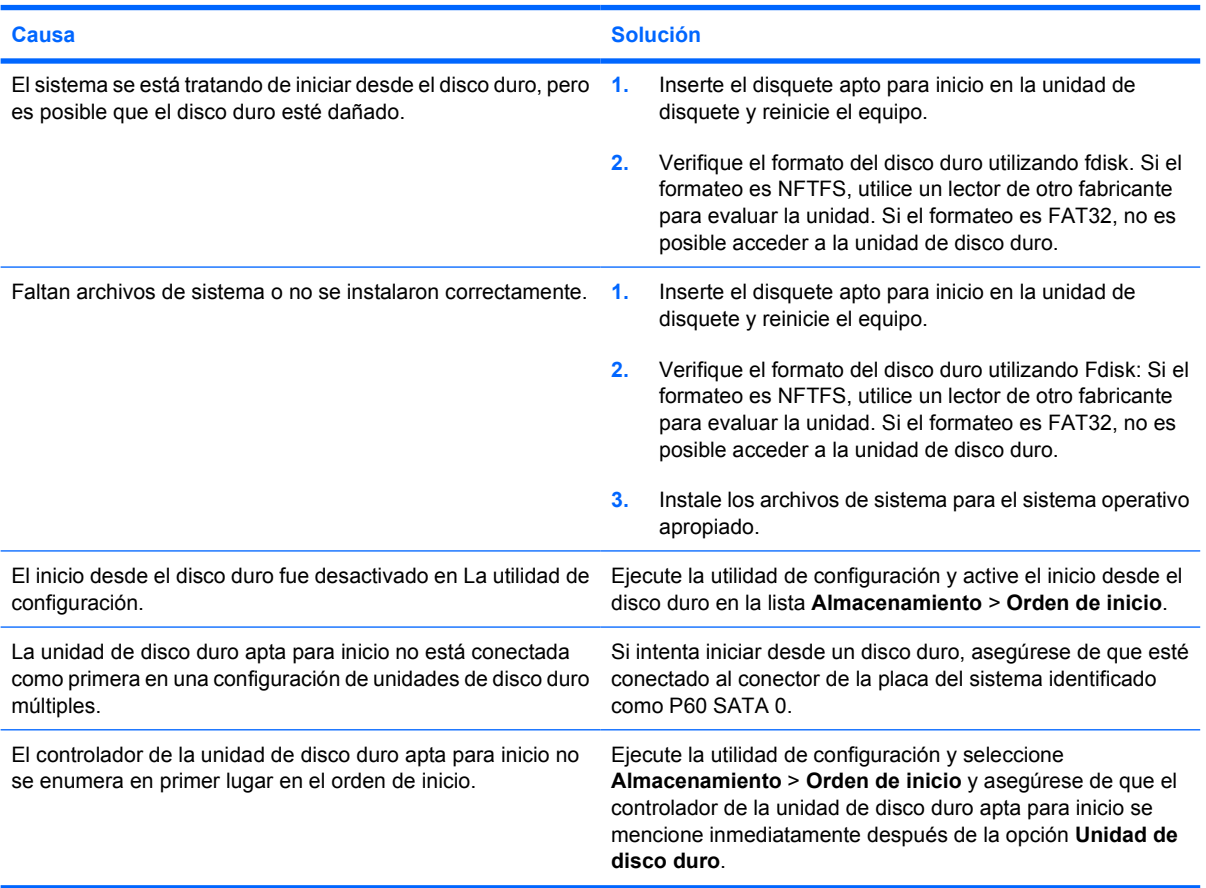

#### **La unidad de disco duro no se reiniciará desde la unidad de disco duro.**

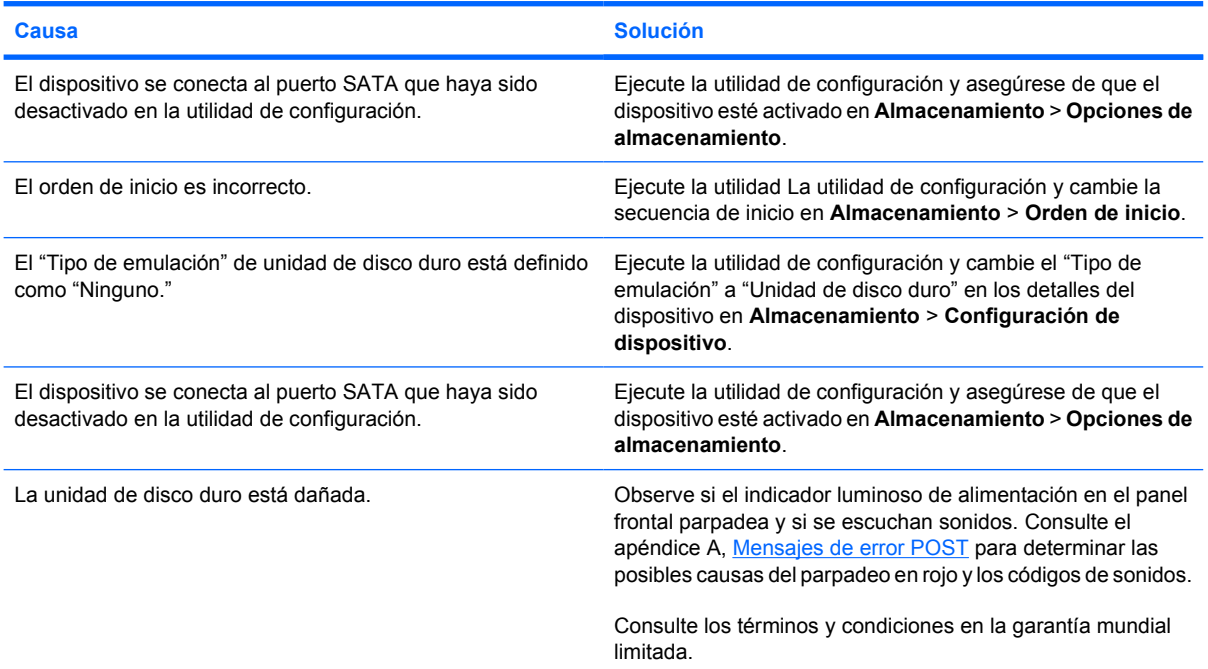

### **Tabla 2-4** Solución de problemas de disco duro (continúa)

**El equipo parece estar bloqueado.**

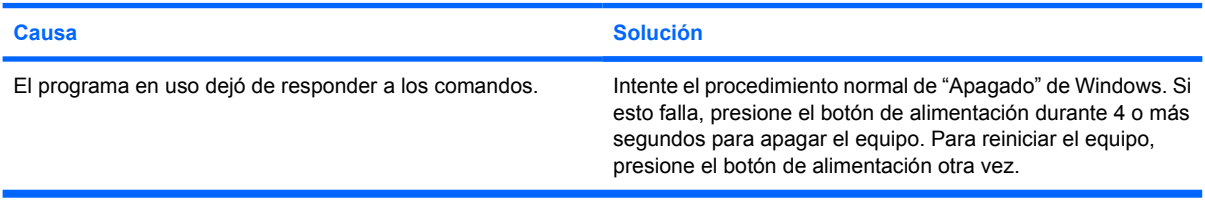

## <span id="page-27-0"></span>**Solución de problemas relativos al lector de tarjeta multimedia**

#### **Tabla 2-5** Solución de problemas relativos al lector de tarjeta multimedia

#### **La tarjeta multimedia no funcionará en una cámara digital después de formatearla en Microsoft Windows XP.**

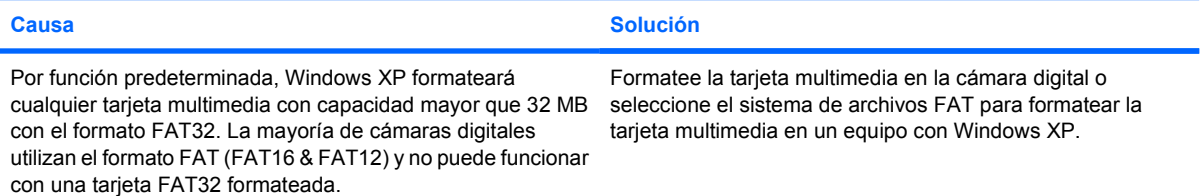

#### **Falla de protección contra escritura o bloqueo al intentar escribir en la tarjeta multimedia.**

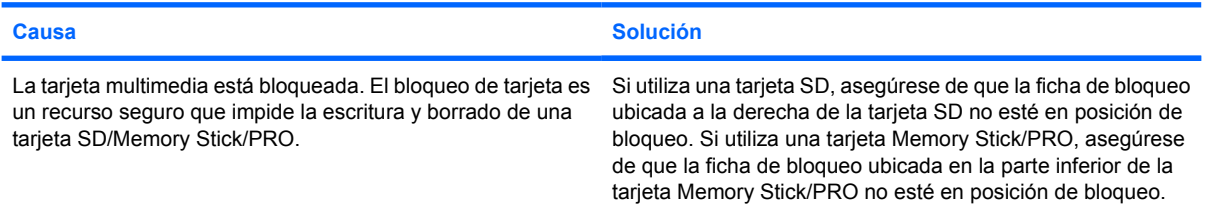

#### **No es posible escribir en la tarjeta multimedia.**

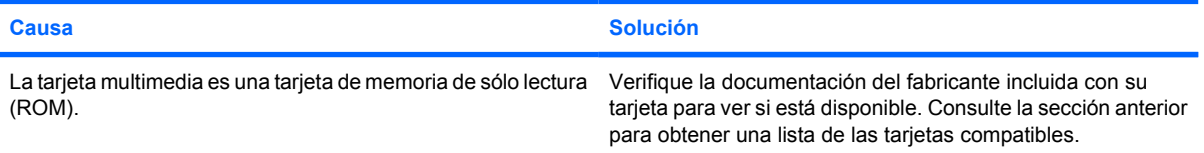

#### **No se puede acceder a datos en la tarjeta multimedia después de insertarla en la ranura.**

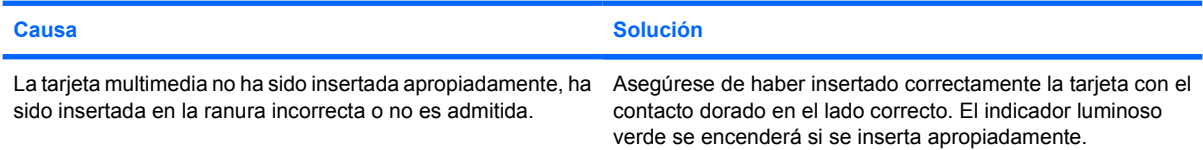

#### **No sé cómo extraer una tarjeta multimedia correctamente.**

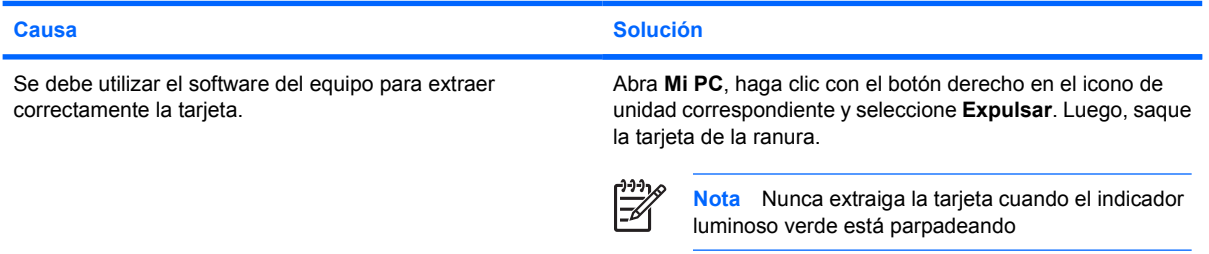

#### **Tabla 2-5** Solución de problemas relativos al lector de tarjeta multimedia (continúa)

**Después de instalar el lector de tarjeta multimedia e inicializarlo en Windows, el lector y las tarjetas insertadas no serán reconocidas inmediatamente por el equipo.**

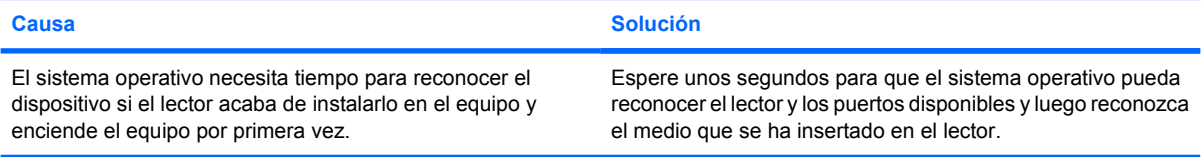

#### **Después de insertar una tarjeta multimedia en el lector, el equipo intentará iniciar desde la tarjeta multimedia.**

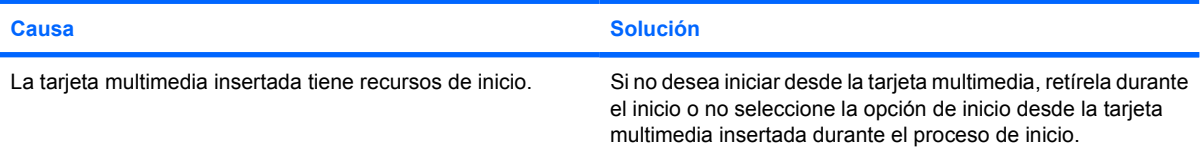

#### **El equipo no iniciará desde una unidad o medio USB extraíble que se inserte en el puerto USB en el lector de tarjeta multimedia.**

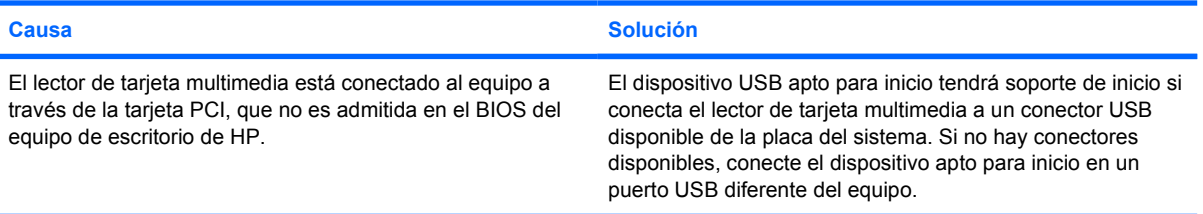

#### **Después de instalar el lector de tarjeta multimedia, los puertos USB frontales del equipo no funcionarán.**

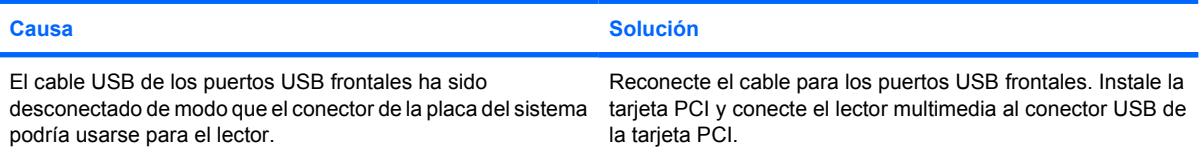

## <span id="page-29-0"></span>**Solución de problemas de pantalla**

Si tiene problemas con la pantalla, consulte la documentación que viene con el monitor y las causas y soluciones más comunes que aparecen en la siguiente tabla.

#### **Tabla 2-6** Solución de problemas de pantalla

**Pantalla en blanco (no hay video).**

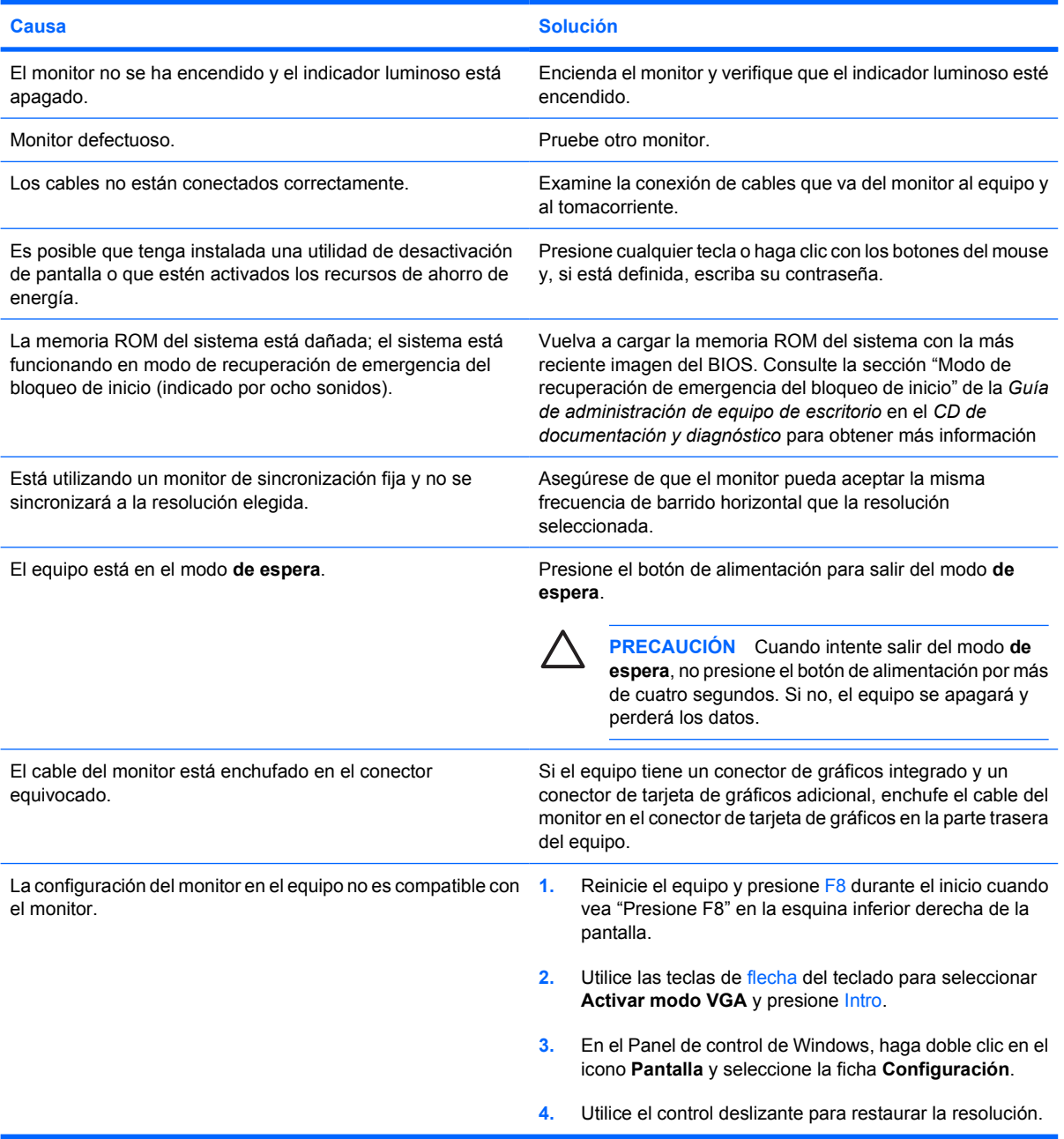

#### **No se puede instalar una tarjeta de gráficos integrada después de instalar una tarjeta gráfica PCI Express.**

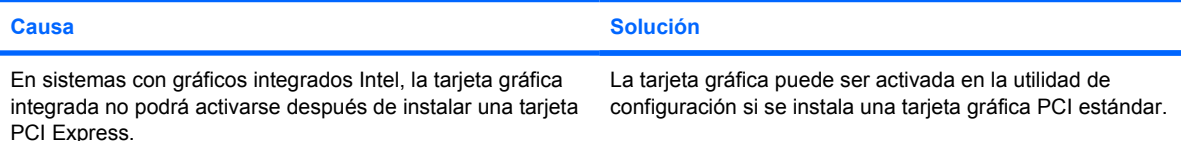

**La pantalla está en blanco y el indicador luminoso de alimentación parpadea en rojo cinco veces, una vez por segundo, seguido por una pausa de dos segundos, y el equipo suena cinco veces. (Los sonidos de alerta se detienen después de la quinta repetición pero las luces continúan parpadeando.)**

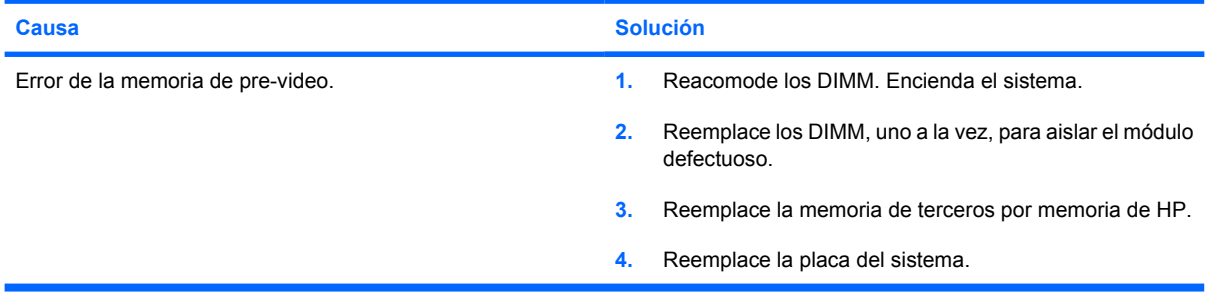

**La pantalla está en blanco y el indicador luminoso de alimentación parpadea en rojo seis veces, una vez por segundo, seguido por una pausa de dos segundos, y el equipo suena seis veces. (Los sonidos de alerta se detienen después de la quinta repetición pero las luces continúan parpadeando.)**

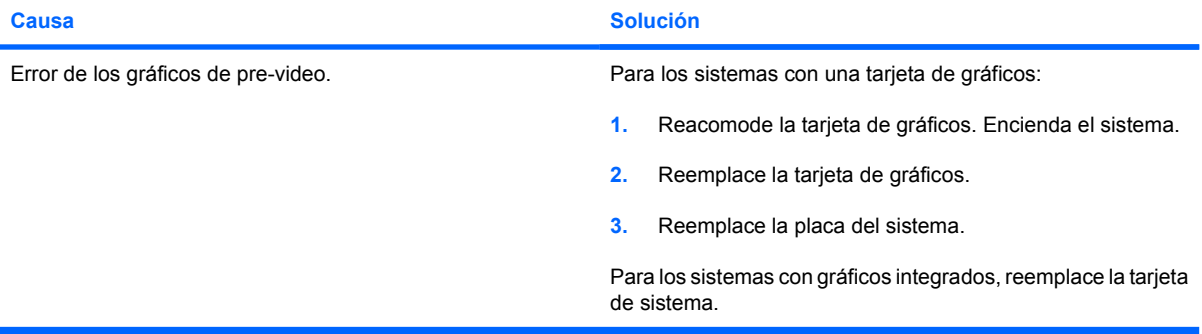

**La pantalla está en blanco y el indicador luminoso de alimentación parpadea en rojo siete veces, una vez por segundo, seguido por una pausa de dos segundos, y el equipo suena siete veces. (Los sonidos de alerta se detienen después de la quinta repetición pero las luces continúan parpadeando.)**

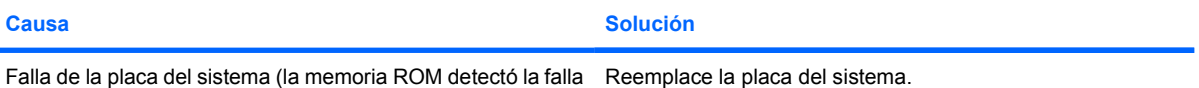

antes del video).

#### **El monitor no funciona correctamente cuando se utilizan los recursos de ahorro de energía.**

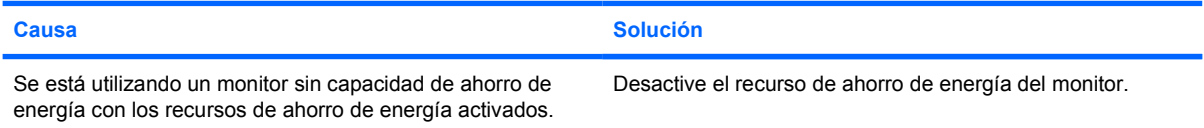

#### **Caracteres atenuados.**

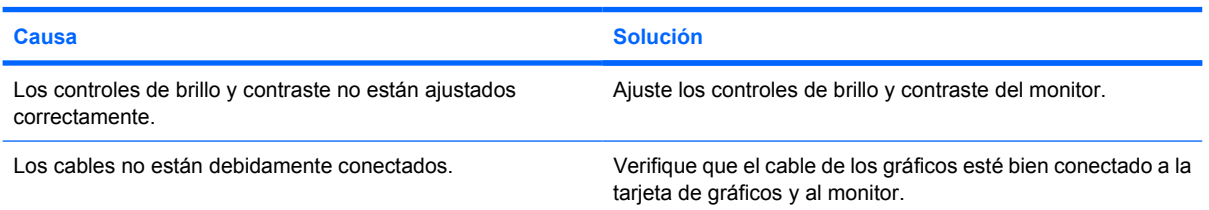

#### **No es posible ajustar el video borroso ni la resolución solicitada.**

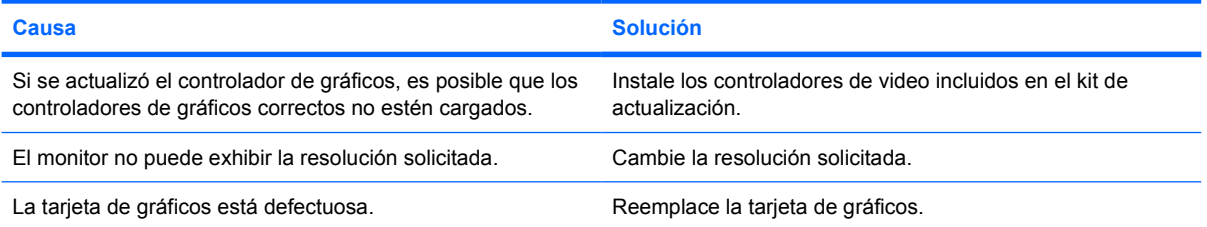

#### **La imagen está fragmentada, se desplaza, vibra o destella.**

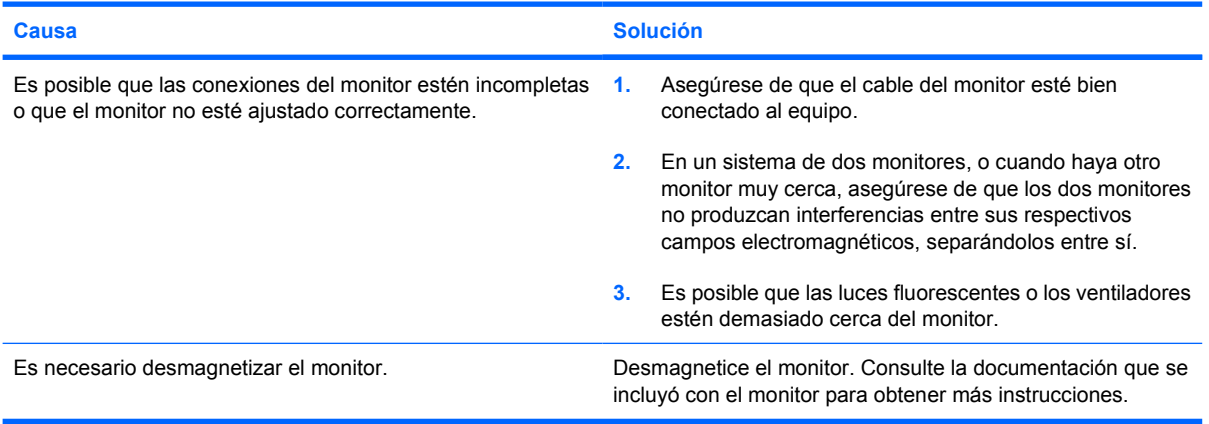

#### **La imagen no está centrada.**

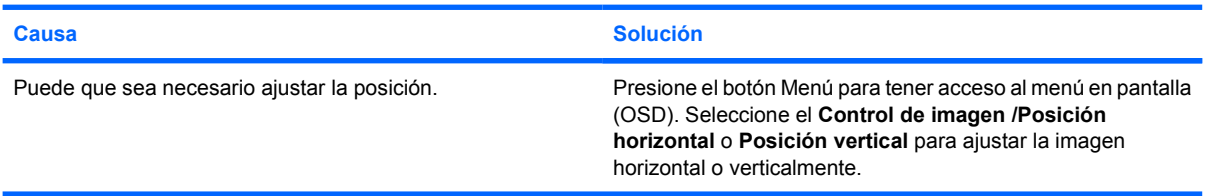

#### **Aparecerá en la pantalla el mensaje "Sin conexión, Revise el cable de señal".**

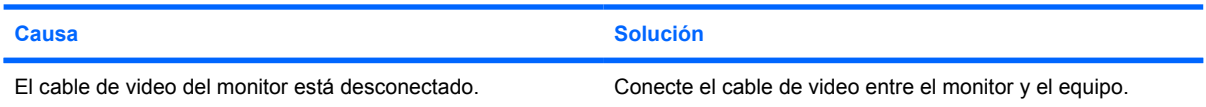

#### **Aparecerá en la pantalla el mensaje "Sin conexión, Revise el cable de señal".**

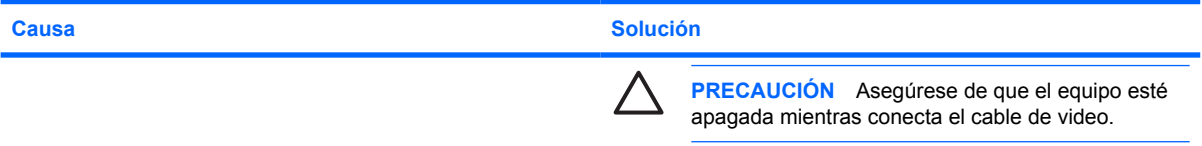

#### **Aparecerá en pantalla el mensaje "Fuera de rango".**

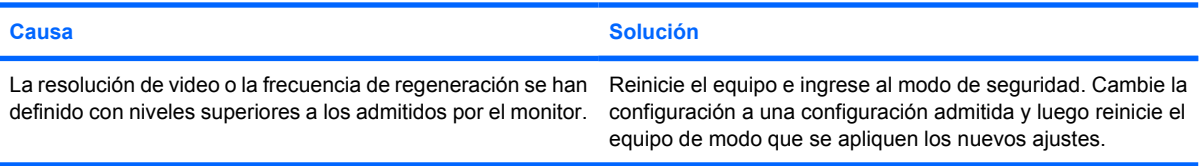

#### **El monitor CRT produce un ruido de vibración o de traqueteo cuando es encendido.**

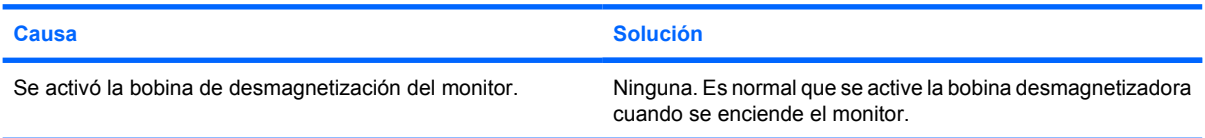

#### **El monitor CRT produce un ruido de chasquido.**

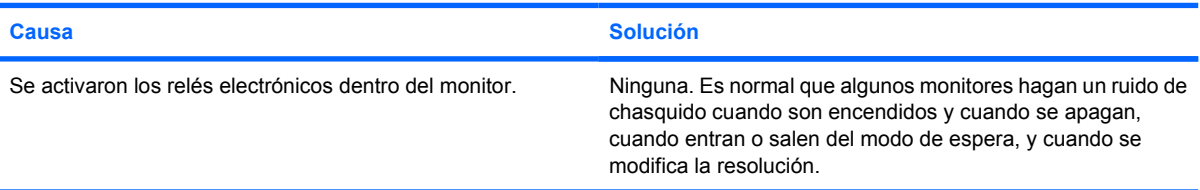

#### **El monitor de panel plano produce un ruido de tono alto.**

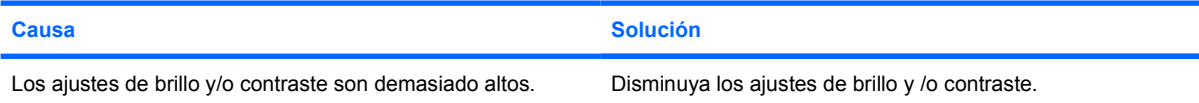

**Foco borroso; efectos de rayas, fantasmas o sombras; líneas horizontales que se desplazan; barras verticales tenues; o incapacidad para centrar la imagen en la pantalla (sólo monitores de pantalla plana que utilizan una conexión de entrada VGA analógica).**

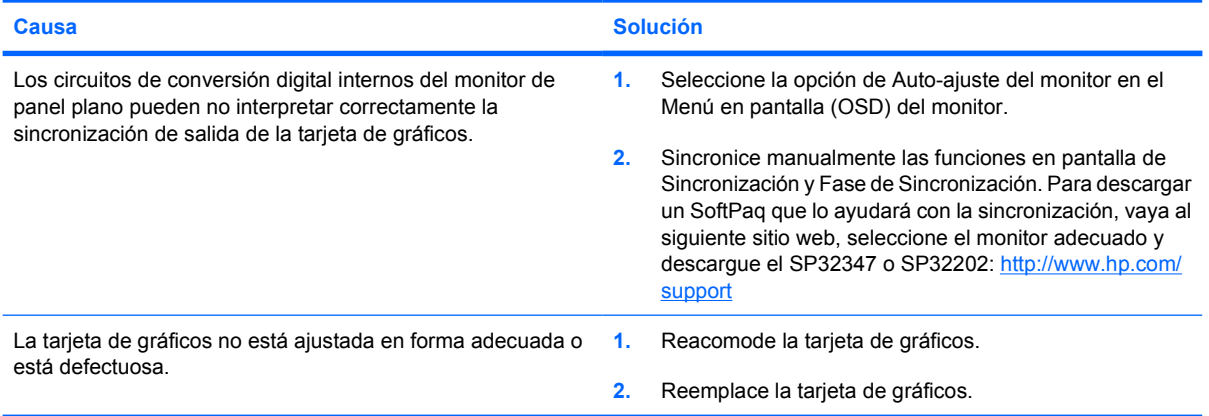

#### **Algunos símbolos digitados no aparecen correctamente.**

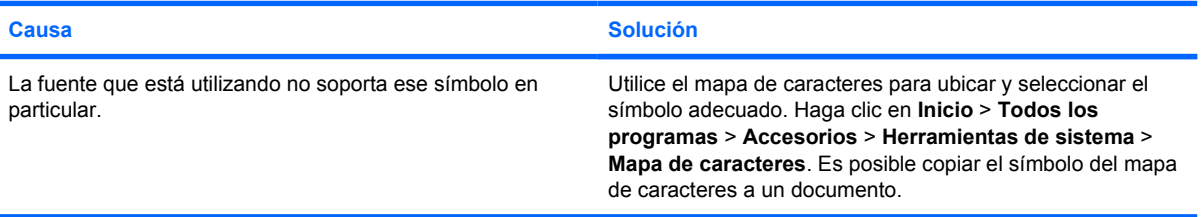

## <span id="page-34-0"></span>**Solución de problemas de audio**

Si el equipo cuenta con opciones de audio y usted experimenta problemas en este campo, consulte la lista de causas y soluciones habituales que aparece en la siguiente tabla.

#### **Tabla 2-7** Solución de problemas de audio

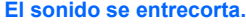

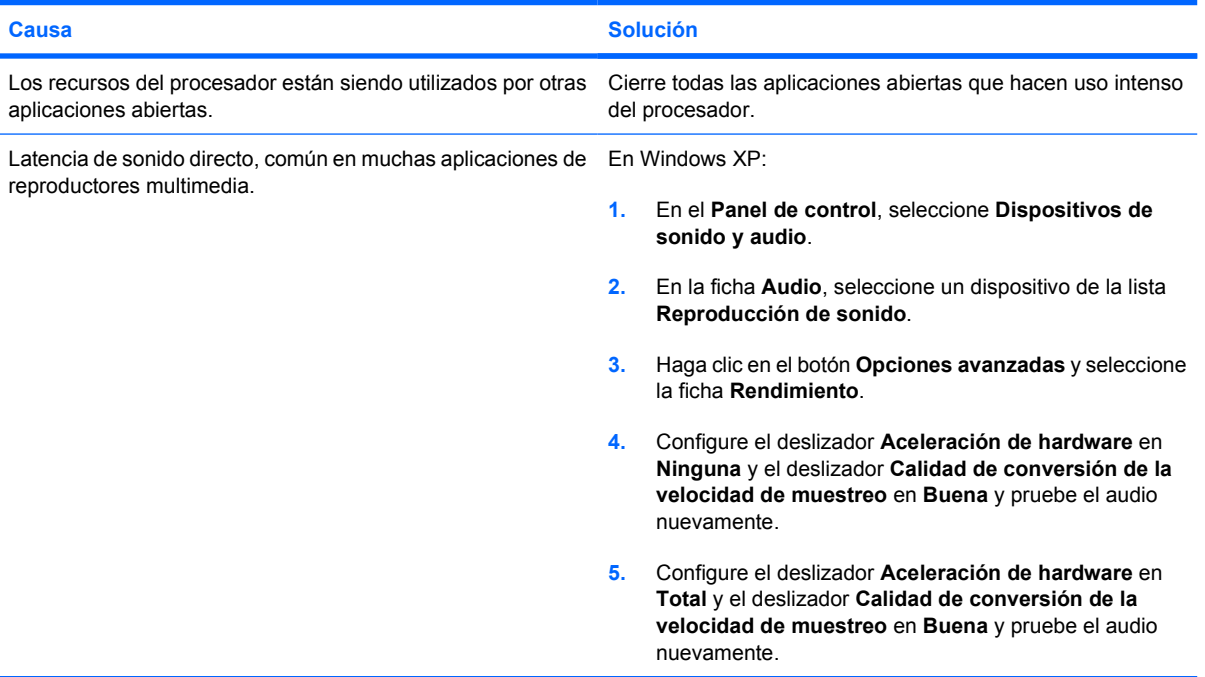

#### **Los altavoces y los auriculares no emiten sonido.**

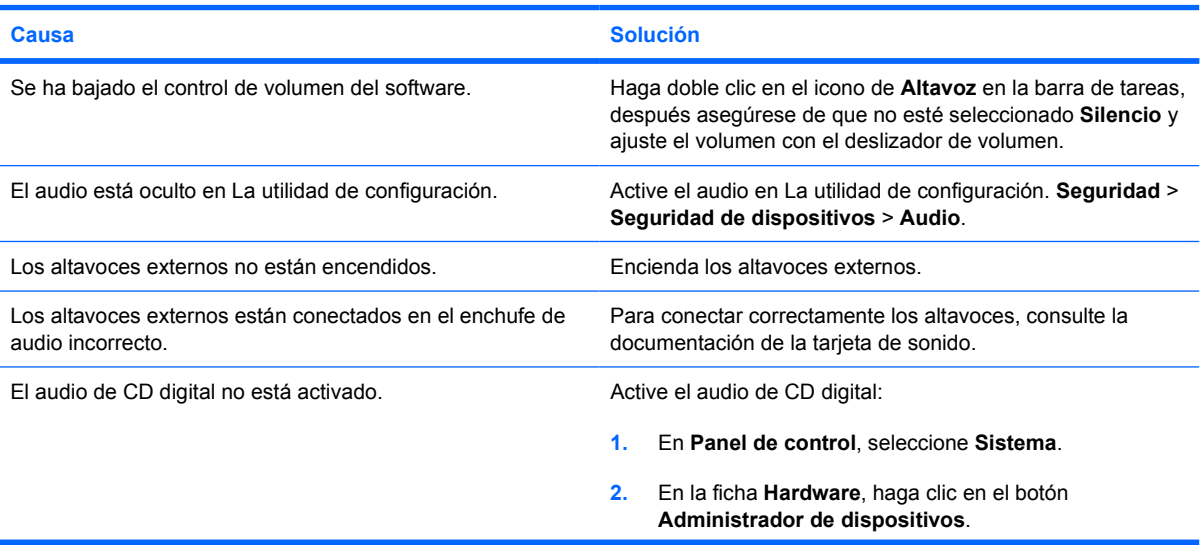

#### **Tabla 2-7** Solución de problemas de audio (continúa)

**Los altavoces y los auriculares no emiten sonido.**

![](_page_35_Picture_184.jpeg)

#### **El sonido de los auriculares no es claro o está atenuado.**

![](_page_35_Picture_185.jpeg)

#### **El equipo parece estar bloqueado mientras graba audio.**

![](_page_35_Picture_186.jpeg)

#### **La entrada de línea, la salida de línea, de auriculares o micrófono no funcionan adecuadamente.**

![](_page_35_Picture_187.jpeg)
## **Solución de problemas de la impresora**

Si encuentra problemas de impresora, consulte la documentación que recibió con la impresora además de examinar las causas y soluciones comunes que se proveen en la siguiente tabla.

**Tabla 2-8** Solución de problemas de la impresora

**La impresora no imprime.**

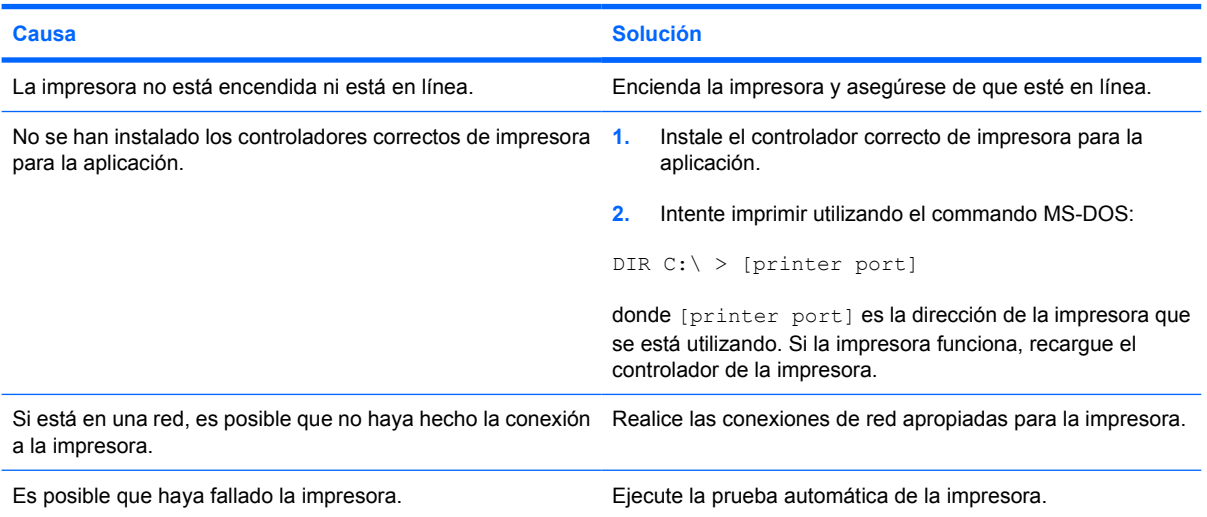

#### **La impresora no se enciende.**

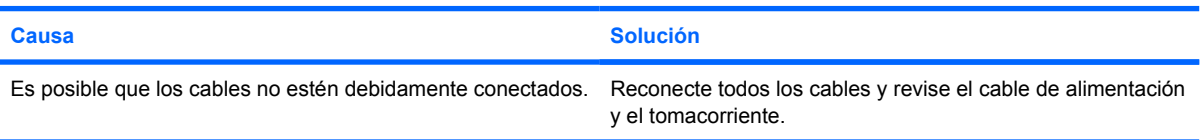

#### **La impresora imprime información confusa.**

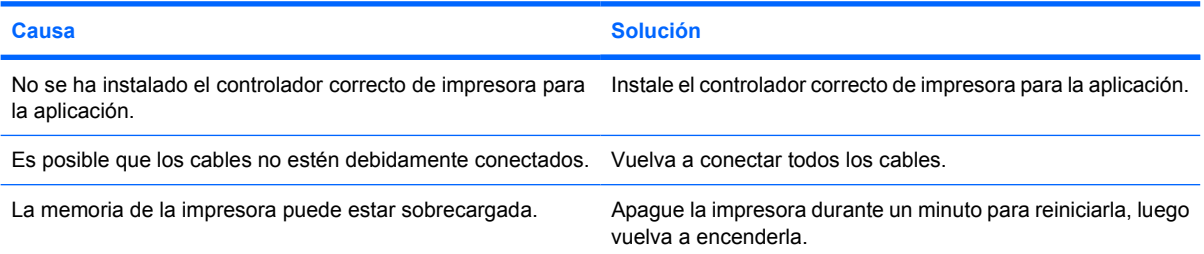

#### **La impresora no está en línea.**

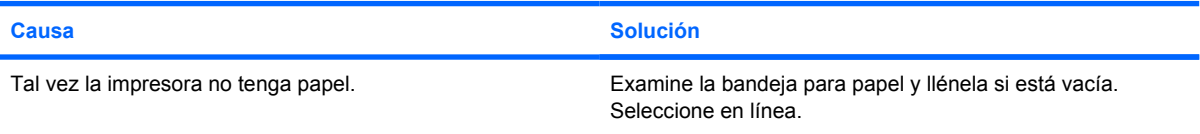

## **Solución de problemas de teclado y de mouse**

Si encuentra problemas de teclado o mouse, consulte la documentación que recibió con el equipo además de examinar las causas y soluciones comunes que se proveen en la siguiente tabla.

**Tabla 2-9** Solución de problemas de teclado

**El equipo no reconoce los comandos ni la digitación del teclado.**

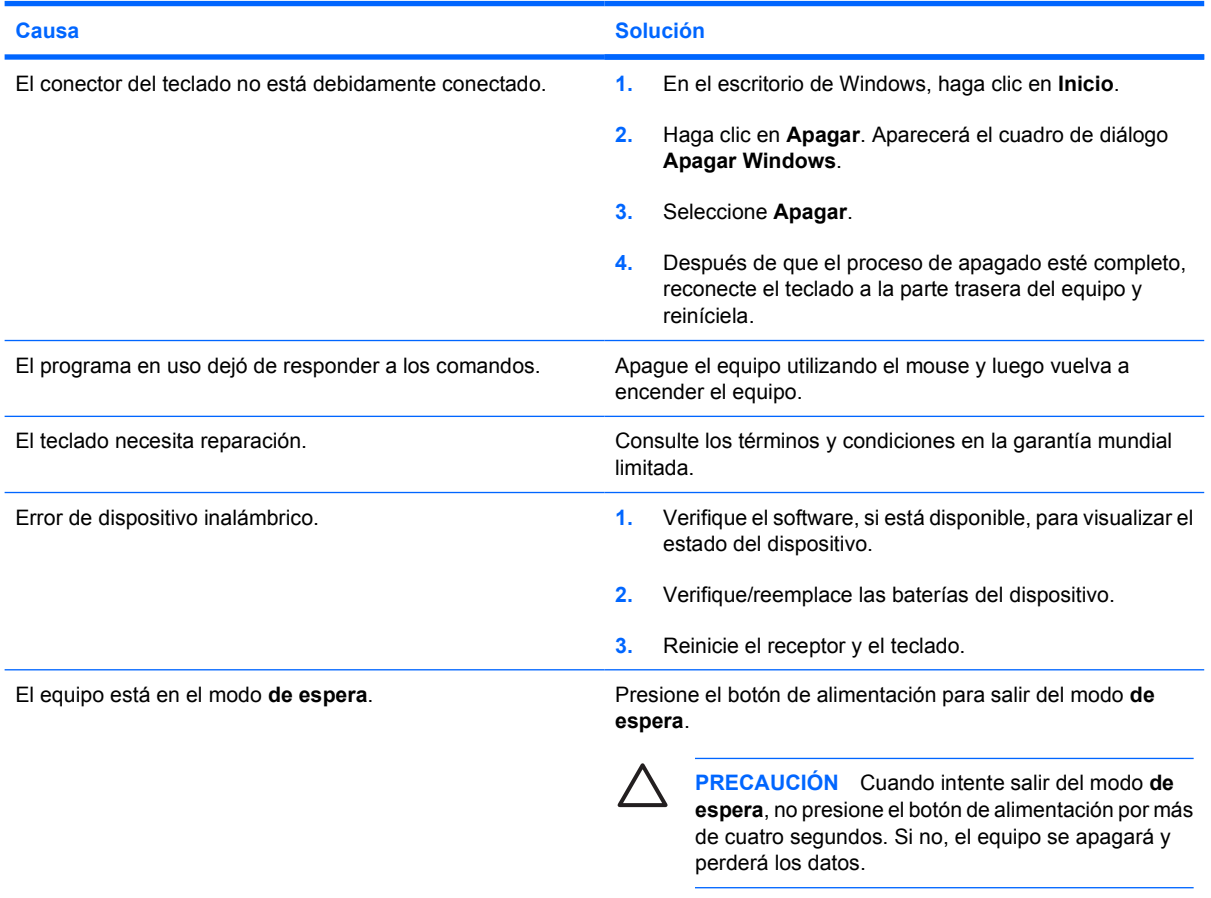

**El cursor no se mueve al utilizar las teclas de flecha del teclado numérico.**

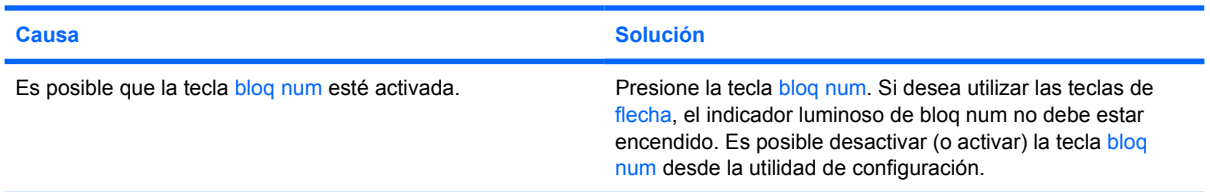

#### **Tabla 2-10** Solución de problemas de mouse

**El mouse no responde al movimiento o está demasiado lento.**

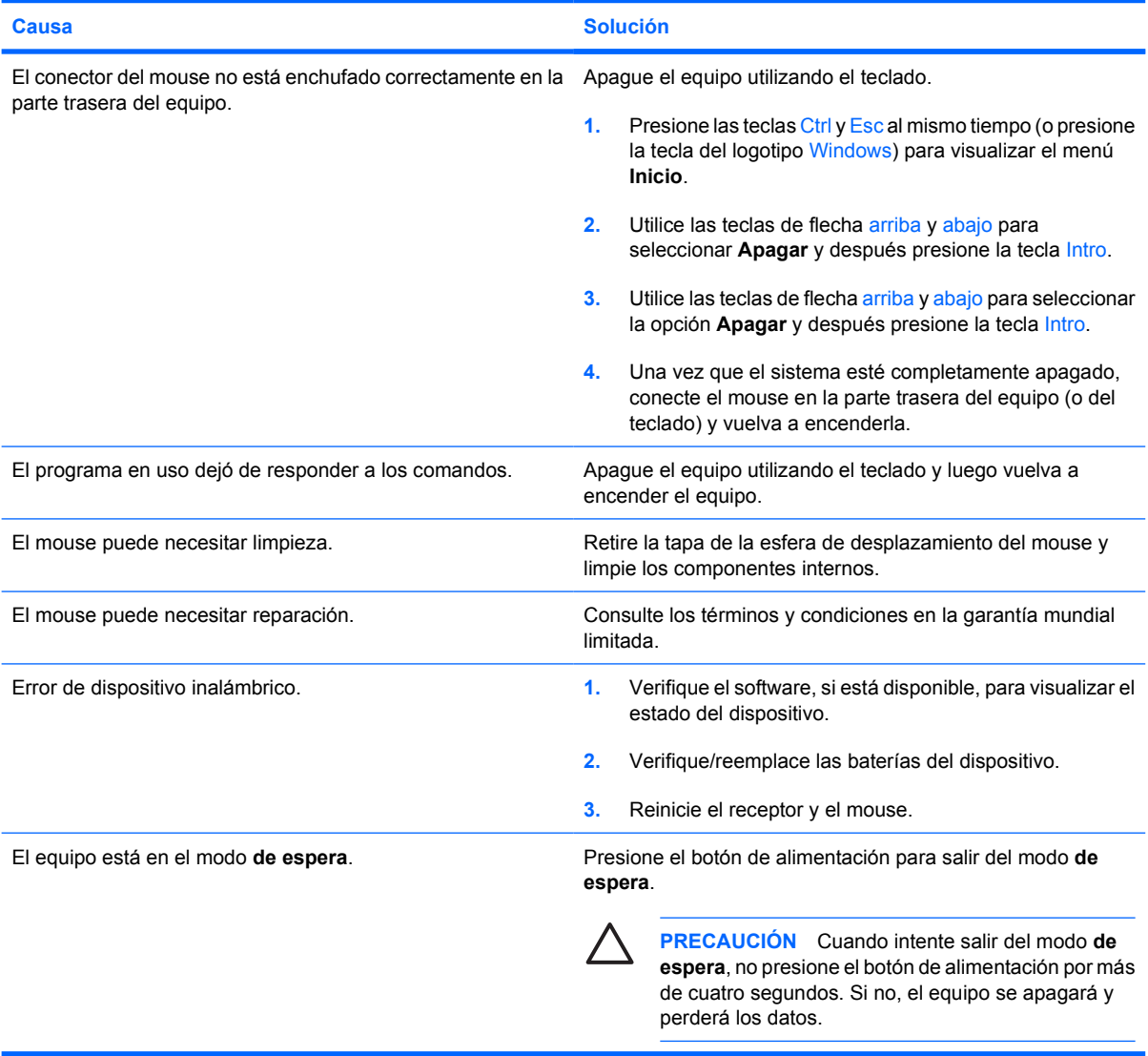

#### **El mouse se mueve sólo en forma vertical, horizontal o el movimiento es inestable.**

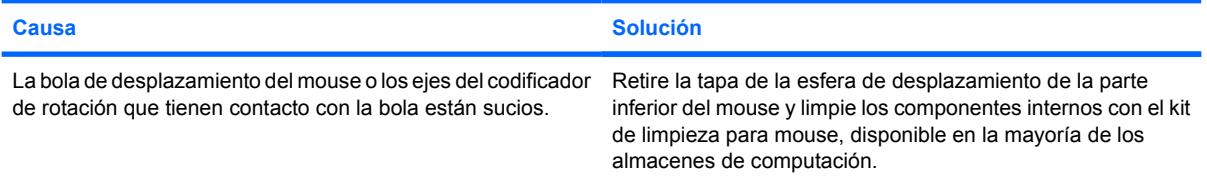

## <span id="page-39-0"></span>**Solución de Problemas de Instalación del Hardware**

Es posible que necesite reconfigurar el equipo cuando agregue o extraiga hardware, como una unidad adicional o una tarjeta de expansión. Si instala un dispositivo plug and play (conectar y usar), Windows XP reconocerá el dispositivo y configurará el equipo automáticamente. Si instala un dispositivo que no sea plug and play (conectar y usar), debe reconfigurar el equipo después de terminar la instalación del nuevo hardware. En Windows XP, utilice el **Asistente para agregar hardware** y siga las instrucciones que aparecen en pantalla.

Æ. **ADVERTENCIA** Cuando el equipo está enchufada a una fuente de alimentación de CA, siempre se aplica voltaje a la placa del sistema. Para reducir el riesgo de lesiones corporales provocados por descarga eléctrica o quemaduras, asegúrese de desconectar el cable de alimentación de la toma eléctrica de CA y deje que los componentes internos del sistema se enfríen antes de tocarlos.

Buscar el indicador luminoso entre los sockets DIMM. Si el indicador luminoso está encendido, el sistema tiene alimentación. Apague el equipo y desconecte el cable de alimentación antes de proceder.

**Tabla 2-11** Solución de problemas de instalación del hardware

**Un nuevo dispositivo no es reconocido como parte del sistema.**

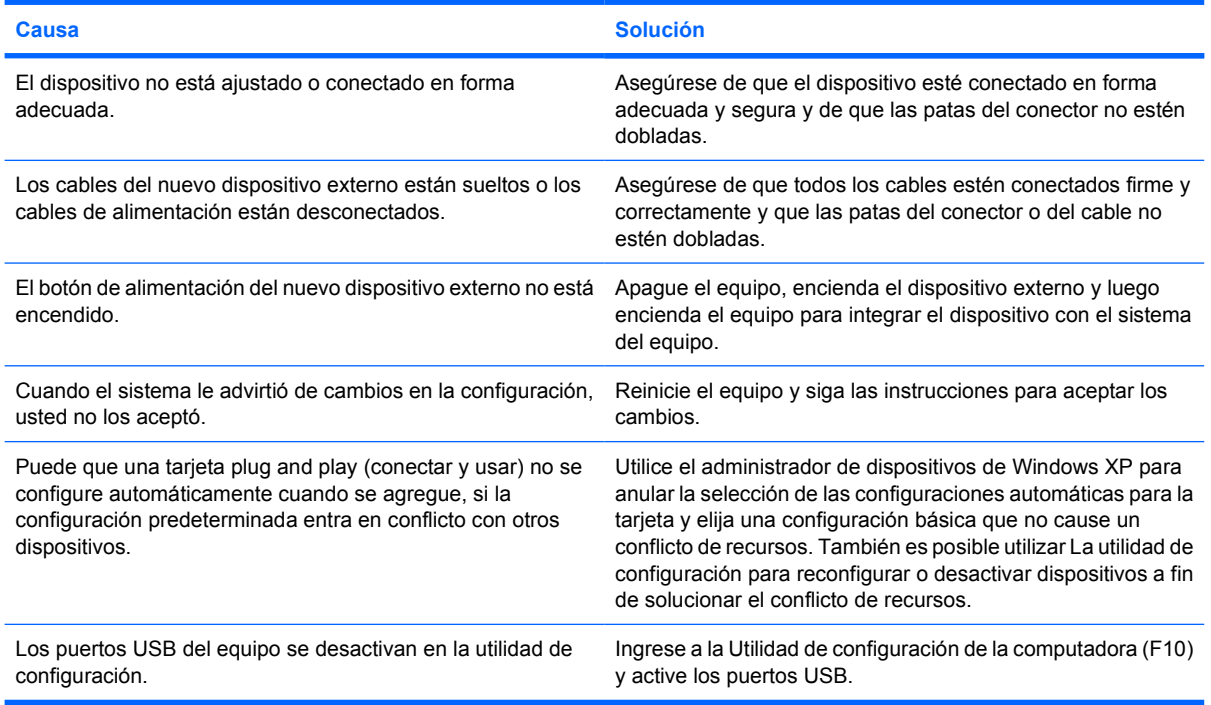

#### **Tabla 2-11** Solución de problemas de instalación del hardware (continúa)

**El equipo no se inicia.**

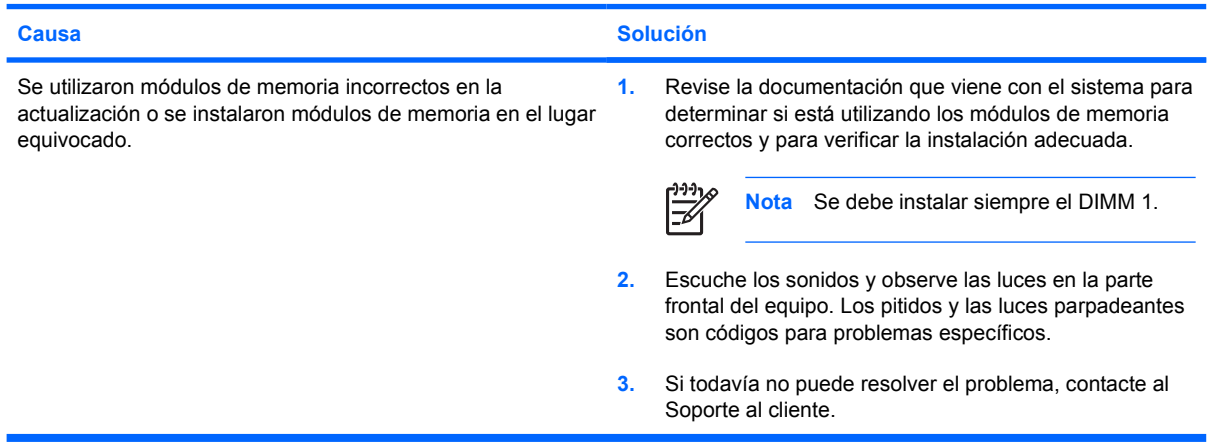

**El indicador luminoso de alimentación parpadea en rojo cinco veces, una vez por segundo, seguido por una pausa de dos segundos, y el equipo suena cinco veces. (Los sonidos de alerta se detienen después de la quinta repetición pero las luces continúan parpadeando.)**

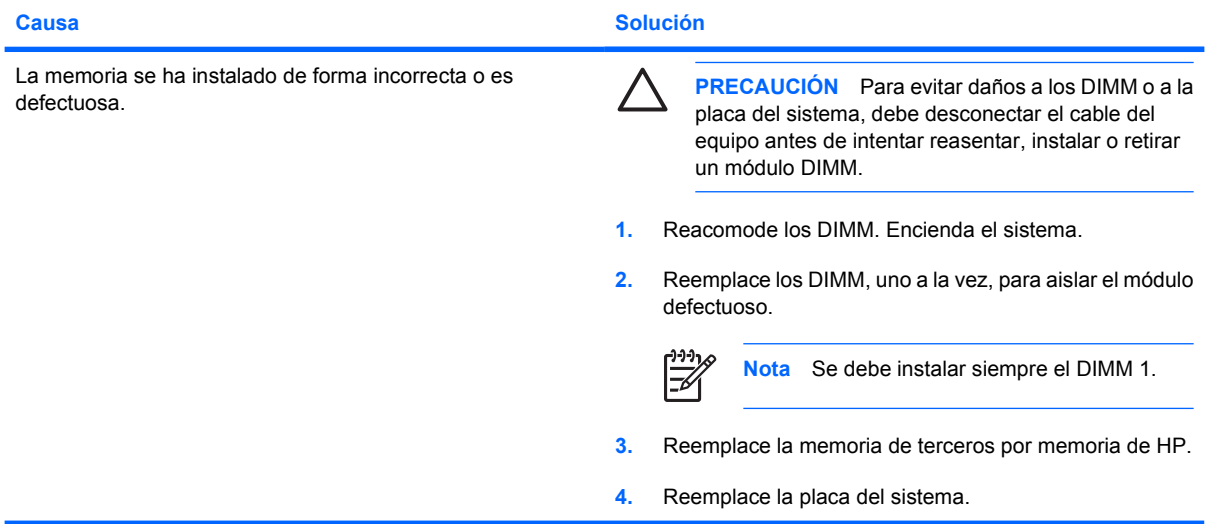

**El indicador luminoso de alimentación parpadea en Rojo seis veces, una vez por segundo, seguido por una pausa de dos segundos, y el equipo suena seis veces. (Los sonidos de alerta se detienen después de la quinta repetición pero las luces continúan parpadeando.)**

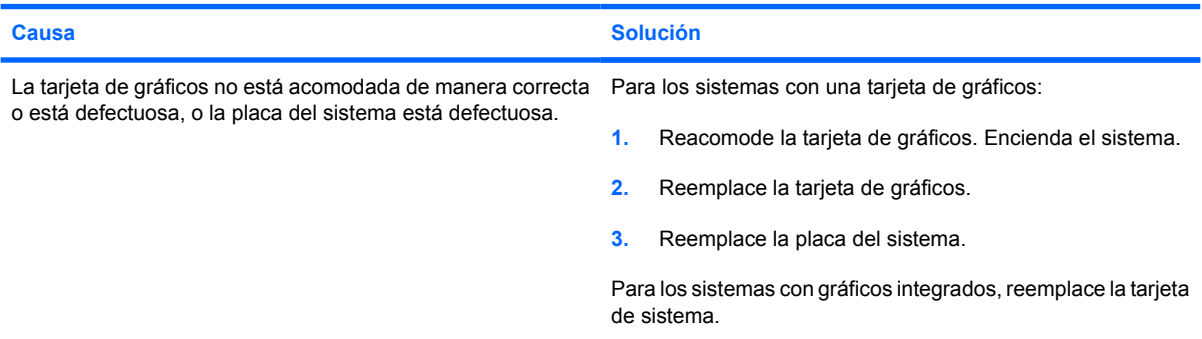

**Tabla 2-11** Solución de problemas de instalación del hardware (continúa)

**El indicador luminoso de alimentación parpadea en Rojo diez veces, una vez por segundo, seguido por una pausa de dos segundos, y el equipo suena diez veces. (Los sonidos de alerta se detienen después de la quinta repetición pero las luces continúan parpadeando.)**

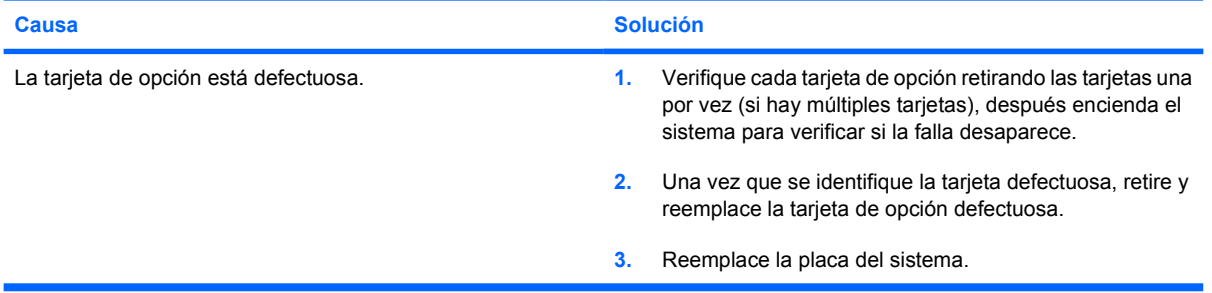

## **Solución de problemas de red**

En la siguiente tabla se señalan las causas y soluciones más comunes de los problemas de red. Estas pautas no analizan el proceso para solucionar los problemas del cableado.

#### **Tabla 2-12** Solución de problemas de red

#### **El recurso Wake-on-LAN no funciona.**

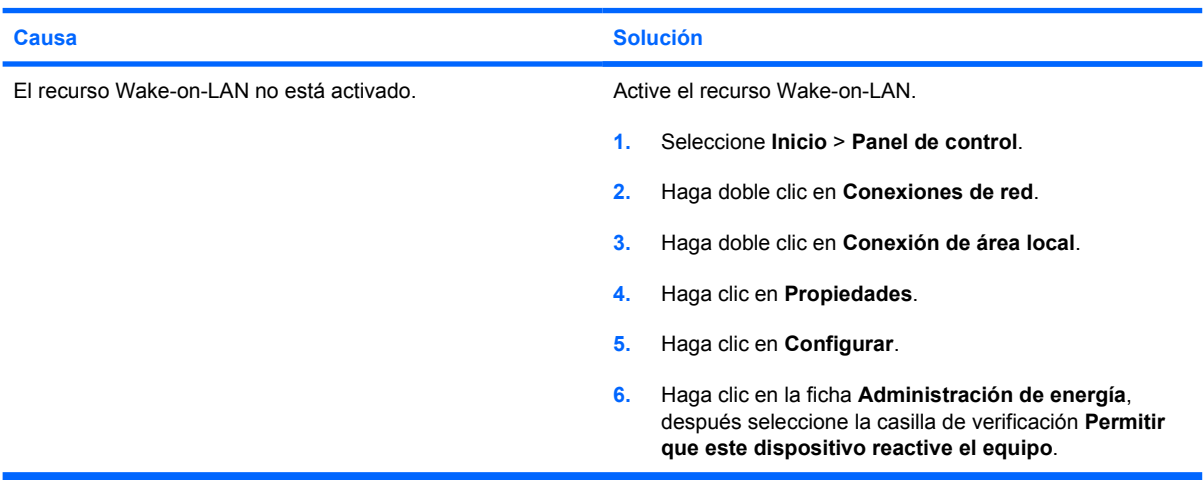

#### **El controlador de red no detecta el controlador de red.**

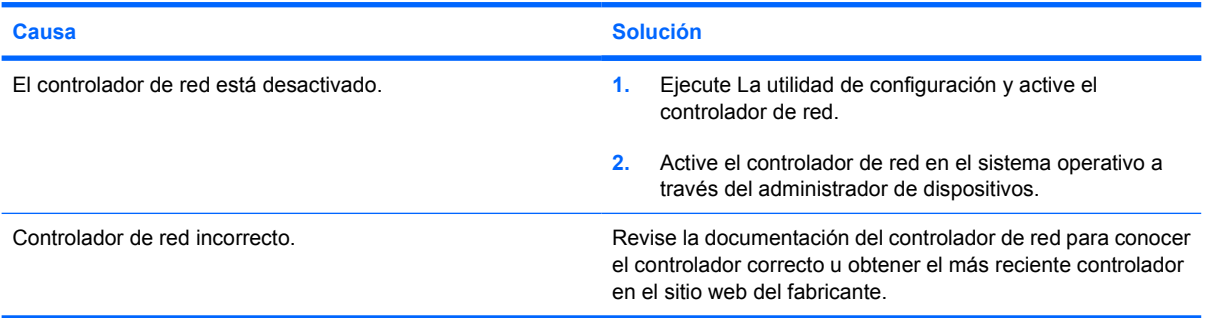

**El indicador luminoso de conexión del estado de la red nunca parpadea.**

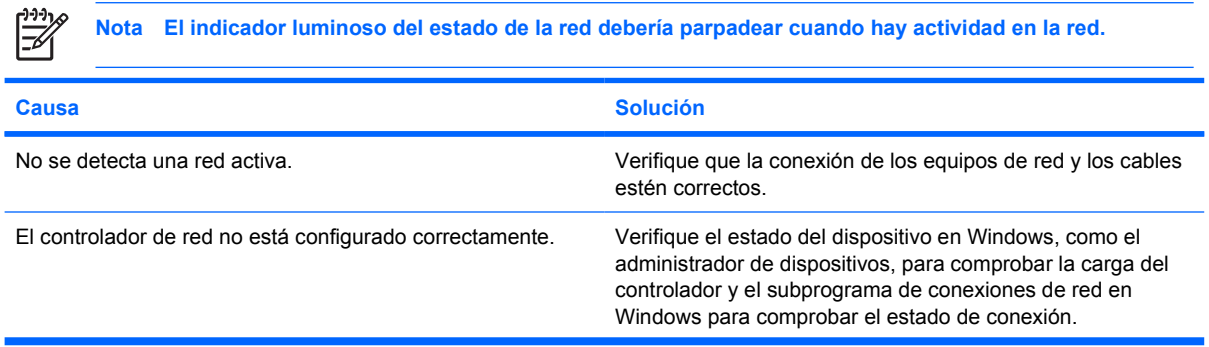

#### **Tabla 2-12** Solución de problemas de red (continúa)

#### **El indicador luminoso de conexión del estado de la red nunca parpadea.**

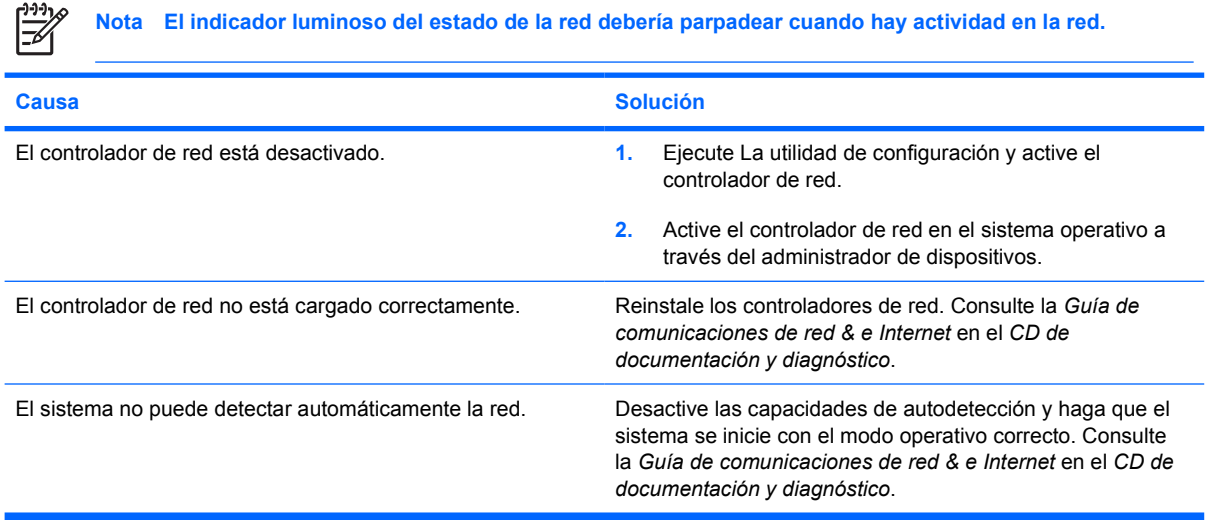

#### **Las pruebas de diagnóstico informan que existe una falla.**

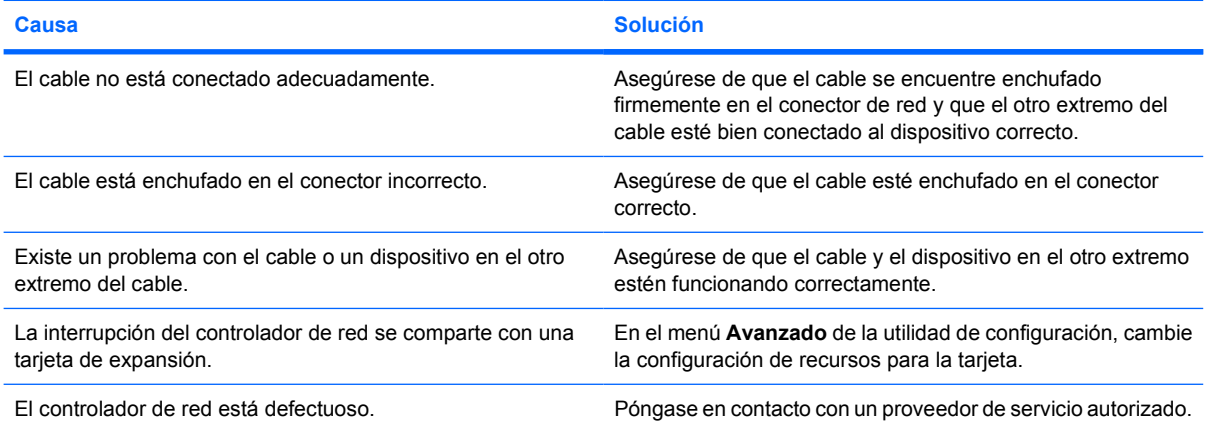

#### **El diagnóstico es normal, pero el equipo no se comunica con la red.**

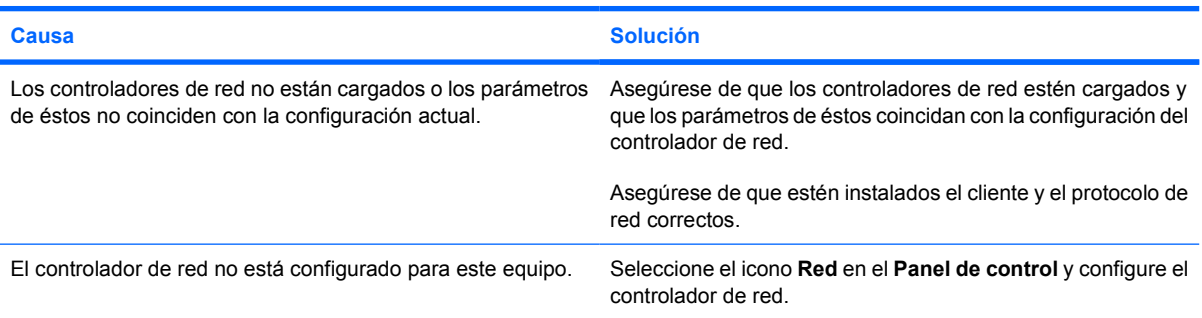

#### **Tabla 2-12** Solución de problemas de red (continúa)

#### **El controlador de red dejó de funcionar cuando se agregó una tarjeta de expansión al equipo.**

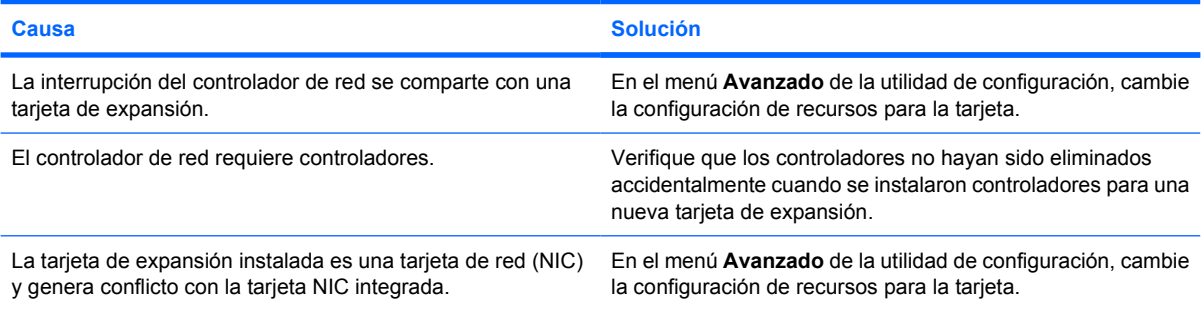

#### **El controlador de red deja de funcionar sin motivo aparente.**

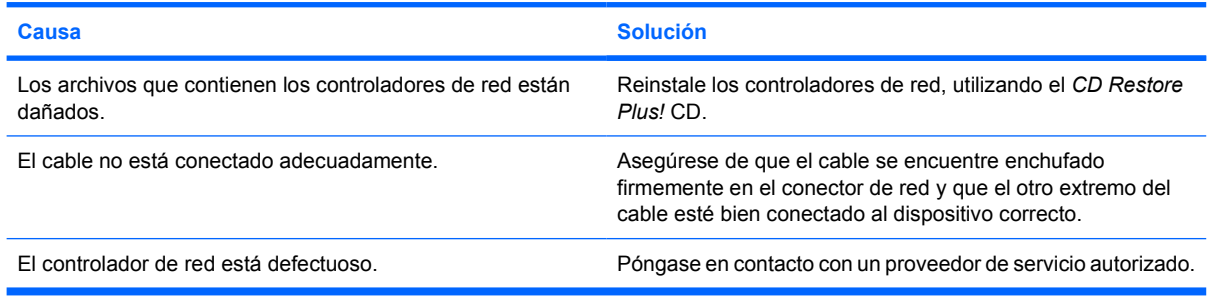

#### **La tarjeta de red nueva no se inicia.**

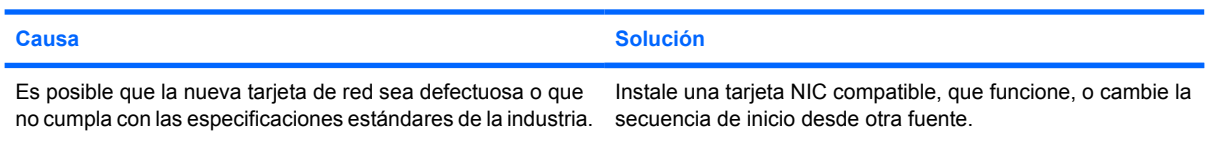

#### **No se puede conectar al servidor de la red cuando se intenta la instalación remota del sistema.**

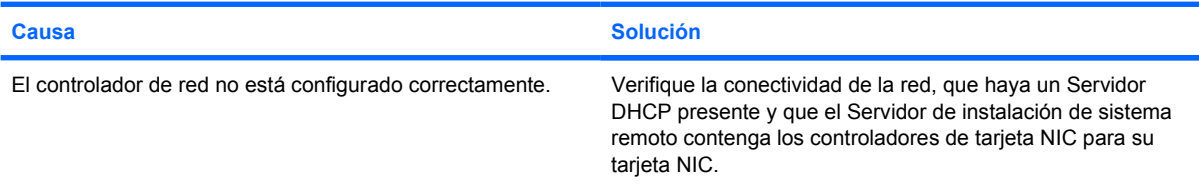

#### **La utilidad de configuración del sistema informa acerca de una EEPROM no programada.**

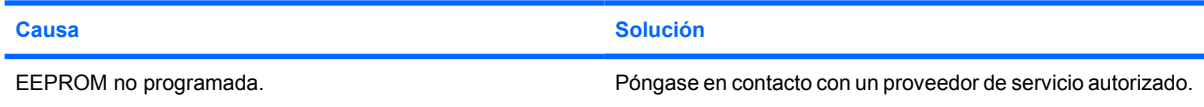

### **Solución de problemas de memoria**

Si se encuentra con problemas de memoria, en la siguiente tabla se señalan las causas y soluciones más comunes.

**PRECAUCIÓN** Las memorias DIMM reciben alimentación aún cuando el equipo está apagado (dependiendo de la configuración del Management Engine - ME). Para evitar daños a los DIMM o a la placa del sistema, debe desconectar el cable del equipo antes de intentar reasentar, instalar o retirar un módulo DIMM.

En los sistemas que admiten memorias ECC, HP no admite la combinación de memorias ECC y de otro tipo. De otra forma, el sistema no iniciará el sistema operativo.

**Nota** El recuento de memoria será afectado por configuraciones que tienen activado el recurso Management Engine (ME). ME utiliza 8 MB de la memoria del sistema en el modo de canal único o 16 MB de memoria en el modo de doble canal para descargar, decomprimir y ejecutar el firmware ME para funciones fuera de banda (OOB), almacenamiento de datos de terceros y otras funciones de administración.

#### **Tabla 2-13** Solución de problemas de memoria

**El sistema no se inicia o no funciona correctamente después de instalar módulos de memoria adicionales.**

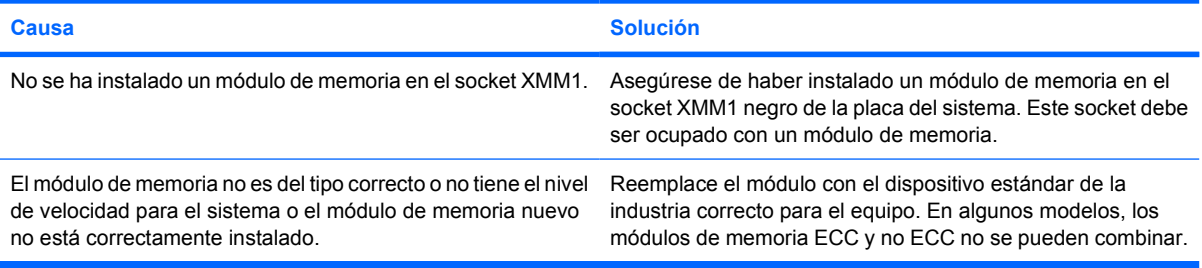

#### **Error por memoria insuficiente.**

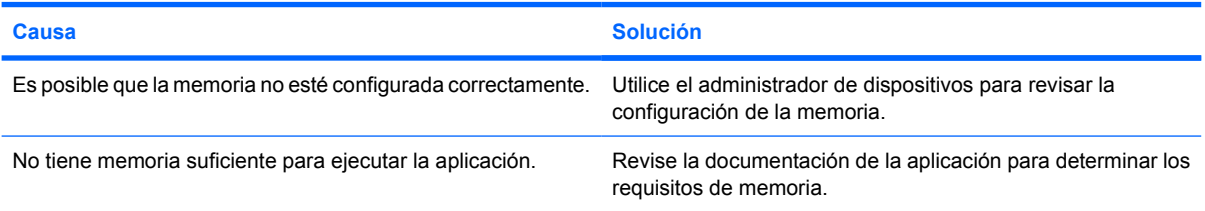

#### **El recuento de la memoria durante la POST es incorrecto.**

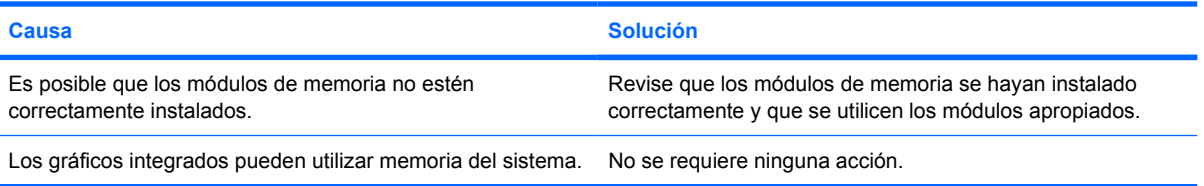

#### **Tabla 2-13** Solución de problemas de memoria (continúa)

**Error de memoria insuficiente durante la operación.**

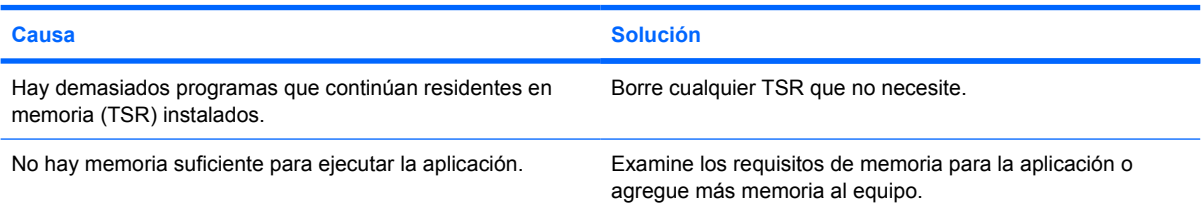

**El indicador luminoso de alimentación parpadea en rojo cinco veces, una vez por segundo, seguido por una pausa de dos segundos, y el equipo suena cinco veces. (Los sonidos de alerta se detienen después de la quinta repetición pero las luces continúan parpadeando.)**

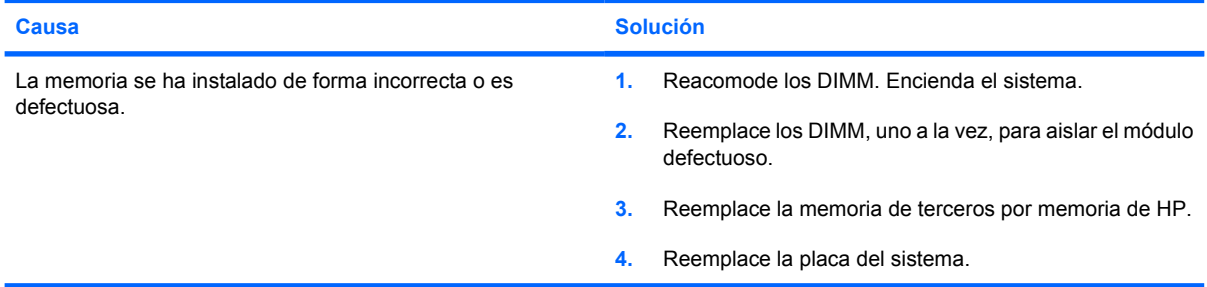

## **Solución de problemas de procesador**

Si se encuentra con problemas de procesador, en la siguiente tabla se enumeran las causas y soluciones más comunes.

**Tabla 2-14** Solución de problemas de procesador

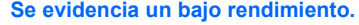

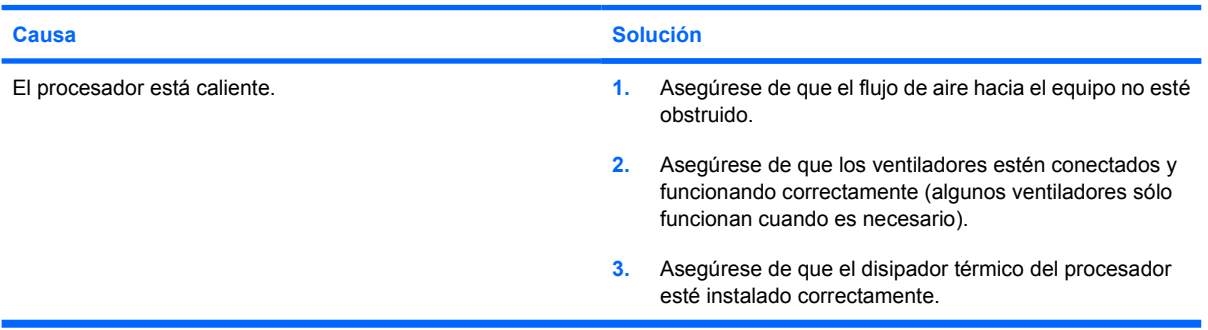

**El indicador luminoso de alimentación parpadea en Rojo tres veces, una vez por segundo, seguido por una pausa de dos segundos.**

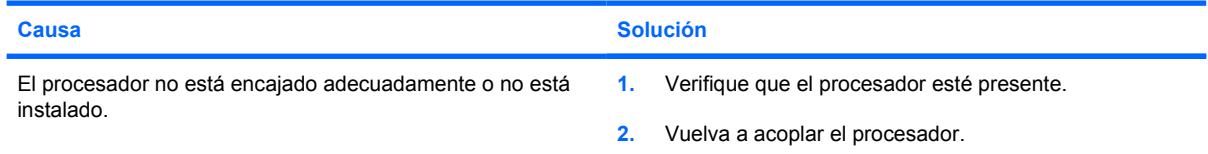

## **Solución de problemas de CD-ROM y DVD**

Si tiene problemas con el CD-ROM o el DVD, consulte las causas y soluciones más comunes que se enumeran en la siguiente tabla o la documentación que viene con el dispositivo opcional.

#### **Tabla 2-15** Solución de problemas de CD-ROM y DVD

#### **El sistema no se inicia desde la unidad de CD-ROM o DVD.**

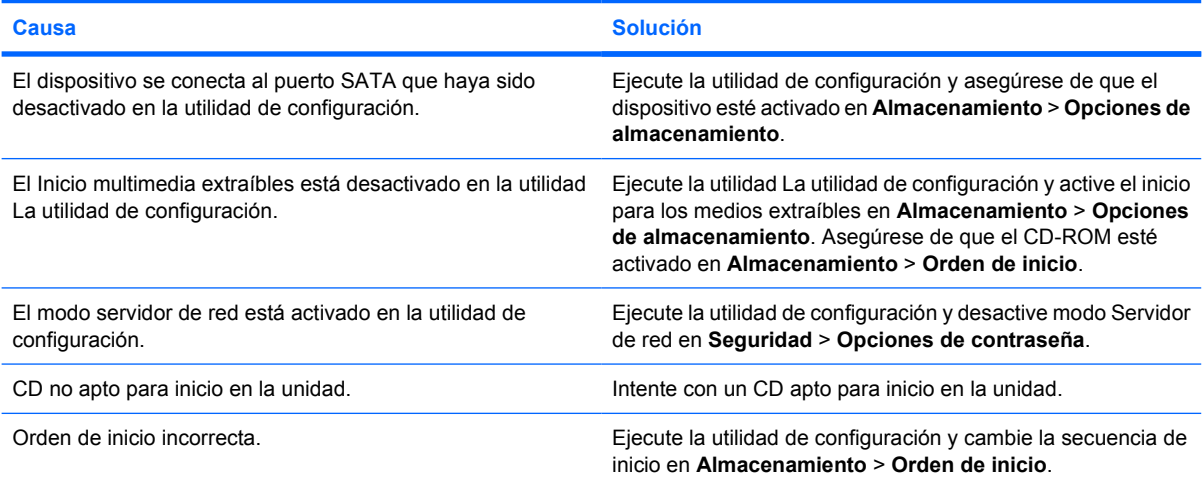

#### **Unidad no encontrada (identificada)**

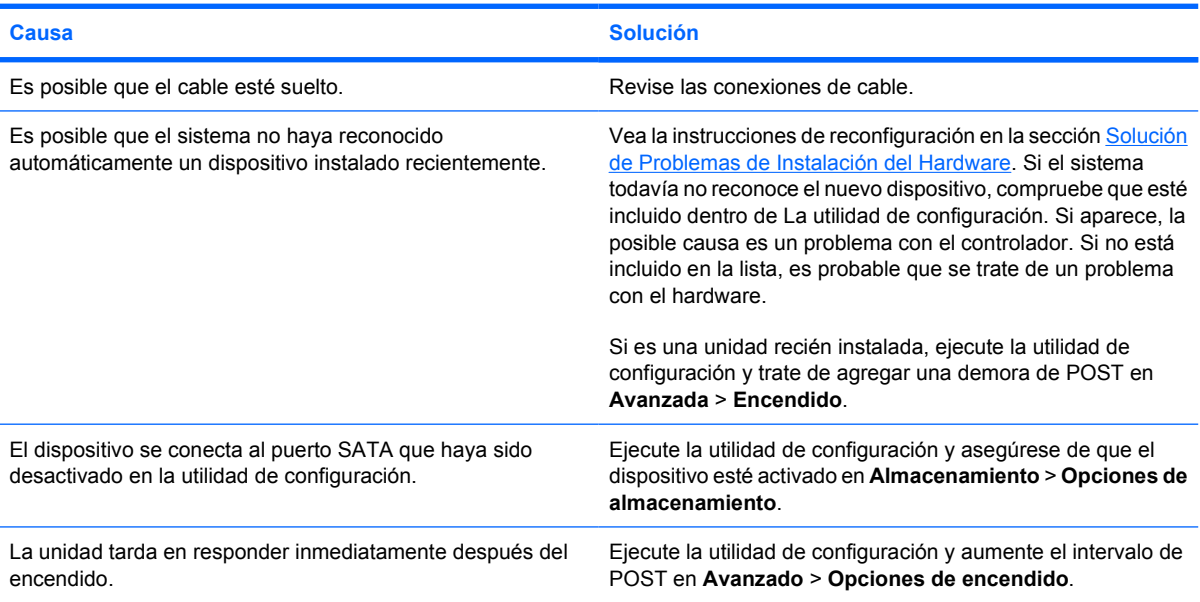

#### **Dispositivo DVD o CD-ROM no detectado o controlador no cargado.**

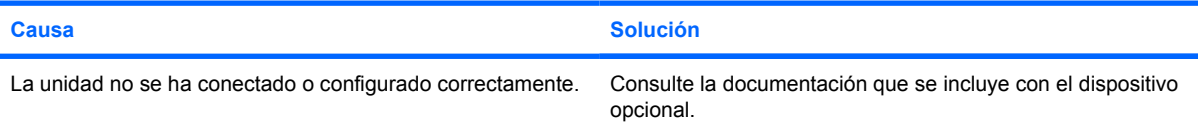

#### **Tabla 2-15** Solución de problemas de CD-ROM y DVD (continúa)

#### **La película no se reproduce en la unidad de DVD.**

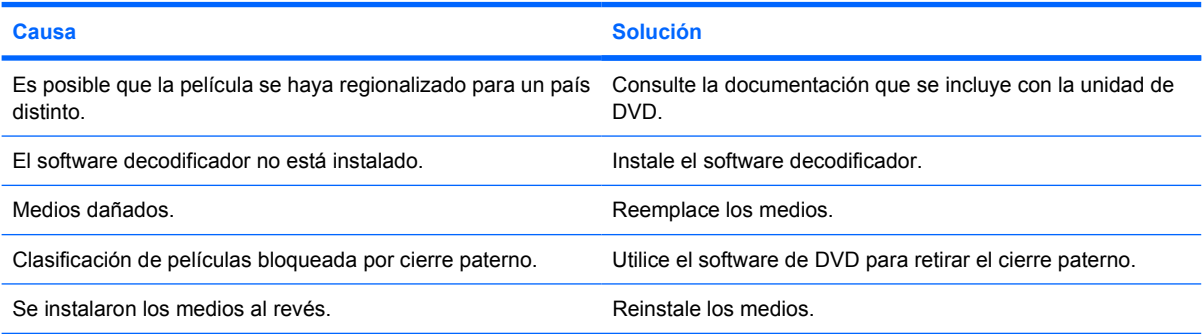

#### **No es posible expulsar el disco compacto (unidad de carga en bandeja).**

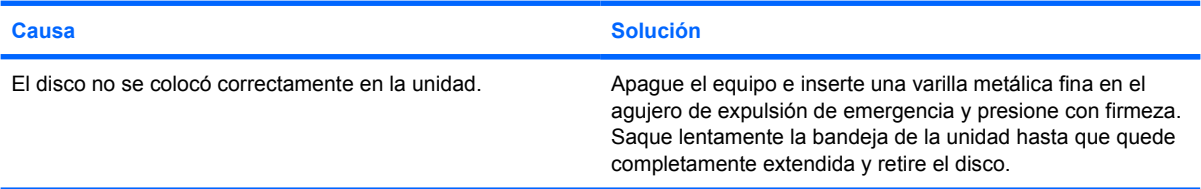

#### **La unidad de CD-ROM, CD-RW, DVD-ROM o DVD-R/RW no puede leer un disco o tarda demasiado en empezar.**

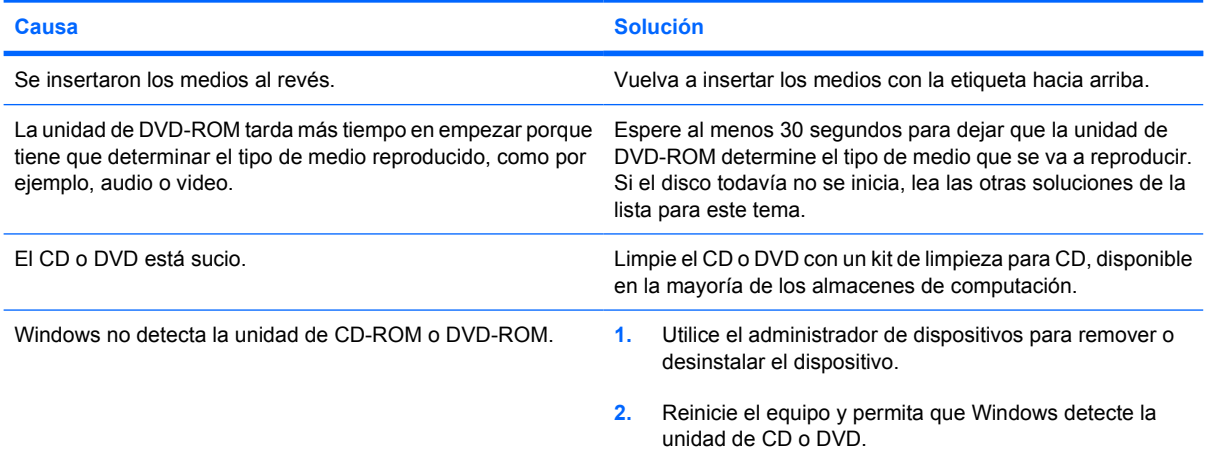

#### **Es difícil o imposible grabar o copiar CDs.**

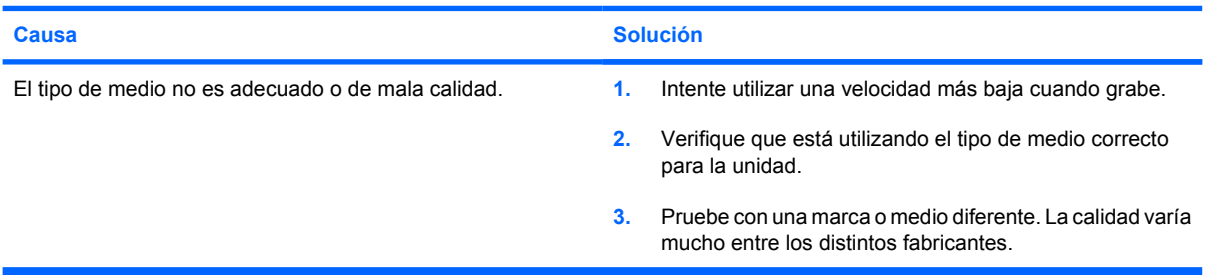

**El equipo de escritorio ultra-delgado se inicia muy lento después de extraer una unidad de CD-ROM o DVD.**

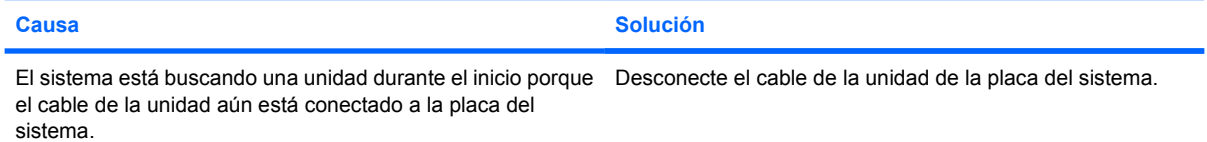

## **Solución de problemas de drive Key**

Si se encuentra con problemas de Drive Key, en la siguiente tabla se enumeran las causas y soluciones más comunes.

**Tabla 2-16** Solución de problemas de Drive Key

#### **No aparece la letra de unidad correspondiente al Drive Key USB en Windows XP.**

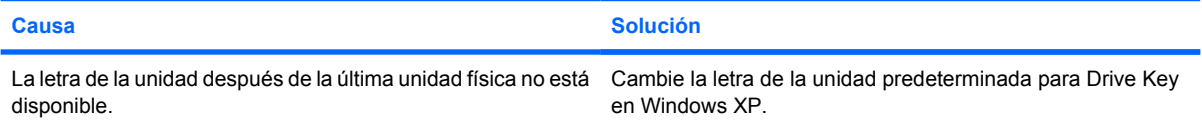

#### **Drive Key USB no encontrada (identificada)**

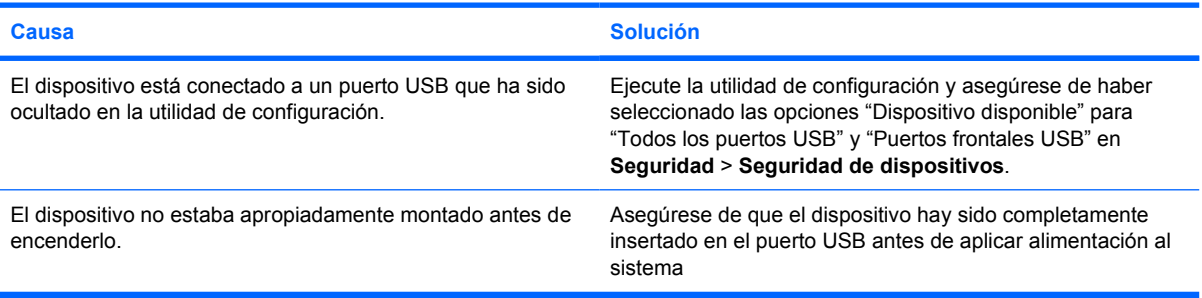

#### **El sistema no se reiniciará desde la Drive Key USB.**

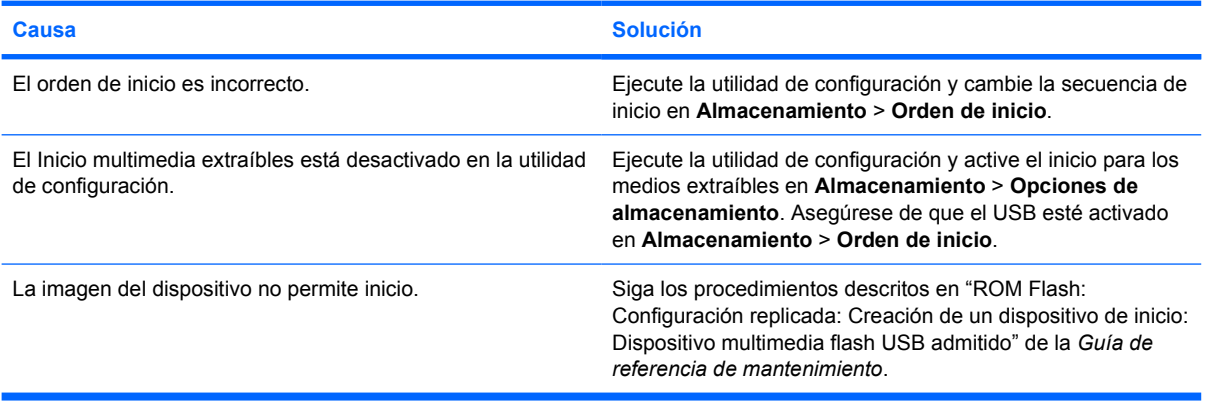

#### **El equipo inicia en DOS después de hacer Drive Key apta para inicio.**

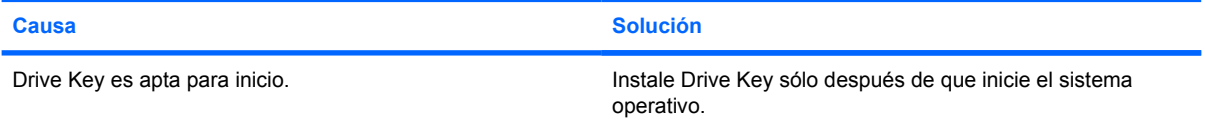

### **Solución de problemas con componentes del panel frontal**

Si encuentra problemas con dispositivos conectados al panel frontal, consulte las causas comunes y soluciones enumeradas en la tabla siguiente.

**Tabla 2-17** Solución de problemas con componentes del panel frontal

**El equipo no reconoce un dispositivo USB, auriculares o micrófono.**

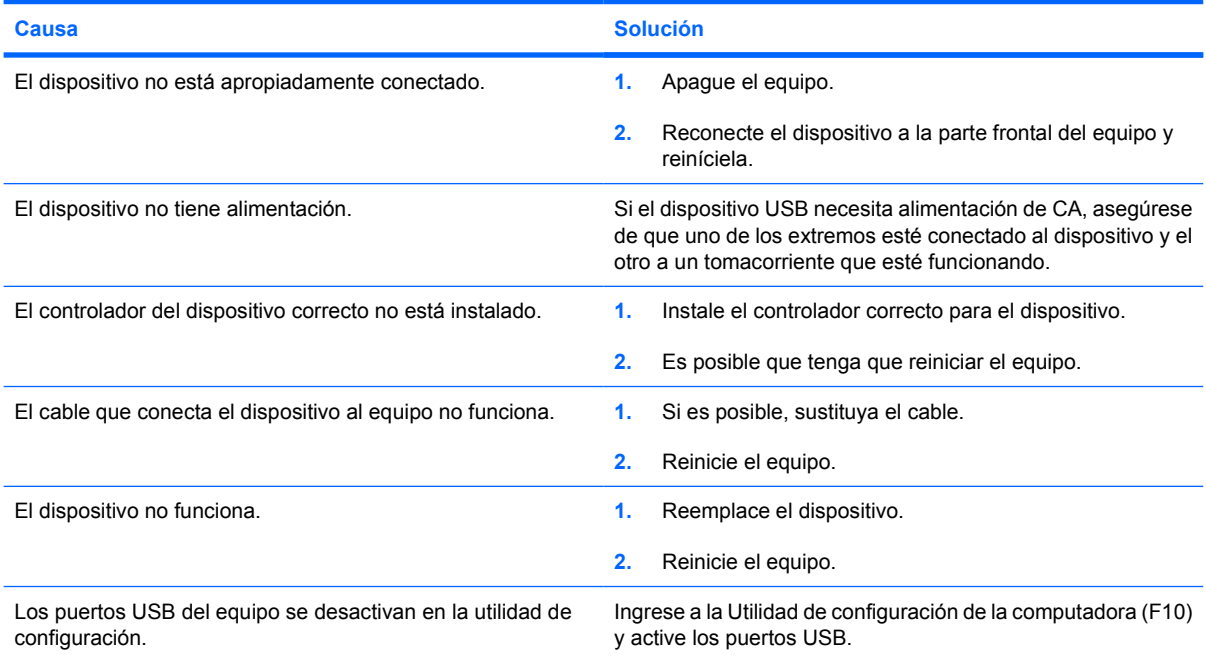

## **Solución de problemas de acceso a Internet**

Si encuentra problemas con el acceso a Internet, consulte al proveedor de servicios de Internet (ISP) o consulte las causas y soluciones comunes listadas en la tabla siguiente.

**Tabla 2-18** Solución de problemas de acceso a Internet

**No es posible conectar a Internet.**

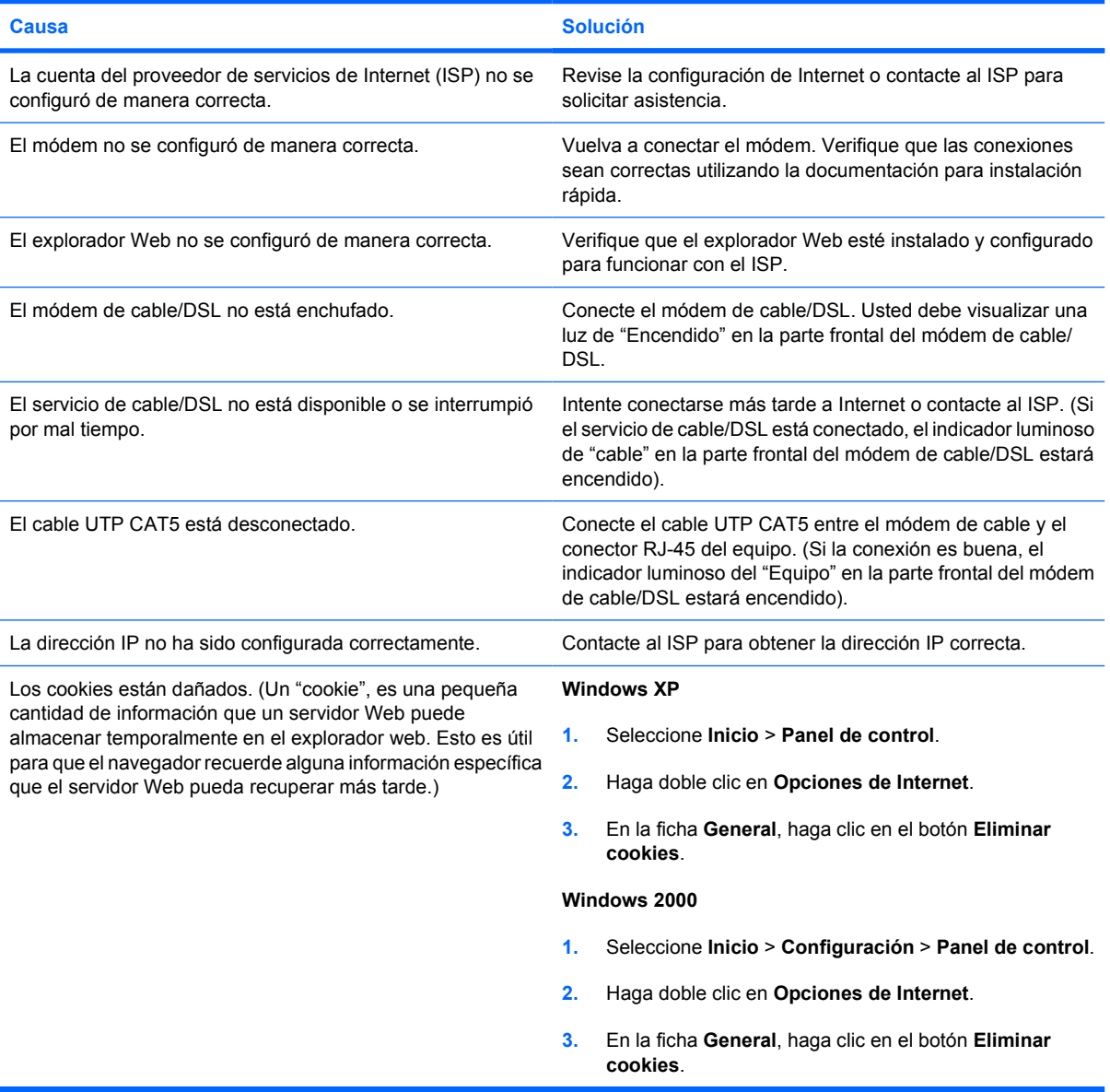

**No es posible iniciar programas de Internet automáticamente.**

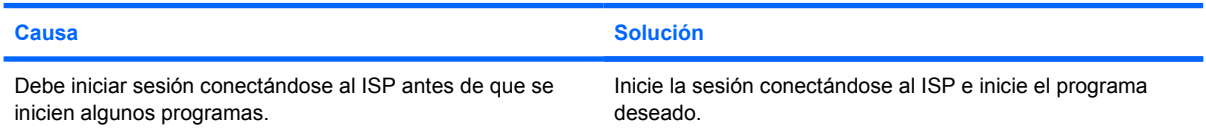

### **Tabla 2-18** Solución de problemas de acceso a Internet (continúa)

**Internet tarda mucho en descargar sitios Web.**

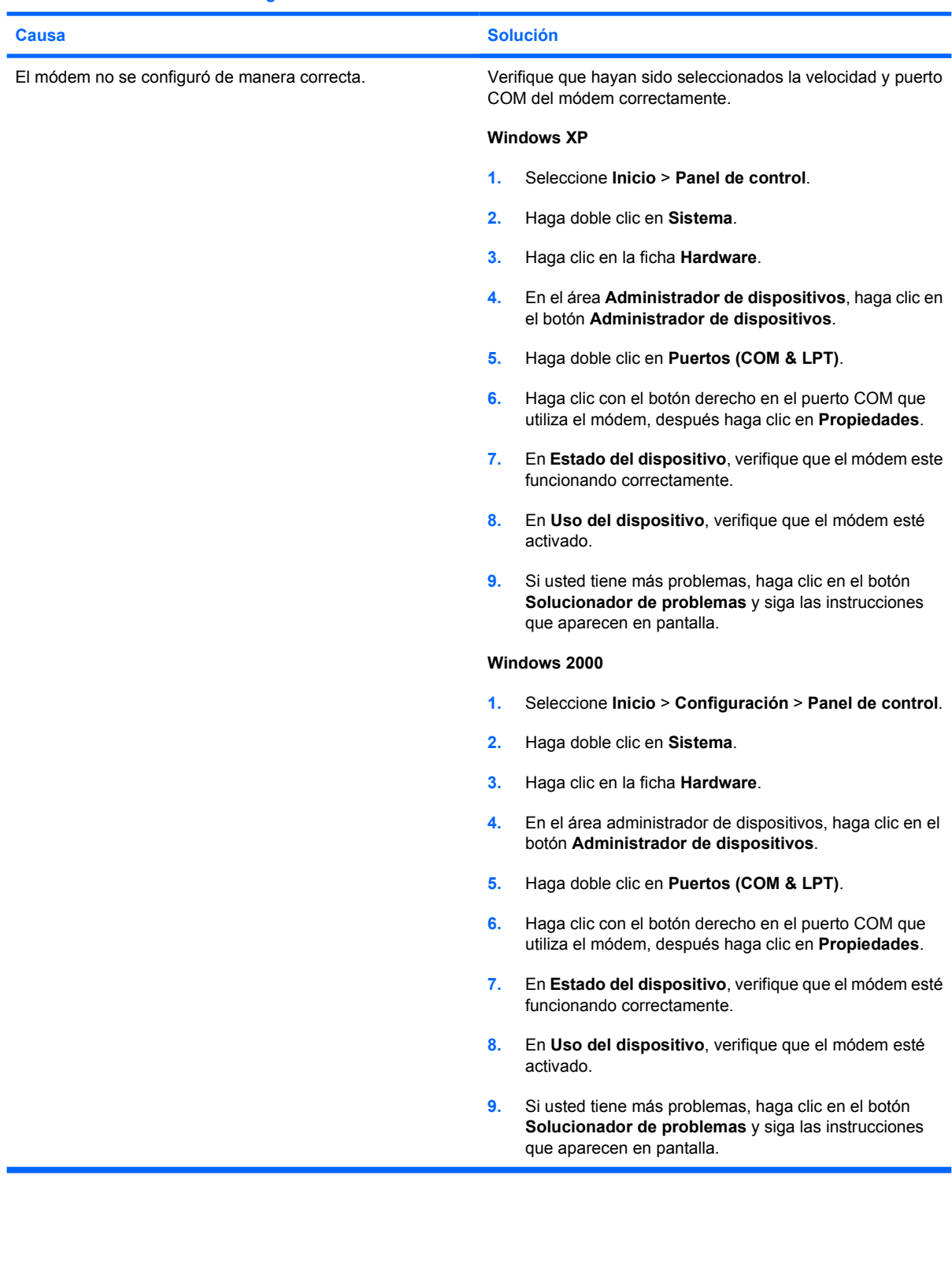

### **Solución de problemas de software**

La mayoría de los problemas con el software ocurren como resultado de lo siguiente:

- La aplicación no se instaló ni se configuró correctamente.
- No hay memoria suficiente disponible para ejecutar la aplicación.
- Existe un conflicto entre las aplicaciones.
- Asegúrese de que estén instalados todos los controladores de dispositivos necesarios.
- Si ha instalado un sistema operativo distinto al sistema operativo instalado de fábrica, verifique que el sistema lo admita.

Si encuentra problemas de software, algunas de las causas y soluciones más comunes se enumeran en la siguiente tabla.

**Tabla 2-19** Solución de problemas de software

**El equipo no continúa y no ha aparecido la pantalla con el logotipo HP.**

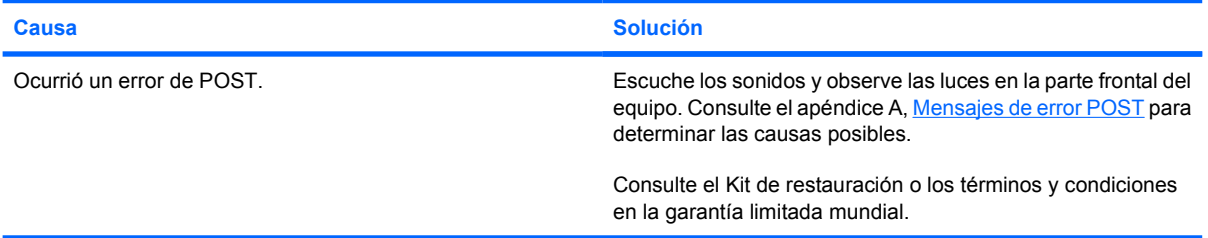

**El equipo no continúa luego de que aparece la pantalla con el logotipo HP.**

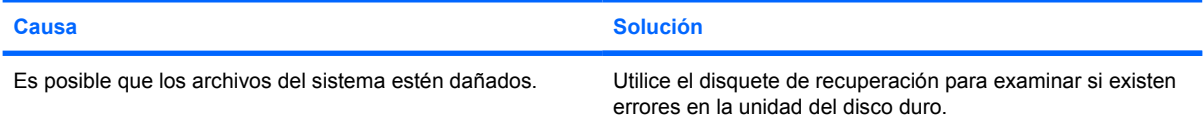

**Aparece en pantalla el mensaje de error "Se produjo una operación ilegal".**

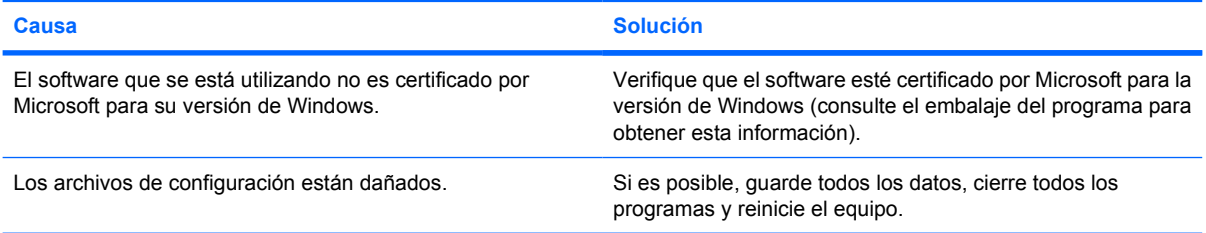

## **Contacto con el Soporte al cliente**

Para obtener ayuda y servicio, comuníquese con el representante o distribuidor autorizado. Para ubicar al distribuidor o agente autorizado más cercano, visite <http://www.hp.com>.

|≫

**Nota** Si lleva el equipo a un representante, distribuidor o proveedor de servicio autorizado para reparación, no se olvide de proporcionar las contraseñas tanto de configuración como de encendido, si es que las ha establecido.

Consulte el número indicado en la garantía o en la guía *Support Telephone Numbers* en el *CD de documentación y diagnóstico* para obtener asistencia técnica.

# <span id="page-58-0"></span>**A Mensajes de error POST**

En este apéndice se listan los códigos de error, mensajes de error y las diversas secuencias audibles y señales de luces indicadoras que usted puede encontrar durante la prueba automática de encendido (POST) o reinicio del equipo, la posible causa del problema y los pasos que debe seguir para corregir la condición de error.

El modo Mensaje de POST desactivado suprime la mayor parte de los mensajes de sistema durante la POST, tales como recuento de la memoria y mensajes de texto no relacionados con errores. Si se produce un error de POST, en la pantalla aparecerá el mensaje de error. Para cambiar manualmente al modo mensajes de POST activados durante la POST, presione cualquier tecla (excepto F10 or F12). El modo predeterminado es mensaje de POST desactivado.

La selección del modo POST determina la velocidad a la que el equipo carga el sistema operativo y el punto hasta el cuál se prueba.

Quick Boot es un proceso de inicio rápido que no ejecuta todas las pruebas a nivel de sistema, como la prueba de memoria. Full Boot ejecuta todas las pruebas del sistema basado en la memoria ROM y demora más tiempo en finalizar.

Full Boot también se puede activar para que se ejecute cada 1 a 30 días según una programación regular. Para establecer el programa, reconfigure el equipo en el modo Ejecutar Full Boot cada x días, utilizando La utilidad de configuración.

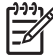

**Nota** Para obtener más información acerca de la utilidad de configuración, consulte la *Guía de la Utilidad de configuración de la computadora (F10)* en el *CD de documentación y diagnóstico*.

## **Códigos numéricos y mensajes de texto de POST**

Esta sección abarca los errores de POST que cuentan con códigos numéricos asociados. En la sección también se incluyen mensajes de texto que pueden aparecer durante la POST.

**Nota** El equipo sonará una vez después de que se exhiba un mensaje de POST en pantalla.

#### **Tabla A-1** Códigos numéricos y mensajes de texto

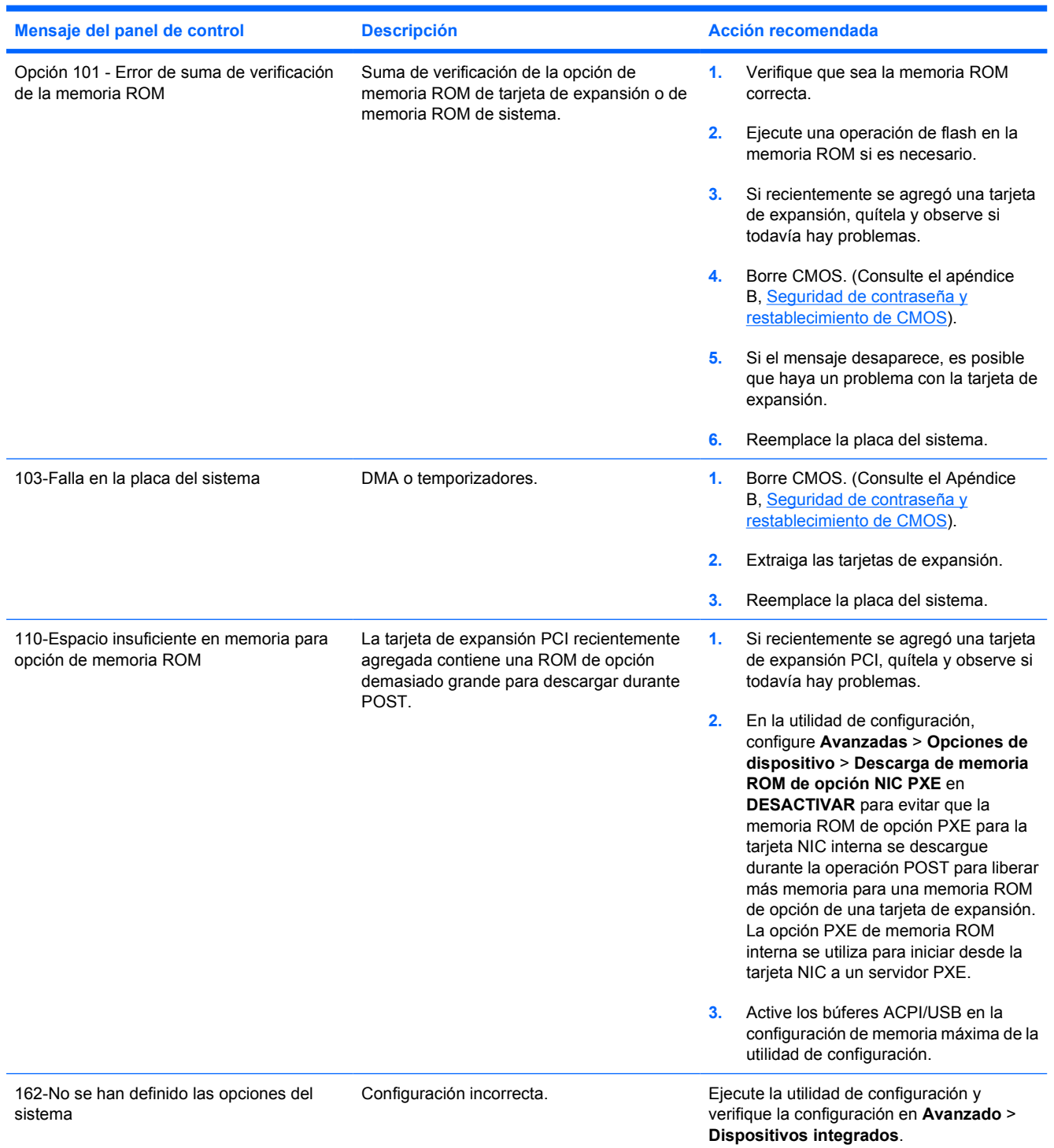

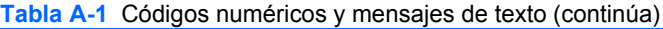

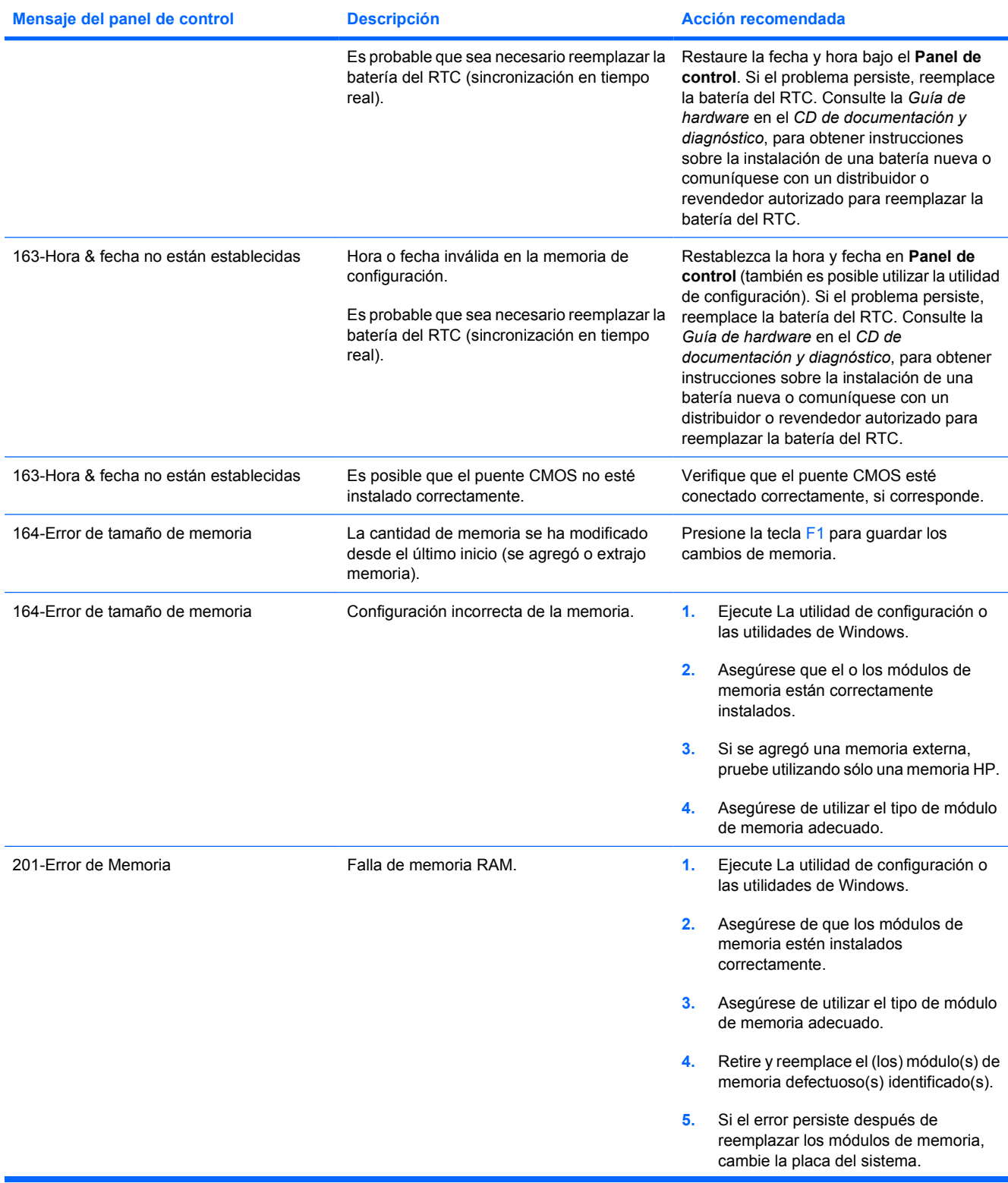

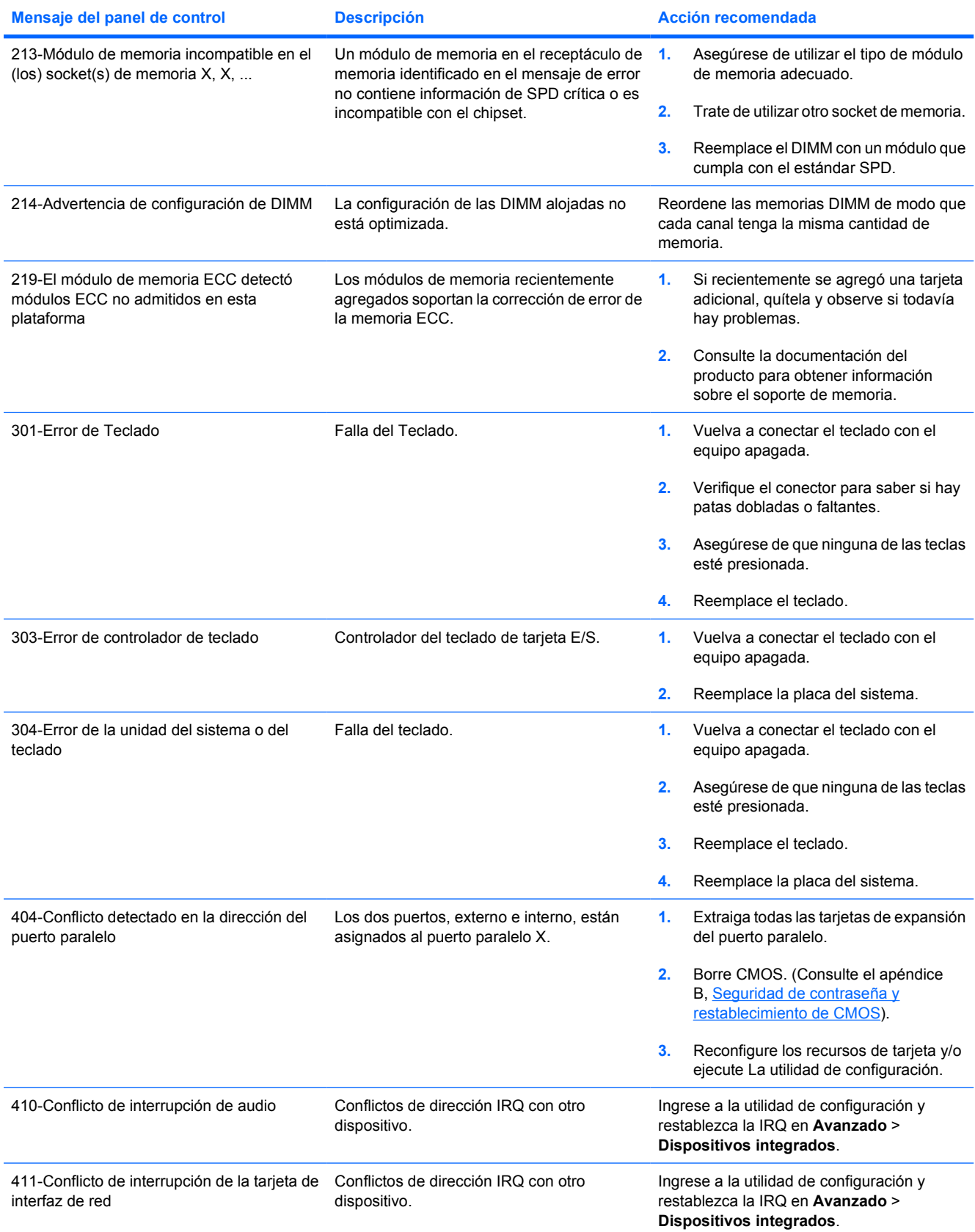

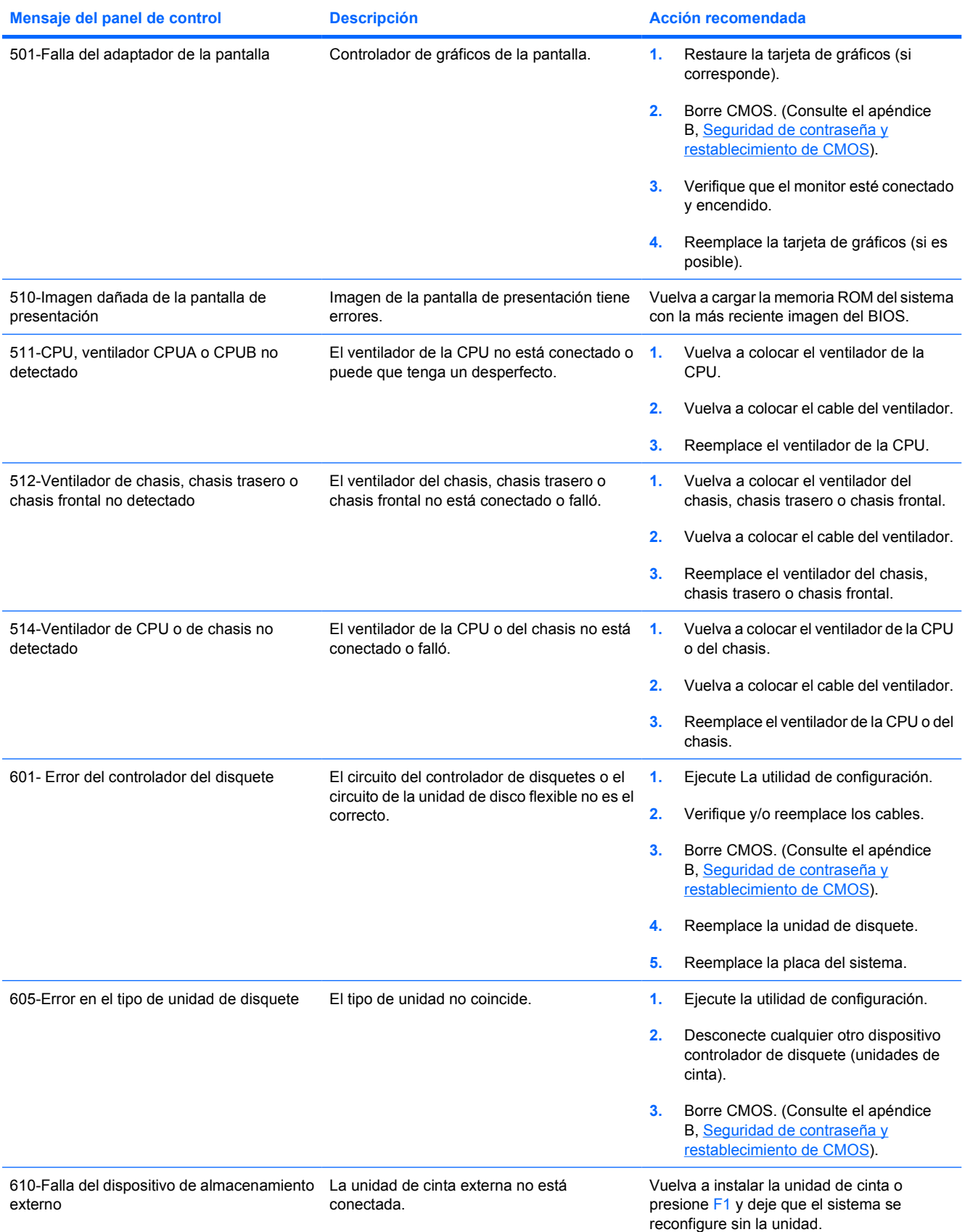

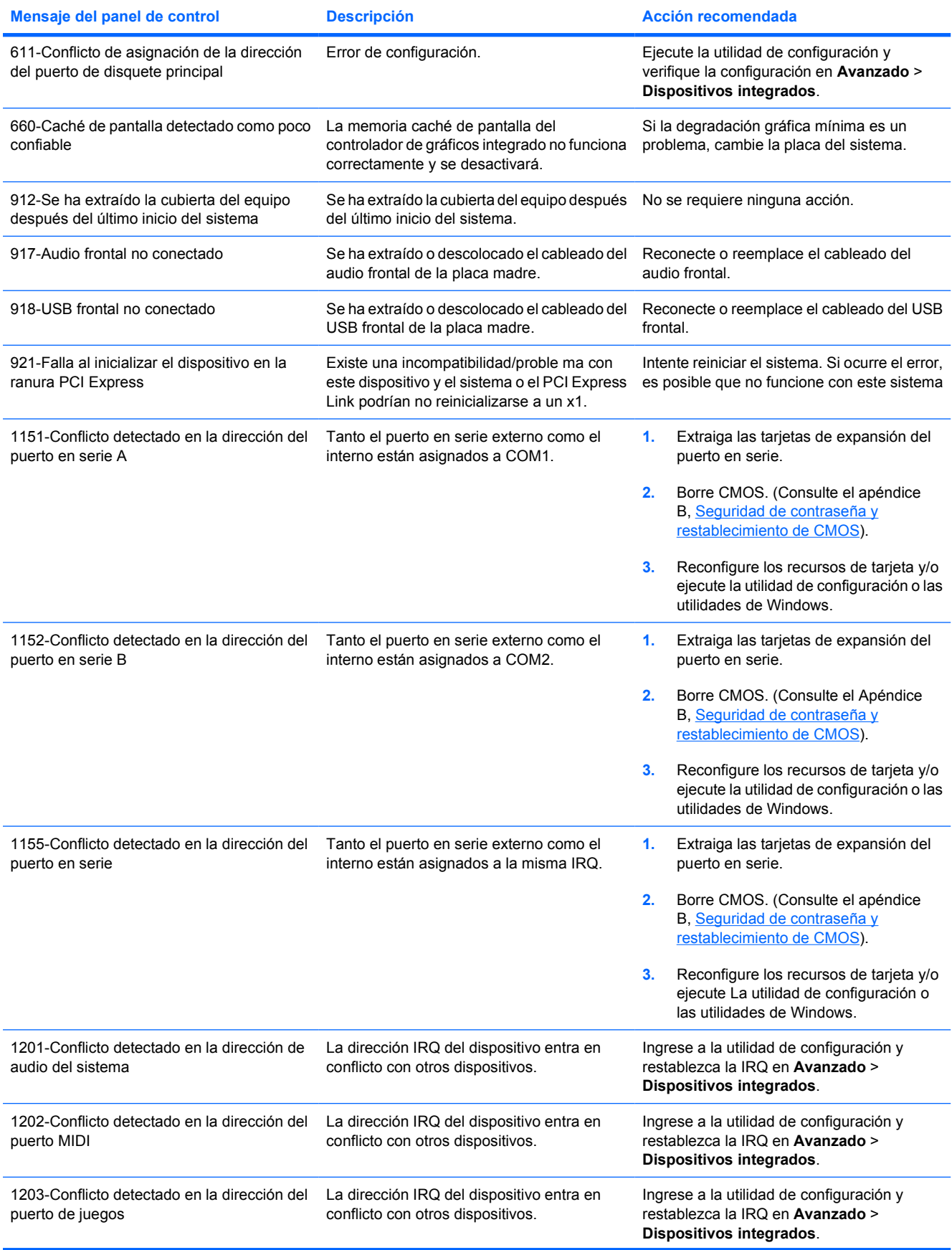

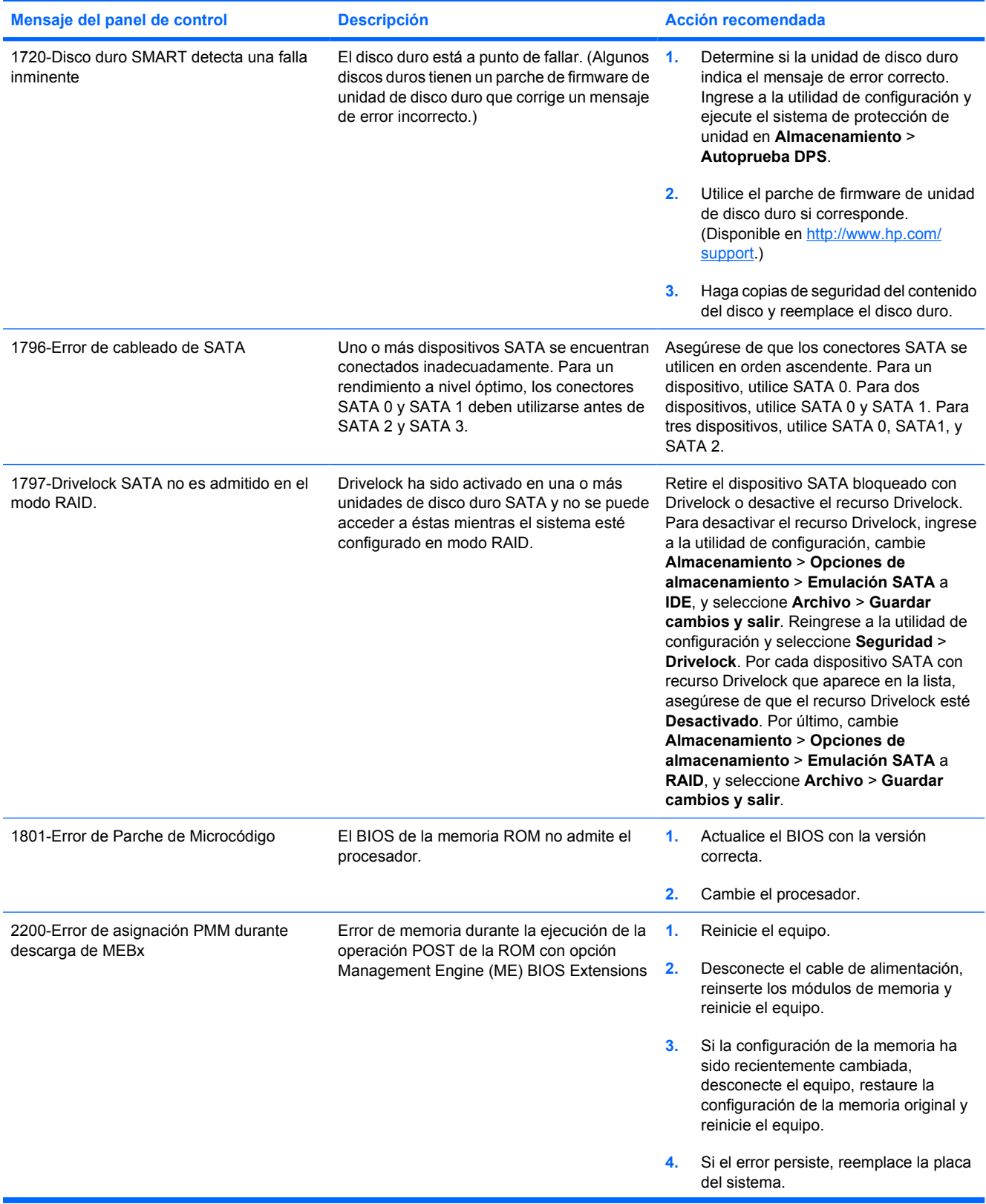

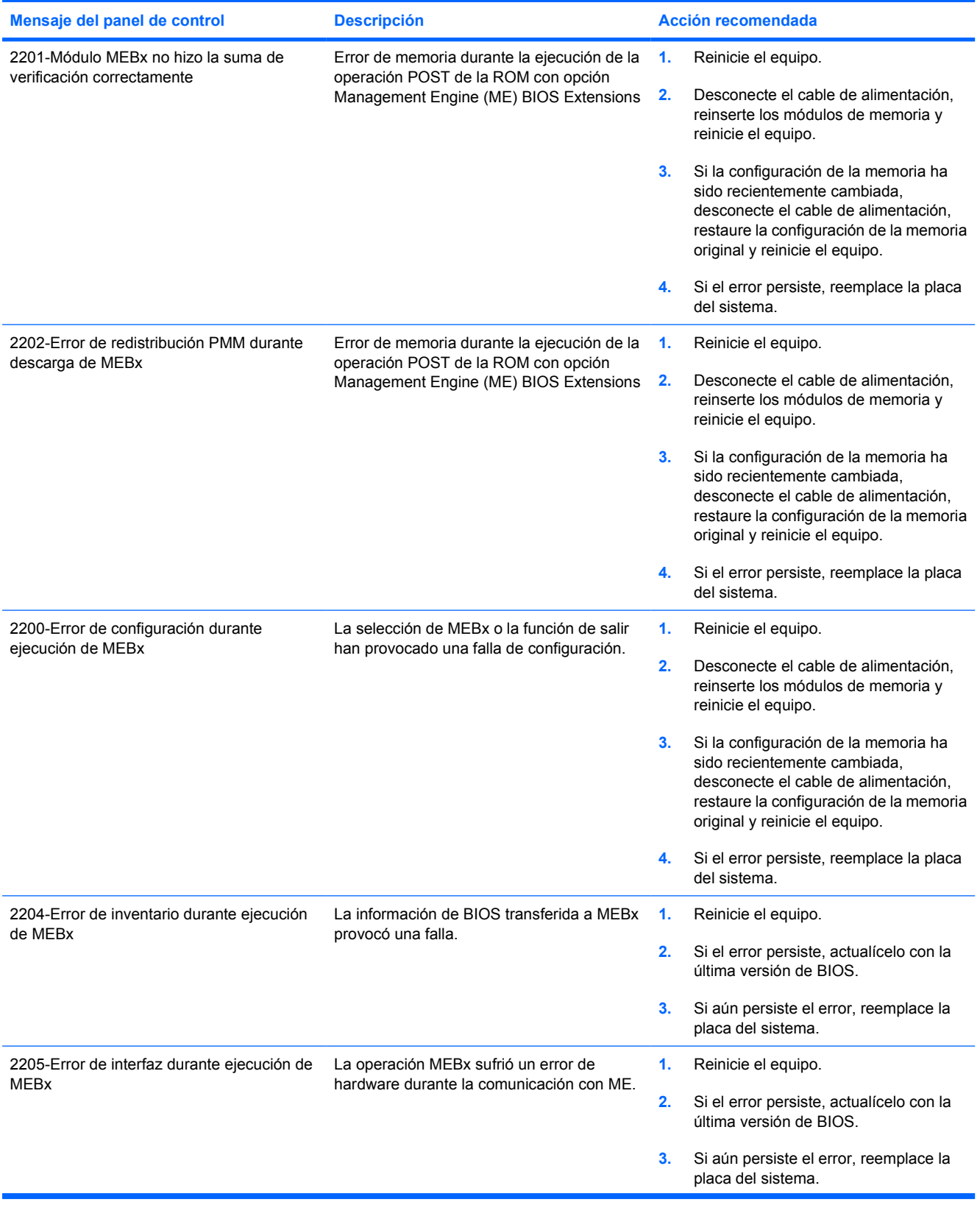

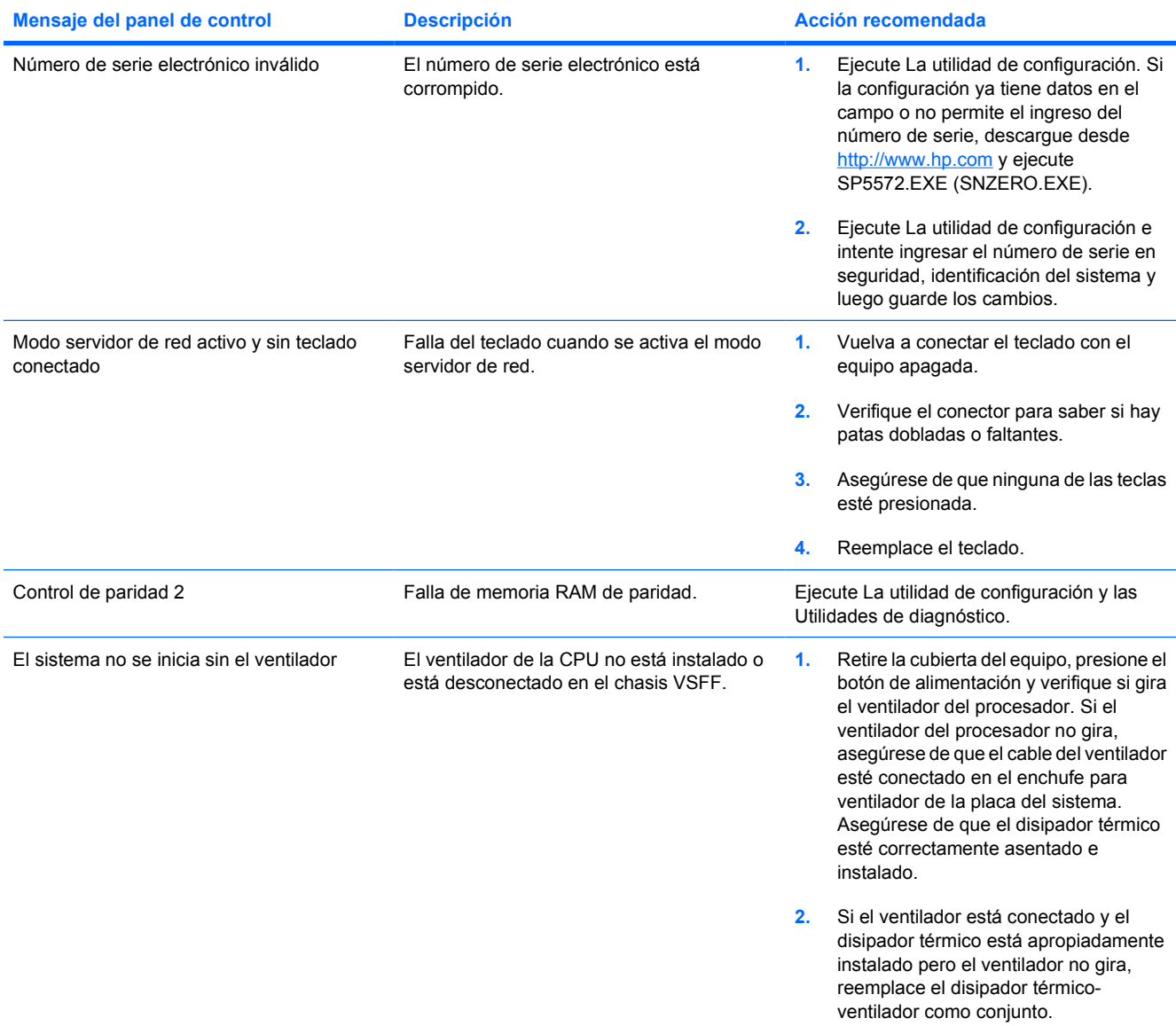

### **Interpretación de luces del panel frontal y códigos audibles de diagnóstico de POST**

Esta sección abarca los códigos de luces del panel frontal así como los códigos audibles que pueden surgir antes o durante el POST que no tienen necesariamente asociados a ellos un código de error o mensaje de texto.

/N **ADVERTENCIA** Cuando el equipo está enchufada a una fuente de alimentación de CA, siempre se aplica voltaje a la placa del sistema. Para reducir el riesgo de lesiones corporales provocados por descarga eléctrica o quemaduras, asegúrese de desconectar el cable de alimentación de la toma eléctrica de CA y deje que los componentes internos del sistema se enfríen antes de tocarlos.

Buscar el indicador luminoso entre los sockets DIMM. Si el indicador luminoso está encendido, el sistema tiene alimentación. Apague el equipo y desconecte el cable de alimentación antes de proceder.

**Nota** Si ve luces intermitentes en el teclado PS/2, busque luces intermitentes en el panel frontal del equipo y consulte la siguiente tabla para determinar los códigos de luces del panel frontal.

Las acciones recomendadas en la tabla siguiente aparecen en el orden en que deben realizarse.

No todas las luces de diagnóstico o códigos audibles están disponibles en todos los modelos.

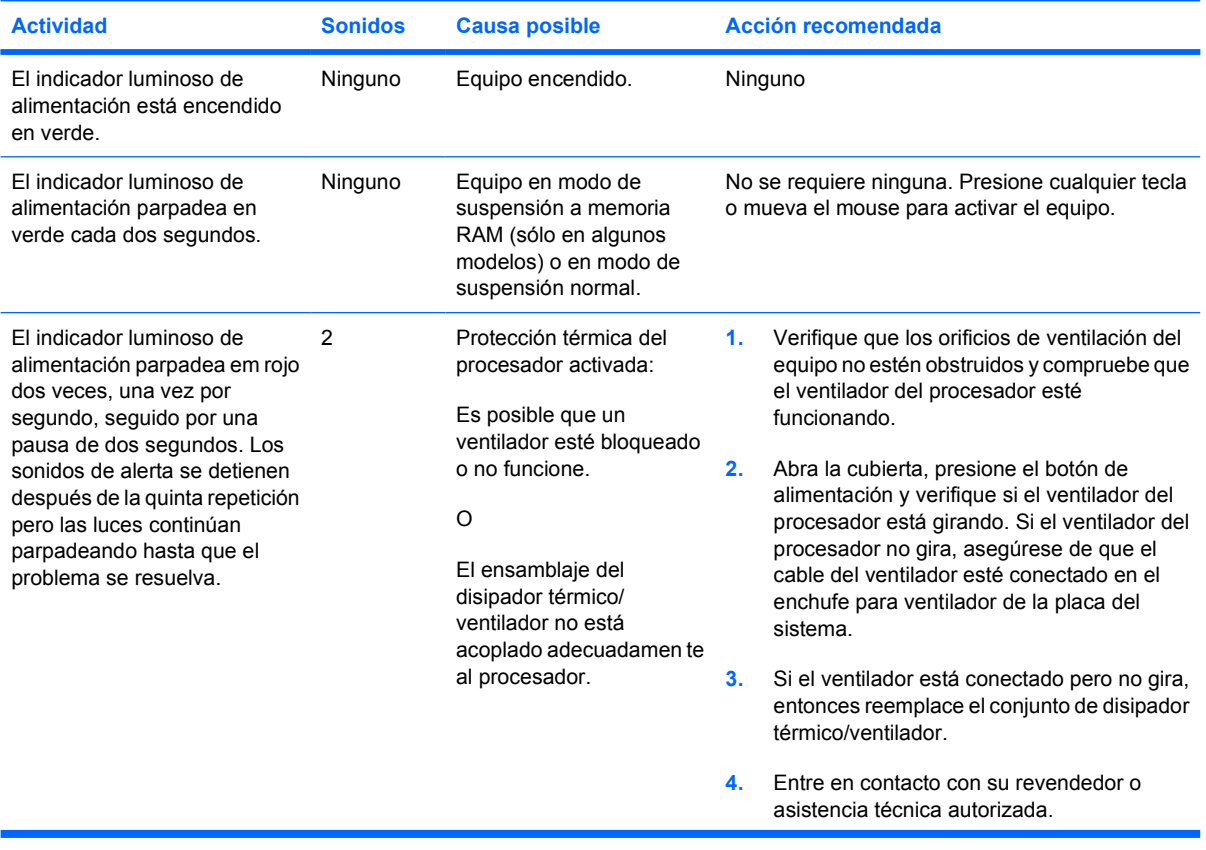

**Tabla A-2** Luces del panel frontal y códigos audibles de diagnóstico

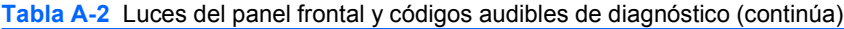

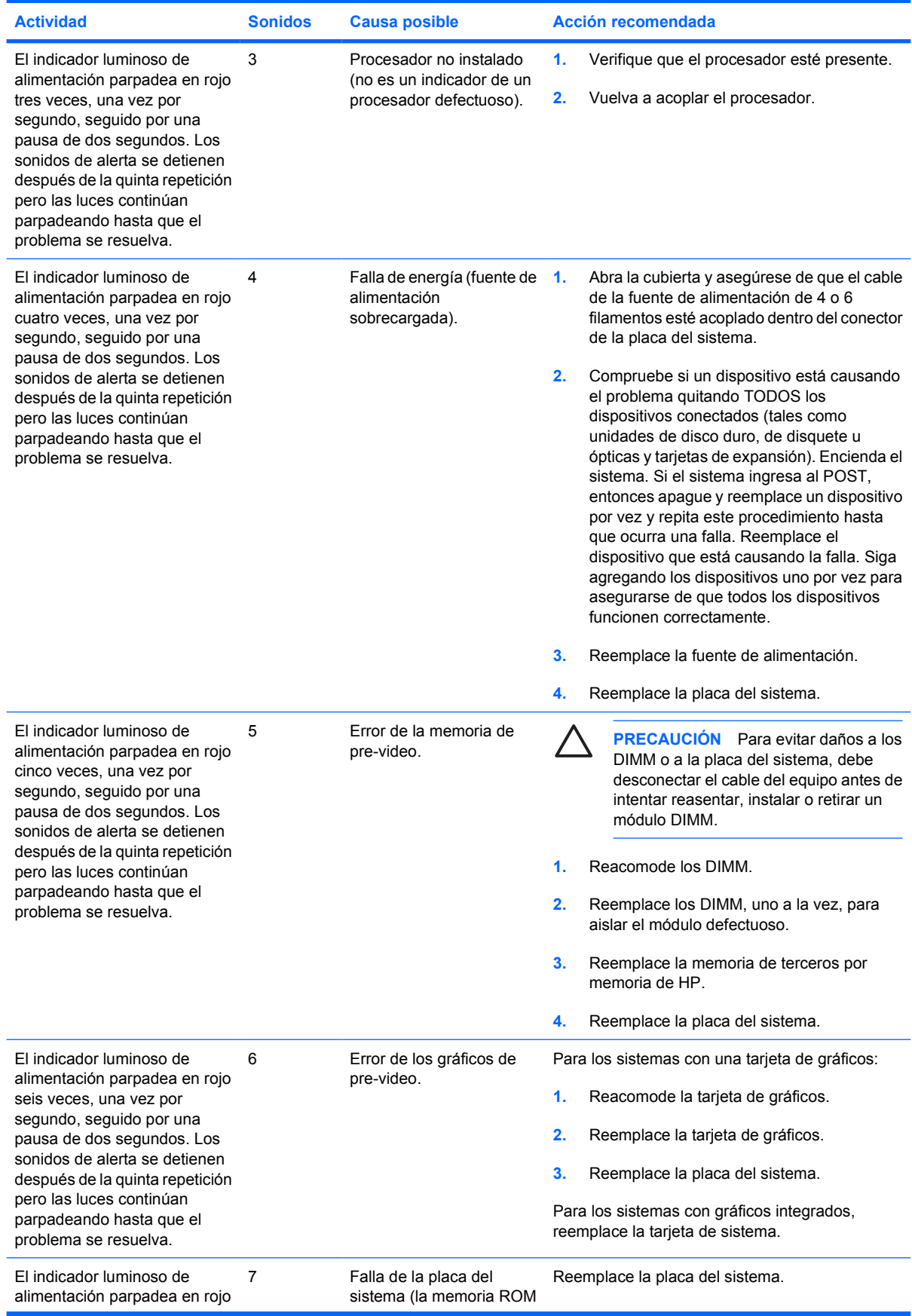

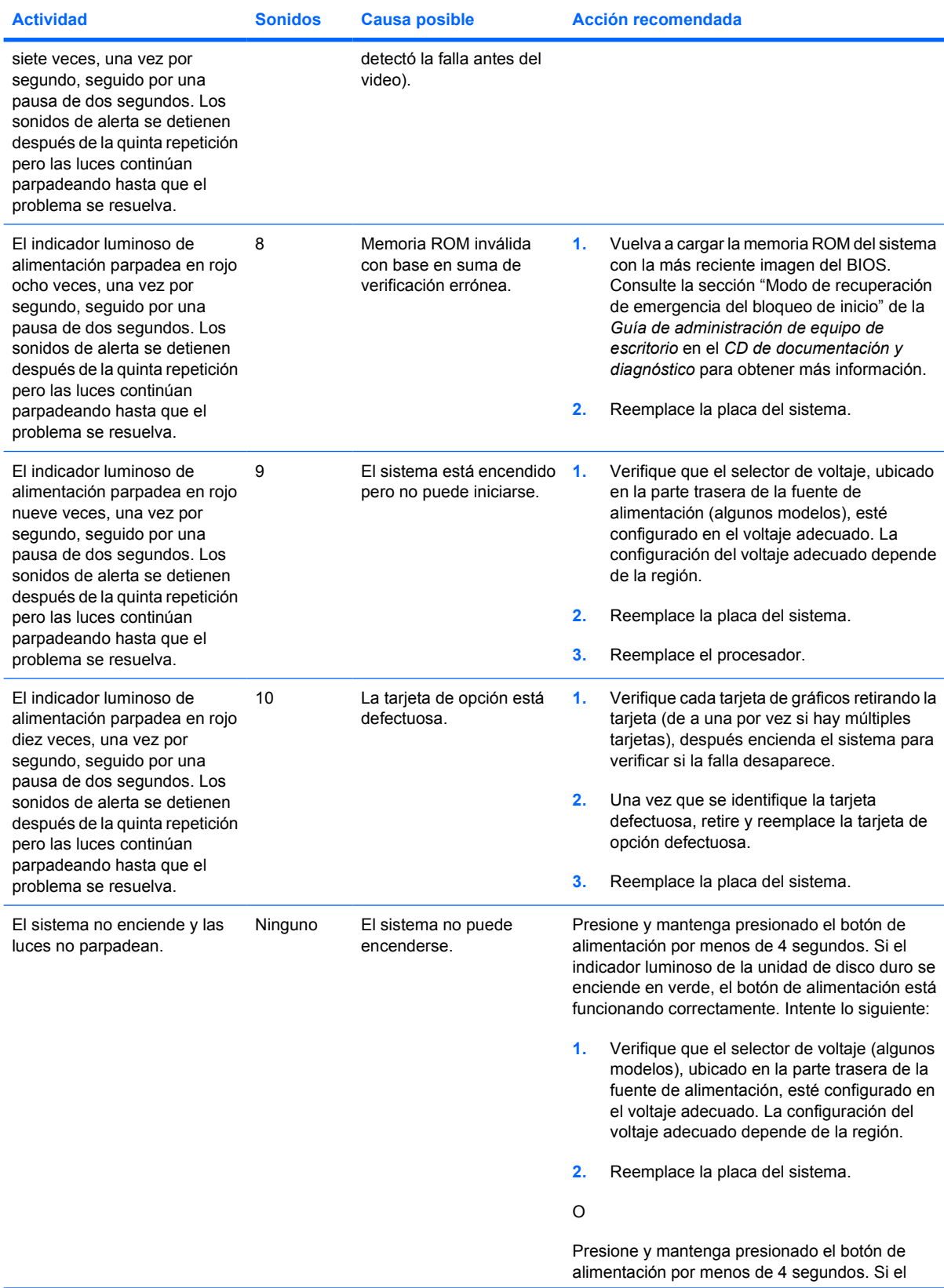

**Tabla A-2** Luces del panel frontal y códigos audibles de diagnóstico (continúa)

| <b>Actividad</b> | <b>Sonidos</b> | <b>Causa posible</b> | Acción recomendada<br>indicador luminoso de la unidad de disco duro no<br>se enciende en verde, entonces: |                                                                                                    |
|------------------|----------------|----------------------|----------------------------------------------------------------------------------------------------|----------------------------------------------------------------------------------------------------|
|                  |                |                      |                                                                                                    |                                                                                                    |
|                  |                |                      | 1.                                                                                                    | Compruebe que la unidad esté enchufada a<br>la fuente de alimentación de CA que<br>funcione.                                                                                                    |
|                  |                |                      | 2.                                                                                                    | Abra la cubierta y compruebe que el<br>cableado del botón de alimentación esté<br>correctamente conectado a la placa del<br>sistema.                                                                                                    |
|                  |                |                      | 3.                                                                                                    | Asegúrese de que ambos cables de<br>alimentación estén conectados<br>adecuadamente a la placa del sistema.                                                                                                    |
|                  |                |                      | 4.                                                                                                    | Compruebe que el indicador luminoso<br>5V aux en la placa del sistema esté<br>encendido. Si está encendido, entonces<br>reemplace el cableado del botón de<br>alimentación. Si el problema persiste,<br>reemplace la placa del sistema. |
|                  |                |                      | 5.                                                                                                    | Si no se enciende el indicador luminoso<br>5V aux en la placa del sistema, retire las<br>tarjetas de expansión una por una hasta que<br>se encienda. Si el problema persiste,<br>reemplace la fuente de alimentación.                   |

**Tabla A-2** Luces del panel frontal y códigos audibles de diagnóstico (continúa)
## <span id="page-72-0"></span>**B Seguridad de contraseña y restablecimiento de CMOS**

Este equipo admite recursos de contraseña de seguridad, que se pueden establecer a través del menú Utilidades de la utilidad de configuración.

Este equipo admite dos recursos de contraseña de seguridad, que se establecen a través del menú Utilidades de la utilidad de configuración: contraseña de configuración y contraseña de inicio. Cuando establece solamente una contraseña de configuración, cualquier usuario puede obtener acceso a toda la información en el equipo, excepto a La utilidad de configuración. Cuando establece sólo una contraseña de inicio, ésta es necesaria para acceder a La utilidad de configuración y a cualquier información del equipo. Cuando establece ambas contraseñas, solamente la contraseña de configuración le permitirá el acceso a La utilidad de configuración.

Cuando se establecen ambas contraseñas, la contraseña de configuración también se puede utilizar en lugar de la contraseña de inicio como una anulación y hacer un inicio de sesión en el equipo. Este es un recurso útil para un administrador de red.

Si olvida la contraseña de su equipo, hay dos métodos para borrar esa contraseña de modo que pueda obtener acceso a la información en el equipo:

- Restablecimiento del puente de contraseña
- Restablecimiento de los valores predeterminados de fábrica en la utilidad de configuración.

**PRECAUCIÓN** Al presionar el botón CMOS, se restablecerán los valores predeterminados de fábrica del CMOS. Es importante hacer copias de seguridad de las configuraciones de CMOS del equipo antes de restablecerlas en caso de necesitarlas más tarde. Las copias de seguridad se realizan fácilmente a través de La utilidad de configuración. Consulte la *Guía de la Utilidad de configuración de la computadora (F10)* en el *CD de documentación y diagnóstico* para obtener información sobre cómo hacer copias de seguridad de la configuración CMOS.

### **Restablecimiento del puente de contraseña**

Para desactivar los recursos de contraseña de inicio o de configuración o para borrarlas, realice los siguientes pasos:

- **1.** Cierre el sistema operativo correctamente, luego apague el equipo y todos los dispositivos externos y desconecte el cable de alimentación de la toma eléctrica de CA.
- **2.** Con el cable de alimentación desconectado, presione el botón de alimentación de nuevo para extraer toda energía residual del sistema.

**ADVERTENCIA** Para reducir el riesgo de lesiones corporales provocados por descarga eléctrica o quemaduras, asegúrese de desconectar el cable de alimentación de la toma eléctrica de CA y deje que los componentes internos del sistema se enfríen antes de tocarlos.

**PRECAUCIÓN** Cuando el equipo está enchufada, siempre hay voltaje aplicado a la tarjeta de sistema, incluso cuando la unidad está apagada. Si no se desconecta el cable de alimentación, se pueden producir daños al sistema.

La electricidad estática puede dañar los componentes electrónicos del equipo o los equipos opcionales. Antes de iniciar estos procedimientos, asegúrese de no estar cargado de electricidad estática tocando brevemente un objeto metálico conectado a tierra. Consulte la guía *Información Normativa y & de Seguridad* en el *CD de documentación y diagnóstico*, para obtener más información.

- **3.** Remueva la cubierta o el panel de acceso del equipo.
- **4.** Ubique el cabezal y el puente.

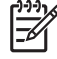

**Nota** El puente de contraseña es verde de modo que se puede identificar fácilmente. Para obtener ayuda en la ubicación del puente de contraseña y otros componentes de la placa del sistema, consulte el mapa de partes ilustradas (IPM) de su sistema en particular. El IPM puede descargarse desde [http://www.hp.com/support.](http://www.hp.com/support)

- **5.** Retire el puente de las patas 1 y 2. Coloque el puente en una de las patas 1 ó 2, pero no en ambas, para que no se pierda.
- **6.** Vuelva a colocar la cubierta o el panel de acceso del equipo.
- **7.** Reconecte todos los dispositivos externos.
- **8.** Enchufe el equipo y enciéndala. Permita que el sistema operativo se inicie. De esta forma se borran las contraseñas actuales y se desactivan los recursos de contraseña.
- **9.** Para establecer contraseñas nuevas, repita los pasos 1 a 4, reemplace el puente de contraseña en las patas 1 y 2 y después repita los pasos 6 a 8. Establezca las nuevas contraseñas en la utilidad de configuración. Consulte la *Guía de la utilidad de configuración* en el *CD de documentación y diagnóstico* para obtener instrucciones de la utilidad de configuración.

## <span id="page-74-0"></span>**Borrado y restablecimiento de CMOS**

La memoria de la utilidad de configuración (CMOS) almacena información acerca de la utilidad de configuración.

#### **Uso de la utilidad de configuración para restablecer CMOS**

El uso de la utilidad de configuración para restablecer el CMOS también borra las contraseñas de alimentación y de configuración. Para restablecer el CMOS, primero debe obtener acceso al menú Utilidades de la utilidad de configuración.

Cuando aparezca el mensaje de la utilidad de configuración en la esquina inferior derecha de la pantalla, presione la tecla F10. Presione Intro para saltar la pantalla de título, si necesario.

**Nota** Si no presiona la tecla F10 mientras el mensaje está en pantalla, debe apagar el equipo y volver a encenderla para acceder a la utilidad.

Aparecerá una opción de cinco encabezados en el menú Utilidades de la utilidad de configuración: **Archivo**, **Almacenamiento**, **Seguridad**, **Energía**, y **Avanzado**.

Para restablecer CMOS a las configuraciones predeterminadas de fábrica, primero establezca la hora y la fecha, luego utilice las teclas de flecha o la tecla Tab para seleccionar **Archivo** > **Configuración predeterminada** > **Restaurar configuración de fábrica como predeterminada**. Luego seleccione **Aplicar configuración predeterminada y salir** desde el menú **Archivo**. De esta forma se restablece la configuración del software que incluye el orden de la secuencia de inicio y otros ajustes de fábrica. Sin embargo, no se forzará el reconocimiento de hardware.

Consulte la *Guía de administración de equipo de escritorio* en el *CD de documentation y diagnóstico*, para obtener más instrucciones acerca del restablecimiento de contraseñas. Para obtener instrucciones acerca de la utilidad de configuración, consulte la *Guía de la Utilidad de configuración de la computadora (F10)* en el *CD de documentación y diagnóstico*.

### **Uso del Botón CMOS**

El botón CMOS restablece el CMOS pero no borra las contraseñas de alimentación y de configuración.

- **1.** Apague el equipo y los todos dispositivos externos y desconecte el cable de alimentación de la toma eléctrica de CA.
- **2.** Desconecte el teclado, el monitor y todos los equipos externos conectados al equipo.

**ADVERTENCIA** Para reducir el riesgo de lesiones corporales provocados por descarga eléctrica o quemaduras, asegúrese de desconectar el cable de alimentación de la toma eléctrica de CA y deje que los componentes internos del sistema se enfríen antes de tocarlos.

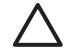

**PRECAUCIÓN** Cuando el equipo está enchufada, siempre hay voltaje aplicado a la tarjeta de sistema, incluso cuando la unidad está apagada. Si no se desconecta el cable de alimentación, se pueden producir daños al sistema.

La electricidad estática puede dañar los componentes electrónicos del equipo o los equipos opcionales. Antes de iniciar estos procedimientos, asegúrese de no estar cargado de electricidad estática tocando brevemente un objeto metálico conectado a tierra. Consulte la guía *Información normativa y & de seguridad* en el *CD de documentación y diagnóstico*, para obtener más información.

**3.** Remueva la cubierta o el panel de acceso del equipo.

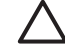

**PRECAUCIÓN** Al presionar el botón CMOS, se restablecerán los valores predeterminados de fábrica del CMOS. Es importante hacer copias de seguridad de las configuraciones de CMOS del equipo antes de restablecerlas en caso de necesitarlas más tarde. Las copias de seguridad se realizan fácilmente a través de La utilidad de configuración. Consulte la *Guía de la Utilidad de configuración de la computadora (F10)* en el *CD de documentación y diagnóstico* para obtener información sobre cómo hacer copias de seguridad de la configuración CMOS.

**4.** Ubique, presione y mantenga presionado el botón CMOS por 5 segundos.

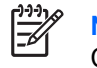

**Nota** Asegúrese de desconectar el cable de alimentación de CA de la toma eléctrica de CA. El botón CMOS no eliminará el CMOS si el cable de alimentación está conectado.

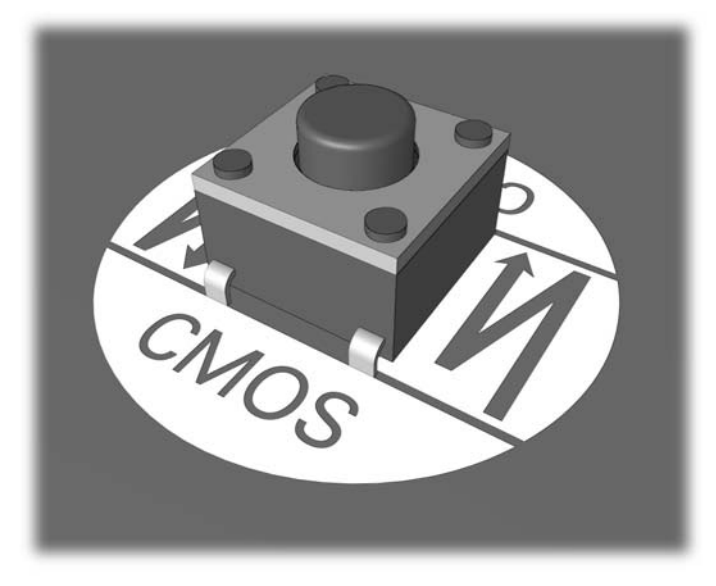

#### **Figura B-1** Botón CMOS

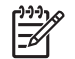

₽

**Nota** Para obtener ayuda en la ubicación del botón CMOS y otros componentes de la tarjeta de sistema, consulte el mapa de partes ilustradas (IPM) de ese equipo en particular.

- **5.** Vuelva a colocar la cubierta o el panel de acceso del equipo.
- **6.** Reconecte los dispositivos externos.
- **7.** Enchufe el equipo y enciéndala.

**Nota** Recibirá mensajes de error de POST luego de borrar el CMOS y reiniciar informándole que se han producido cambios en la configuración. Utilice la utilidad de configuración para restablecer las configuraciones especiales del sistema junto con la fecha y la hora.

Para obtener instrucciones acerca de la utilidad de configuración, consulte la *Guía de la Utilidad de configuración de la computadora (F10)* en el *CD de documentación y diagnóstico*.

## <span id="page-78-0"></span>**C Sistema de protección de unidades (DPS)**

El sistema de protección de unidades (DPS) es una herramienta de diagnóstico integrada en las unidades de disco duro e instalada en ciertos equipos. El DPS se ha diseñado para ayudar a diagnosticar problemas que podrían provocar el reemplazo de la unidad de disco duro sin garantía.

Cuando se fabrican estos equipos, cada disco duro instalado se prueba mediante el DPS y en la unidad se escribe un registro permanente de información importante. Cada vez que se ejecuta el DPS, los resultados de las pruebas se graban en el disco duro. El proveedor de servicios puede utilizar esta información como ayuda para diagnosticar las condiciones que hicieron necesario ejecutar el software DPS.

La ejecución del DPS no afecta los programas ni los datos almacenados en el disco duro. La prueba reside en el firmware del disco duro y se puede ejecutar aunque el equipo no inicie el sistema operativo. El tiempo necesario para ejecutar la prueba depende del fabricante y del tamaño del disco duro; en la mayoría de los casos, la prueba se demora aproximadamente dos minutos por gigabyte.

Utilice el DPS cuando sospeche que existe un problema en el disco duro. Si el equipo informa un mensaje de Falla inminente detectada en disco duro SMART, no es necesario ejecutar el DPS; en cambio, haga copias de seguridad de la información del disco duro y entre en contacto con su proveedor de servicios para reemplazarlo.

### **Acceso al DPS a través de la utilidad de configuración**

Cuando el equipo no se enciende correctamente, debe utilizar La utilidad de configuración para acceder al programa DPS. Para acceder al DPS, siga uno de estos pasos:

- **1.** Encienda o reinicie el equipo.
- **2.** Cuando aparezca el mensaje de configuración F10 en la esquina inferior derecha de la pantalla, presione la tecla F10.

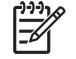

**Nota** Si no presiona la tecla F10 mientras el mensaje está en pantalla, debe apagar el equipo y volver a encenderla para acceder a la utilidad.

Aparecerán cinco encabezados en el menú de las utilidades de la utilidad de configuración:**Archivo**, **Almacenamiento**, **Seguridad**, **Energía**, y **Avanzado**.

#### **3.** Seleccione **Almacenamiento** > **Autoprueba DPS**.

La pantalla exhibirá una lista de las unidades de disco duro instaladas en el equipo con capacidad para DPS.

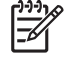

**Nota** Si no hay unidades de disco duro instaladas con capacidad para DPS, la opción **Autoprueba DPS** no aparecerá en pantalla.

**4.** Seleccione el disco duro que se va a probar y siga las instrucciones que aparecen en pantalla para finalizar el proceso de prueba.

Cuando la prueba haya finalizado, aparecerá uno de estos tres mensajes:

- Prueba finalizada con éxito. Código de finalización 0.
- Prueba abortada. Código de finalización 1 ó 2.
- Prueba falló. Se recomienda reemplazar la unidad. Código de finalización 3 al 14.

Si la prueba falla, debe grabar el código de finalización e informarlo al proveedor de servicios para obtener ayuda en el diagnóstico del problema del equipo.

# **Índice**

#### **B**

Backup and Recovery Manager [6](#page-11-0)

#### **C**

CMOS borrado y restablecimiento de CMOS [69](#page-74-0) copia de seguridad [67](#page-72-0) códigos audibles [62](#page-67-0) códigos de pitido [62](#page-67-0) códigos numéricos de error [54](#page-59-0) Conjunto de discos de recuperación [6](#page-11-0) consejos útiles [8](#page-13-0) contraseña borrado [67](#page-72-0) configuración [67](#page-72-0) encendido [67](#page-72-0) contraseña de configuración [67](#page-72-0) contraseña de inicio [67](#page-72-0)

#### **E**

error códigos [53,](#page-58-0) [62](#page-67-0) mensajes [54](#page-59-0)

#### **I**

Insight Diagnostics [1](#page-6-0)

#### **L**

Luces alimentación, intermitente [62](#page-67-0) teclado PS/2 intermitente [62](#page-67-0) Luces intermitentes [62](#page-67-0)

#### **M**

Mensajes de error POST [53](#page-58-0)

#### **O**

opciones de inicio Inicio rápido [53](#page-58-0) Reinicio completo [53](#page-58-0)

#### **P**

panel de acceso, bloqueado [11](#page-16-0) problemas Acceso a Internet [48](#page-53-0) alimentación [14](#page-19-0) audio [29](#page-34-0) CD-ROM o DVD [43](#page-48-0) disquete [16](#page-21-0) general [10](#page-15-0) impresora [31](#page-36-0) instalación de hardware [34](#page-39-0) Lector de tarjeta multimedia [22](#page-27-0) memoria [40](#page-45-0) monitor [24](#page-29-0) mouse [32](#page-37-0) panel frontal [47](#page-52-0) procesador [42](#page-47-0) red [37](#page-42-0) software [50](#page-55-0) teclado [32](#page-37-0) unidad de disco duro [19](#page-24-0) Unidad Key [46](#page-51-0) Problemas de acceso a Internet [48](#page-53-0) problemas de audio [29](#page-34-0) Problemas de CD-ROM o DVD [43](#page-48-0) problemas de disco duro [19](#page-24-0) problemas de disquete [16](#page-21-0) Problemas de Drive Key [46](#page-51-0) problemas de energía [14](#page-19-0) problemas de inicio [45](#page-50-0) problemas de instalación del hardware [34](#page-39-0)

problemas de la impresora [31](#page-36-0) Problemas del lector de tarjeta multimedia [22](#page-27-0) problemas del panel frontal [47](#page-52-0) problemas de memoria [40](#page-45-0) problemas de monitor [24](#page-29-0) problemas de mouse [32](#page-37-0) problemas de procesador [42](#page-47-0) problemas de red [37](#page-42-0) problemas de teclado [32](#page-37-0) problemas de unidad óptica [43](#page-48-0) problemas generales [10](#page-15-0)

#### **R**

Recurso Wake-on-LAN [37](#page-42-0) restablecimiento CMOS [67](#page-72-0) puente de contraseña [67](#page-72-0)

#### **S**

seguridad y ergonomía [7](#page-12-0) Sistema de protección de unidades (DPS) [73](#page-78-0) software copia de seguridad [5](#page-10-0) problemas [50](#page-55-0) restauración [6](#page-11-0) Soporte al cliente [7](#page-12-0), [51](#page-56-0)

#### **U**

utilidad de diagnóstico [1](#page-6-0)